#### **BAB IV**

#### **DESKRIPSI SISTEM**

#### **4.1 Analisis Sistem**

Berdasarkan hasil analisis sistem yang sedang berjalan pada PT. Alindo Makmur Sentosa Internasional, sistem pembelian dan penjualan yang digunakan masih manual dan tidak terintegrasi yaitu dengan menggunakan Microsoft Excel dengan cara penginputan data secara manual.

Dengan sistem yang manual tersebut, menyebabkan beberapa masalah, yaitu, adanya kesalahan penginputan data jumlah beli yang tidak sesuai dengan jumlah beli yang sebenarnya, adanya kesalahan dalam penulisan nama *customer* atau *supplier* dalam pembuatan nota pembelian, nota penjualan, dan nota retur pembelian, adanya kesalahan dalam menulis tanggal pembelian dan penjualan, tidak adanya hubungan antara data yang satu dengan data yang lainnya. Untuk mengatasi beberapa masalah yang muncul tersebut, maka dibuatlah perbaikan sistem pembelian dan penjualan yang saling terintegrasi sehingga kinerja perusahaan dapat lebih efektif dan efisien.

#### **4.2 Desain Sistem**

Dari analisis yang dilakukan di atas, maka dibuatlah sistem pembelian dan penjualan yang saling terintegrasi sehingga dapat mengatasi beberapa masalah yang ada. Dalam melakukan desain sistem tersebut, melalui beberapa tahapan yaitu pembuatan *system flow*, *data flow diagram*, *entity relationship diagram*  (ERD) yang meliputi *conceptual data model* (CDM), *physical data model* (PDM),

dan struktur tabel, serta desain *input* dan *output* sistem. Berikut ini akan dijelaskan secara detail tahapan-tahapan yang akan dilakukan.

#### **4.2.1 Document Flow**

*Document flow* memuat hasil proses pembelian dan penjualan yang sudah ada pada PT. Alindo Makmur Sentosa Internasional. Dalam proses pembelian dan penjualan yang ada pada PT. Alindo Makmur Sentosa Internasional, terdapat 4 proses yaitu proses pembelian, penerimaan barang, retur pembelian, dan penjualan. Berikut ini akan dijelaskan lebih detail dari masing-masing proses.

1. *Document Flow* Pembelian

Proses pembelian dilakukan oleh bagian pembelian di mana bagian pembelian menentukan barang apa yang akan dibeli. Setelah itu, bagian pembelian membuat nota pembelian dan kemudian bagian pembelian menghubungi *supplier* untuk memesan barang yang sudah ditentukan. Apabila *supplier*, meminta nota pembelian kepada PT. Alindo Makmur Sentosa Internasional, maka bagian pembelian akan memberikan arsip kedua kepada *supplier* dan arsip ke 1 disimpan oleh bagian pembelian sendiri untuk rekap data.

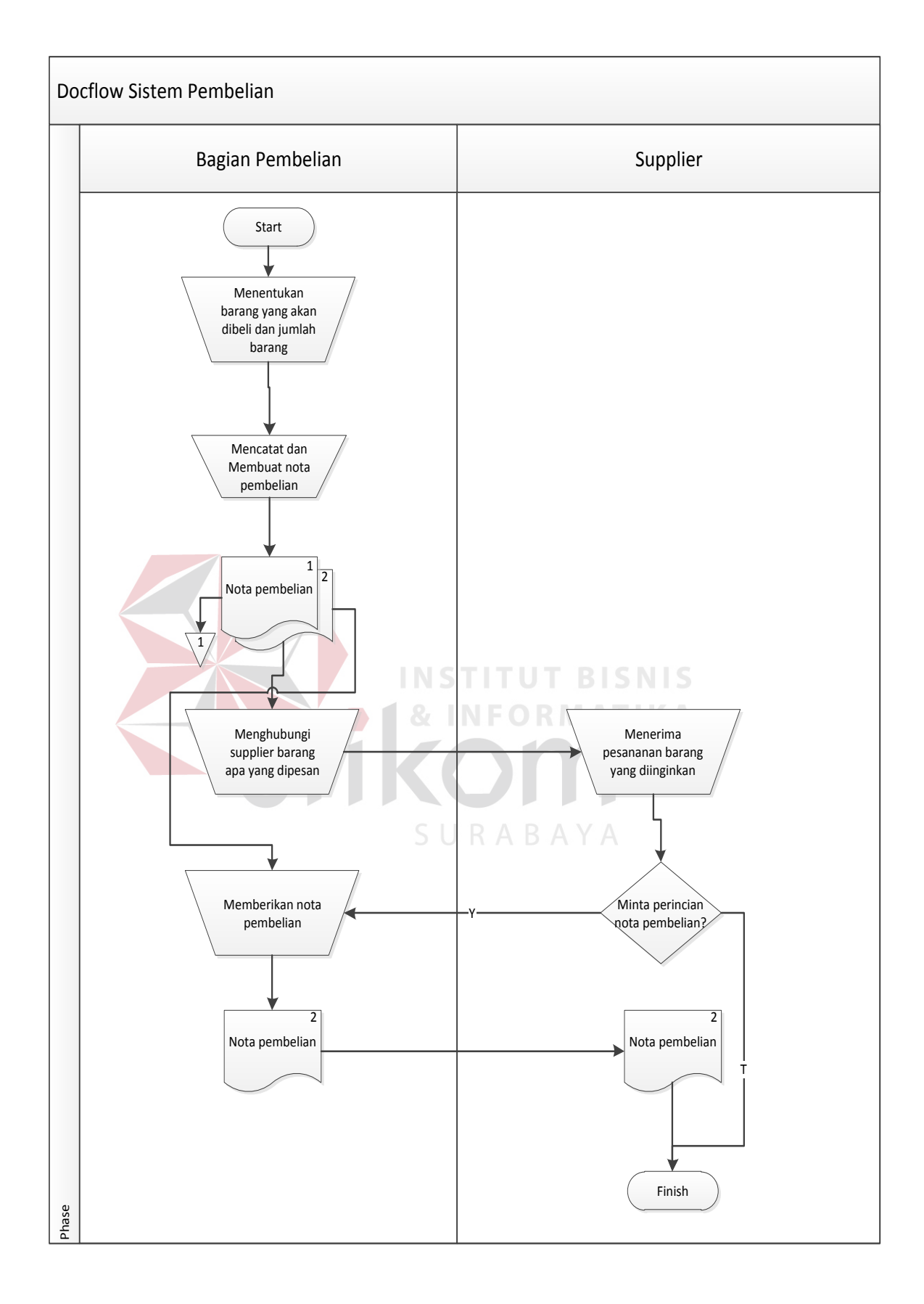

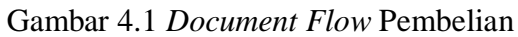

2. *Document Flow* Penerimaan Barang

Proses penerimaan barang dilakukan pada saat barang yang dipesan telah datang. Proses penerimaan barang tersebut meliputi menerima barang, melakukan bongkaran barang yang datang, melakukan sortir dan kupas pet, dan melakukan giling dan dryer.

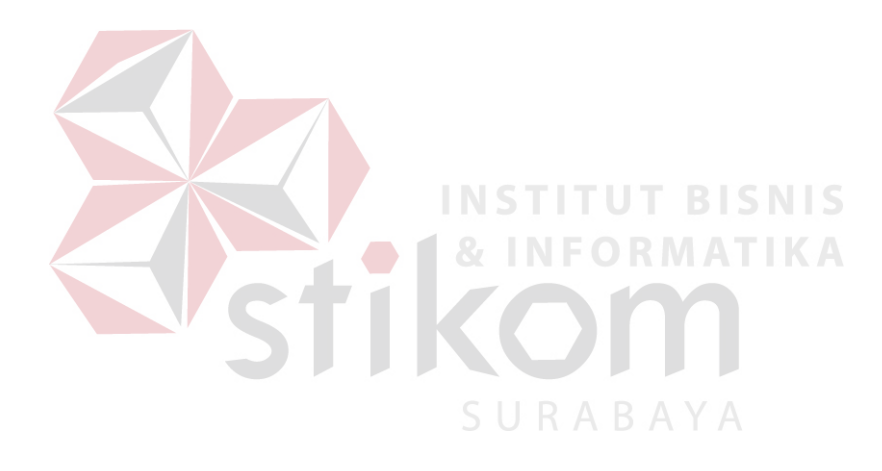

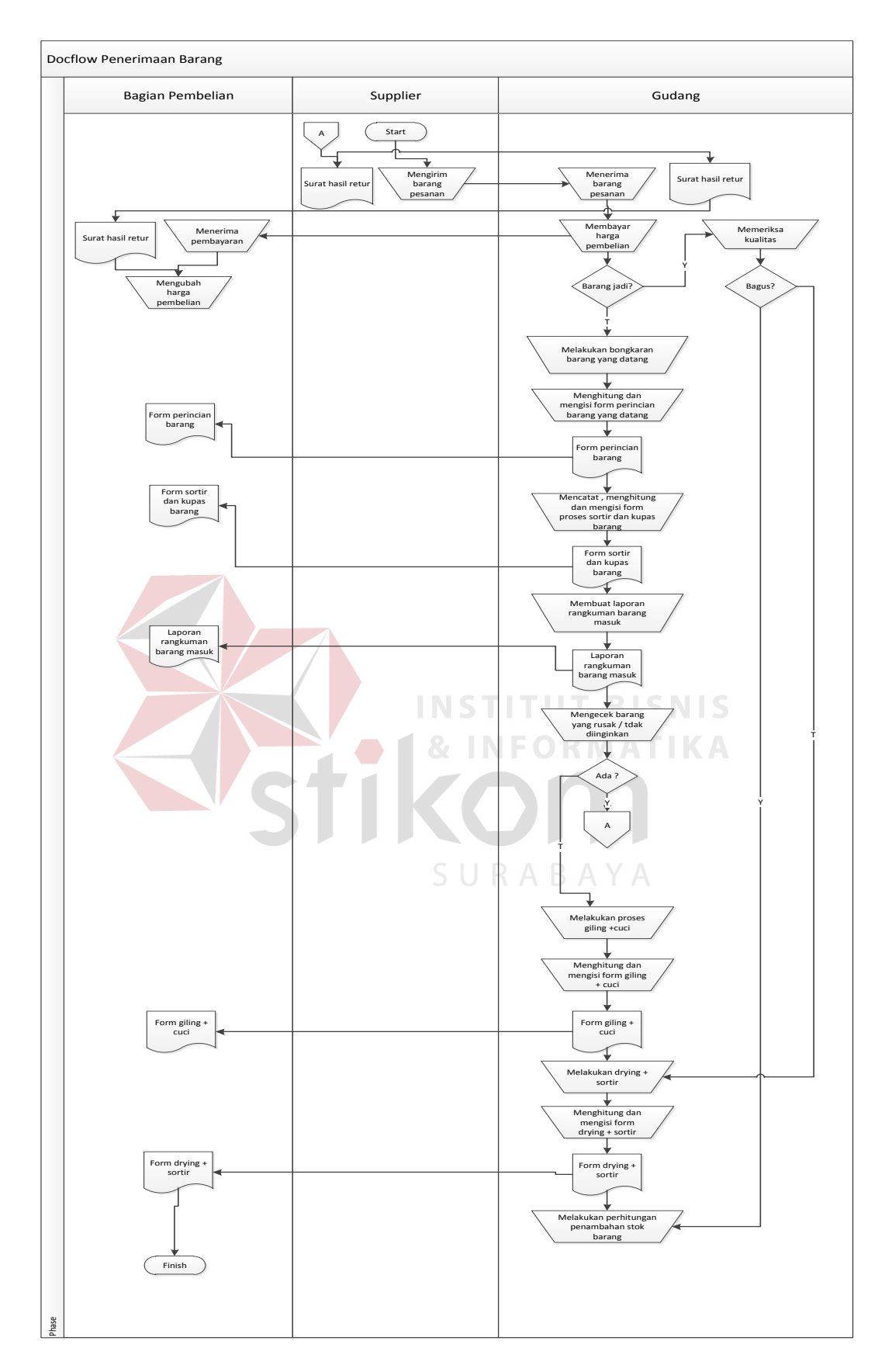

Gambar 4.2 *Document Flow* Penerimaan Barang

3. *Document Flow* Retur Pembelian

Proses retur pembelian dilakukan ketika ada barang yang tidak sesuai dengan yang diinginkan ketika dilakukan bongkaran barang. Proses pertama yang dilakukan adalah bagian pembelian mengisi form retur pembelian dan kemudian arsip kedua dari form retur pembelian diberikan kepada *supplier* dan arsip pertama disimpan oleh bagian pembelian untuk dilakukan rekap data. Kemudian, *supplier* akan mengirimkan hasil keputusan form retur yang telah diajukan oleh bagian pembelian.

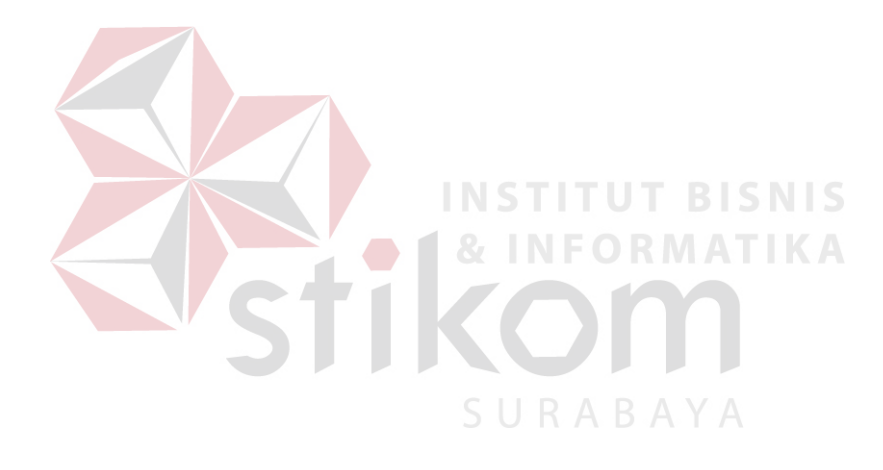

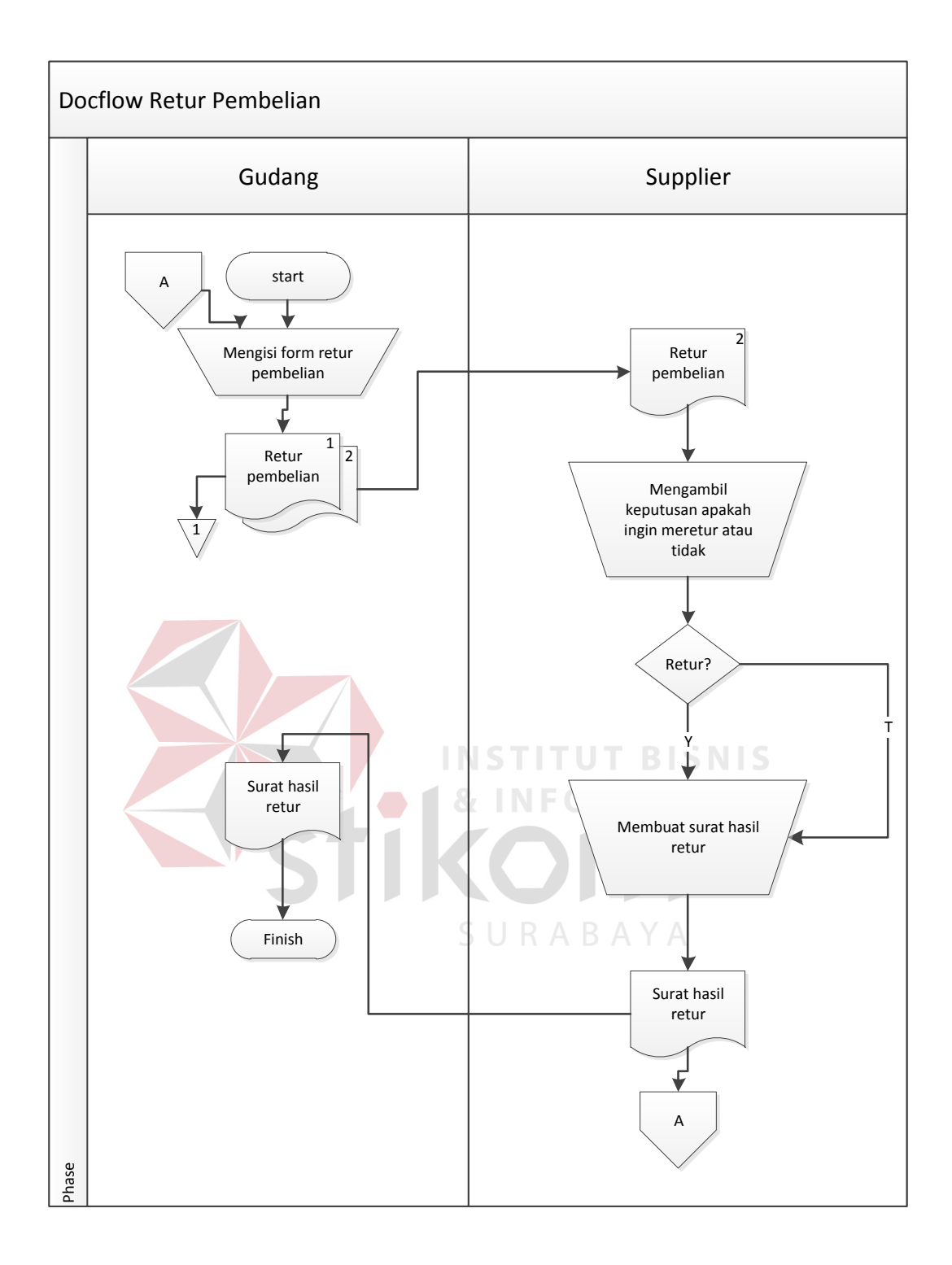

Gambar 4.3 *Document Flow* Retur Pembelian

### 4. *Document Flow* Penjualan

Proses penjualan dilakukan oleh bagian penjualan, bagian gudang, dan *customer*. Pertama, bagian gudang melihat barang jadi yang tersisa dan menentukan *customer* yang akan dikirim barangnya. Kedua, bagian gudang membuat surat jalan dan kemudian barang dan surat jalan tersebut dikirim ke *customer*. Ketiga, setelah barang diterima oleh *customer* dan surat jalan pada arsip satu dan kedua sudah di-ACC oleh *customer*, maka bagian gudang memberikan surat jalan arsip kesatu kepada bagian penjualan dan kemudian bagian penjualan membuat nota penjualan.

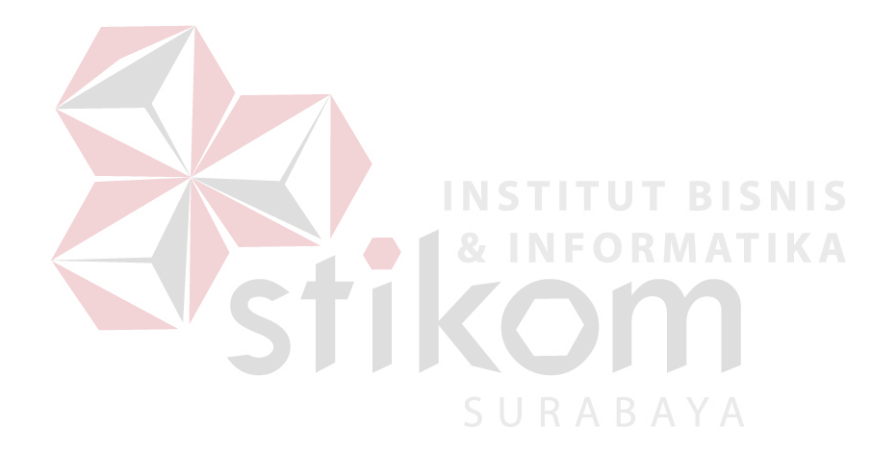

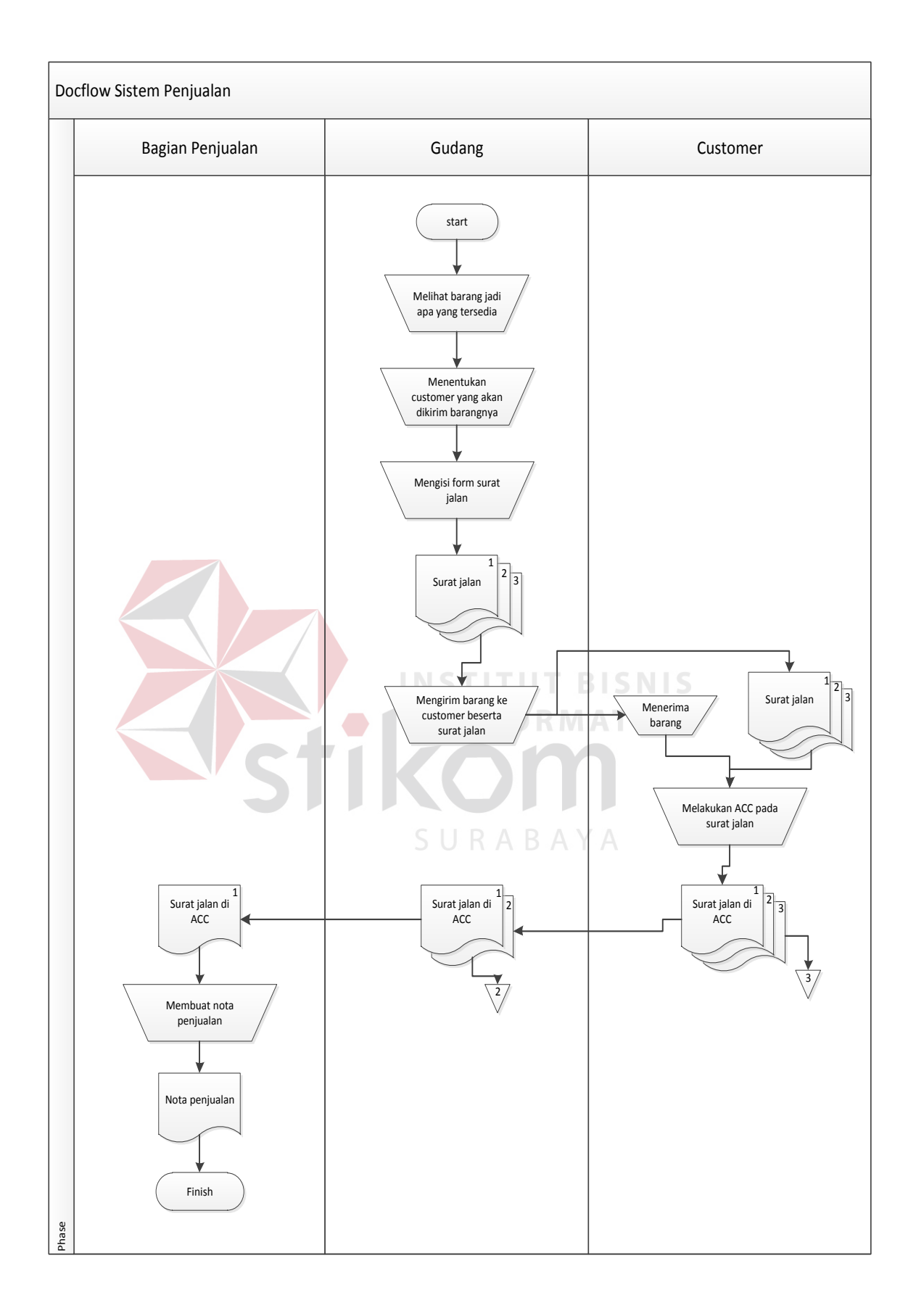

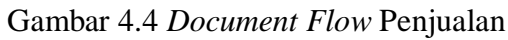

#### **4.2.2 System Flow**

*System flow* merupakan perbaikan sistem pembelian dan penjualan yang akan dibuat. Dalam *system flow* pada PT. Alindo Makmur Sentosa Internasional, terdapat 4 proses yaitu proses pembelian, penerimaan barang, retur pembelian, dan penjualan. Berikut ini akan dijelaskan lebih detail dari masing-masing proses.

1. *System Flow* Pembelian

Pada sistem pembelian yang baru ini, proses pembelian pertama dimulai dengan menentukan barang yang akan dibeli dan menentukan *supplier* mana yang akan dipilih. Kedua, bagian pembelian menginputkan data pembelian ke tabel pembelian dan kemudian mencetak nota pembelian. Nota pembelian tersebut nantinya akan diberikan kepada *supplier* sebagai bukti pembelian.

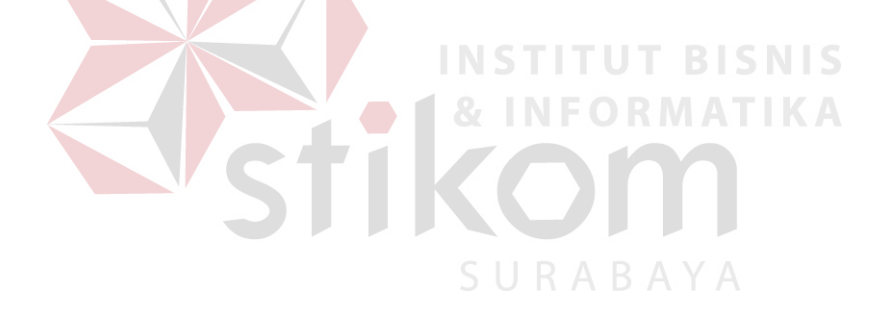

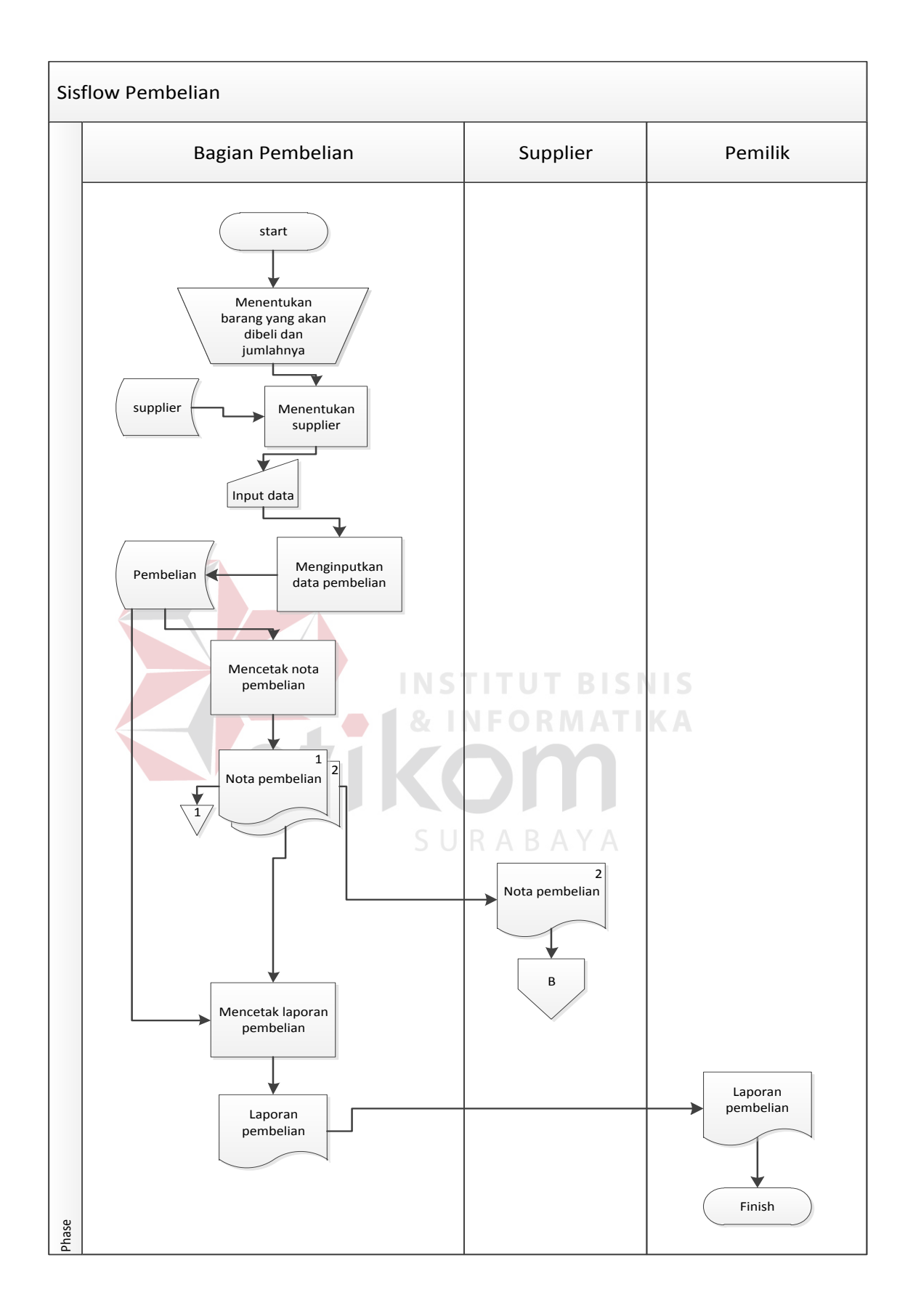

Gambar 4.5 *System Flow* Pembelian

2. *System Flow* Penerimaan Barang

Pada proses penerimaan barang, bagian gudang menerima surat hasil retur yang berisi keputusan *supplier* dalam retur pembelian. Surat hasil retur pembelian tersebut diberikan kepada bagian pembelian yang kemudian dilakukan update tabel pembelian pada *supplier* tersebut. Di dalam proses penerimaan barang tersebut, terdapat proses bongkaran barang, sortir dan kupas pet, dan giling dan dryer di mana pada tiap-tiap proses tersebut dilakukan proses insert data ke masing-masing tabel. Selain itu, juga disediakan proses update data apabila terjadi kesalahan dan ingin melakukan pergantian data.

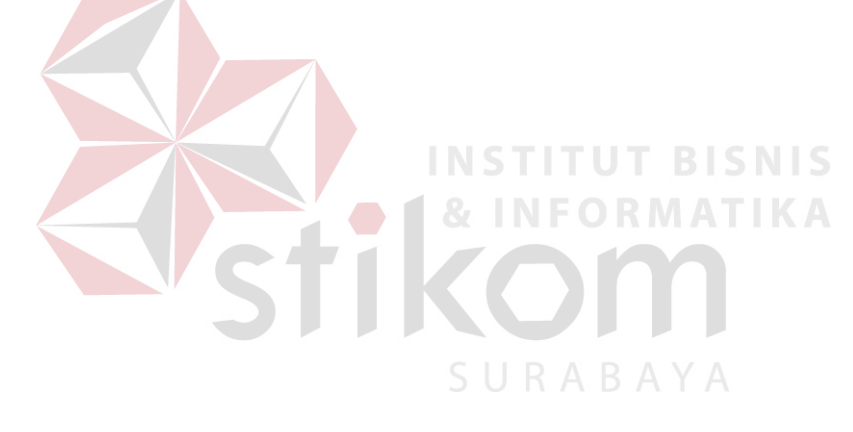

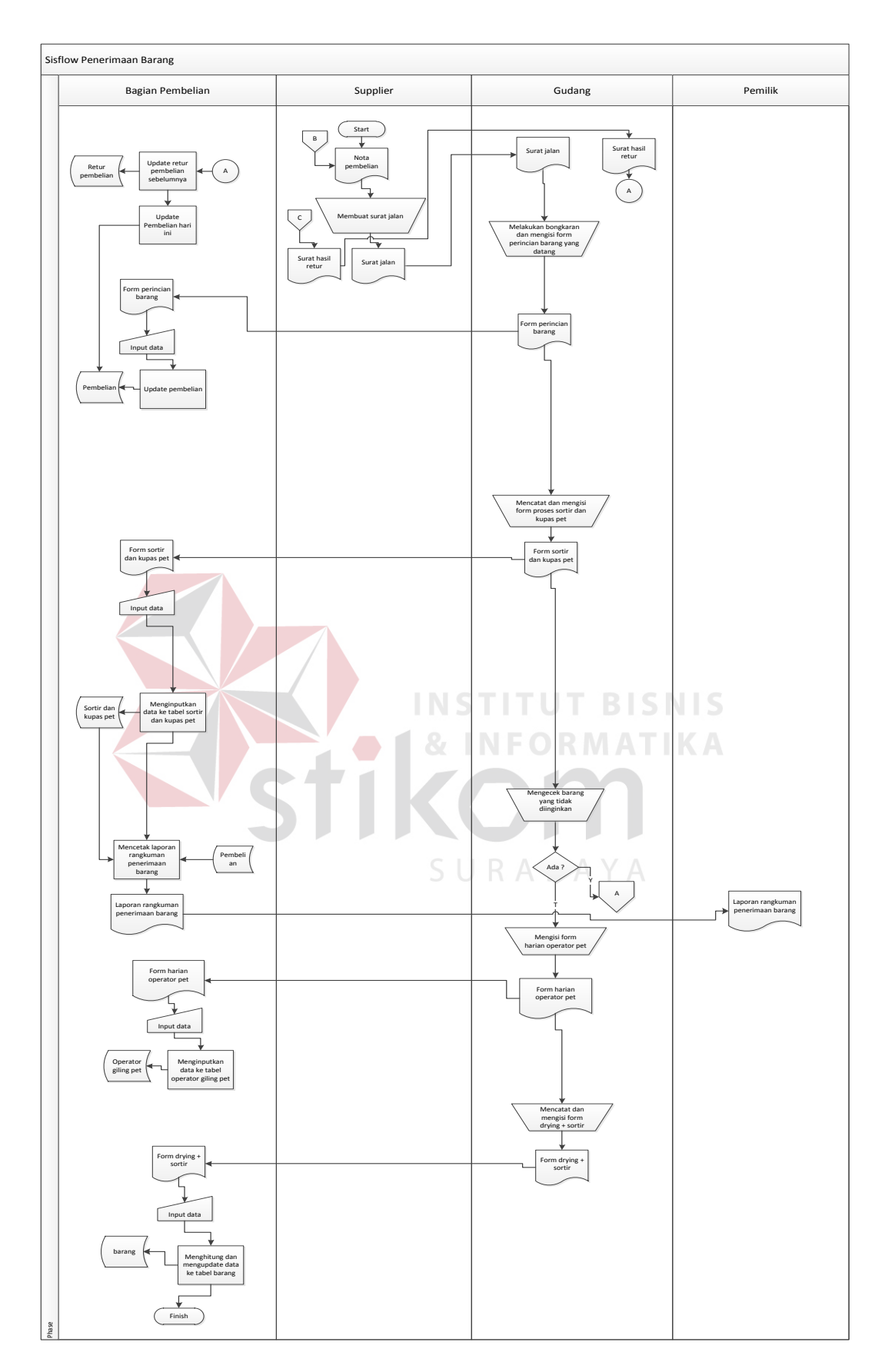

Gambar 4.6 *System Flow* Penerimaan Barang

3. *System Flow* Retur Pembelian

Pada sistem retur pembelian yang baru, bagian gudang mengisi form surat jalan retur pembelian yang nantinya surat jalan retur pembelian tersebut diserahkan kepada *supplier*. Surat jalan pada arsip ketiga diberikan kepada bagian pembelian yang nantinya bagian pembelian akan menginputkan data retur ke tabel retur pembelian.

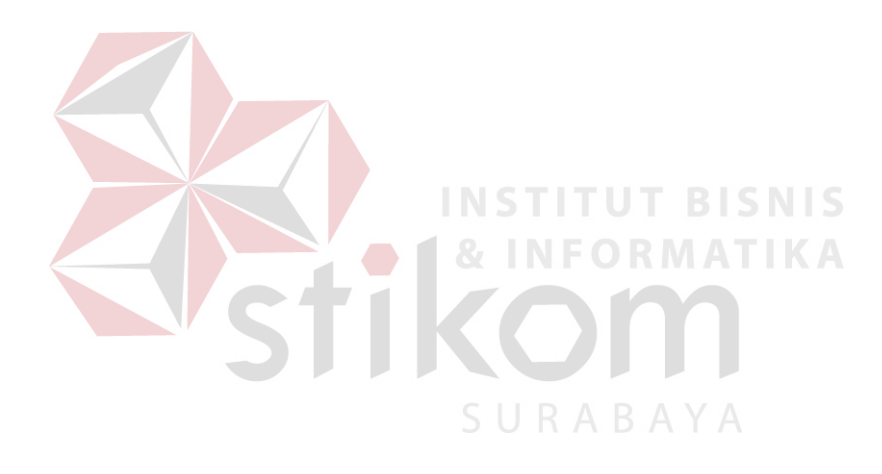

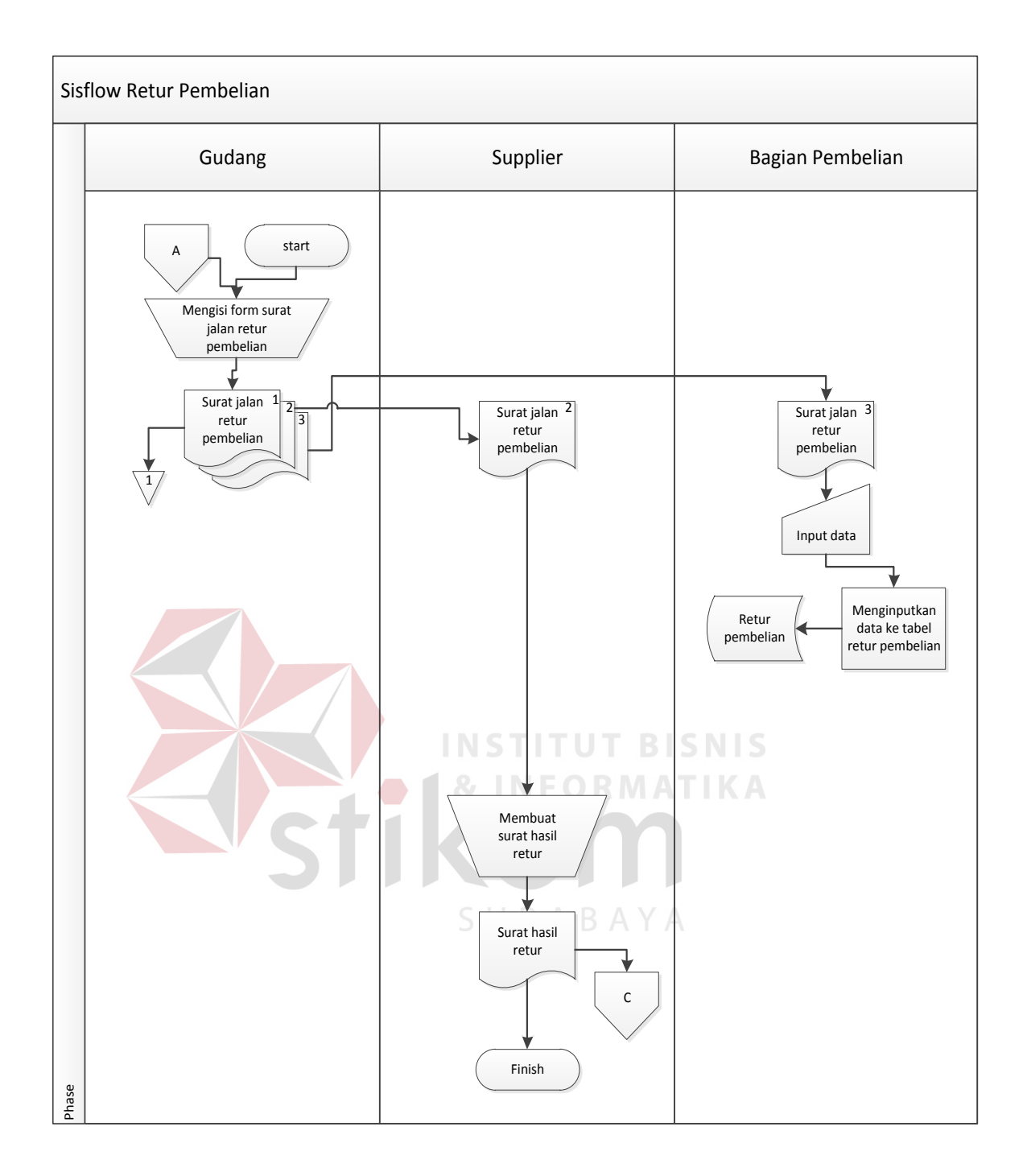

Gambar 4.7 *System Flow* Retur Pembelian

#### 4. *System Flow* Penjualan

Proses penjualan dimulai dari bagian gudang yang mengisi form surat jalan untuk pengiriman barang ke *customer*. Setelah barang diterima oleh *customer* dan surat jalan sudah di-ACC, maka surat jalan yang sudah di-ACC tersebut diberikan pada bagian penjualan. Bagian penjualan menginputkan data penjualan dan mencetak nota penjualan tersebut untuk rekap data.

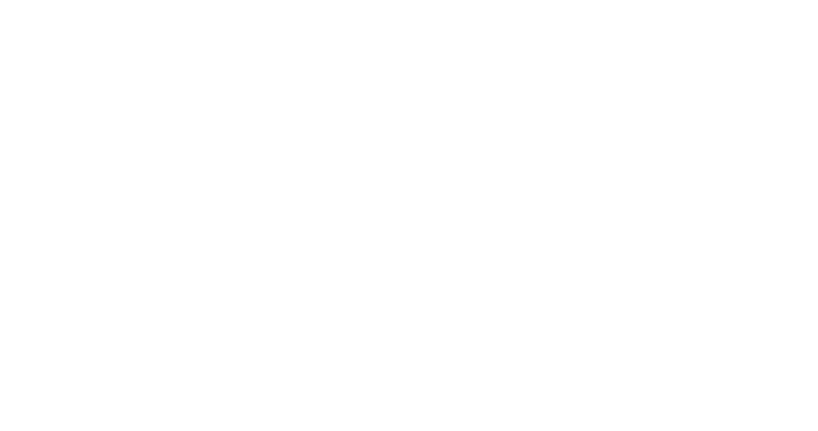

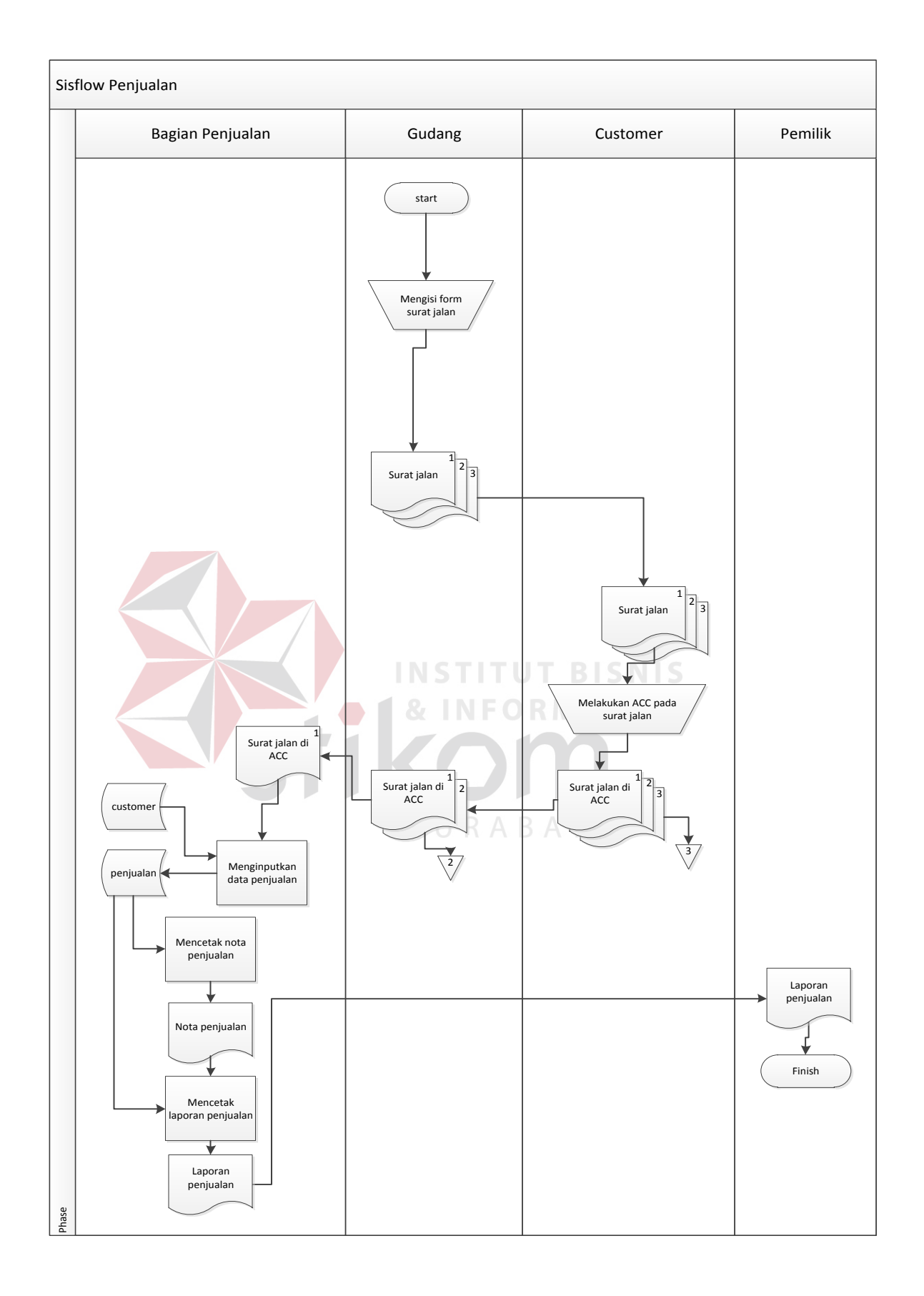

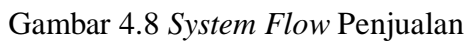

#### **4.2.3 Data Flow Diagram**

*Data Flow Diagram* (DFD) menggambarkan aliran data yang terjadi di dalam sistem yang dirancang, sehingga dengan dibuatnya DFD ini akan terlihat arus data yang mengalir dalam sistem secara jelas.

1. *Context Diagram* 

*Context Diagram* menggambarkan asal data dan menunjukan aliran dari data tersebut. *Context diagram* pada sistem informasi pembelian dan penjualan yang terintegrasi tersebut memiliki 3 *external entity* yaitu *supplier*, *customer*, dan pemilik. Aliran data yang keluar dari *eksternal entity* tersebut menunjukan bahwa data tersebut berasal dari *eksternal entity* tersebut dan aliran data yang masuk menunjukan bahwa data tersebut ditujukan untuk *eksternal entity* tersebut.

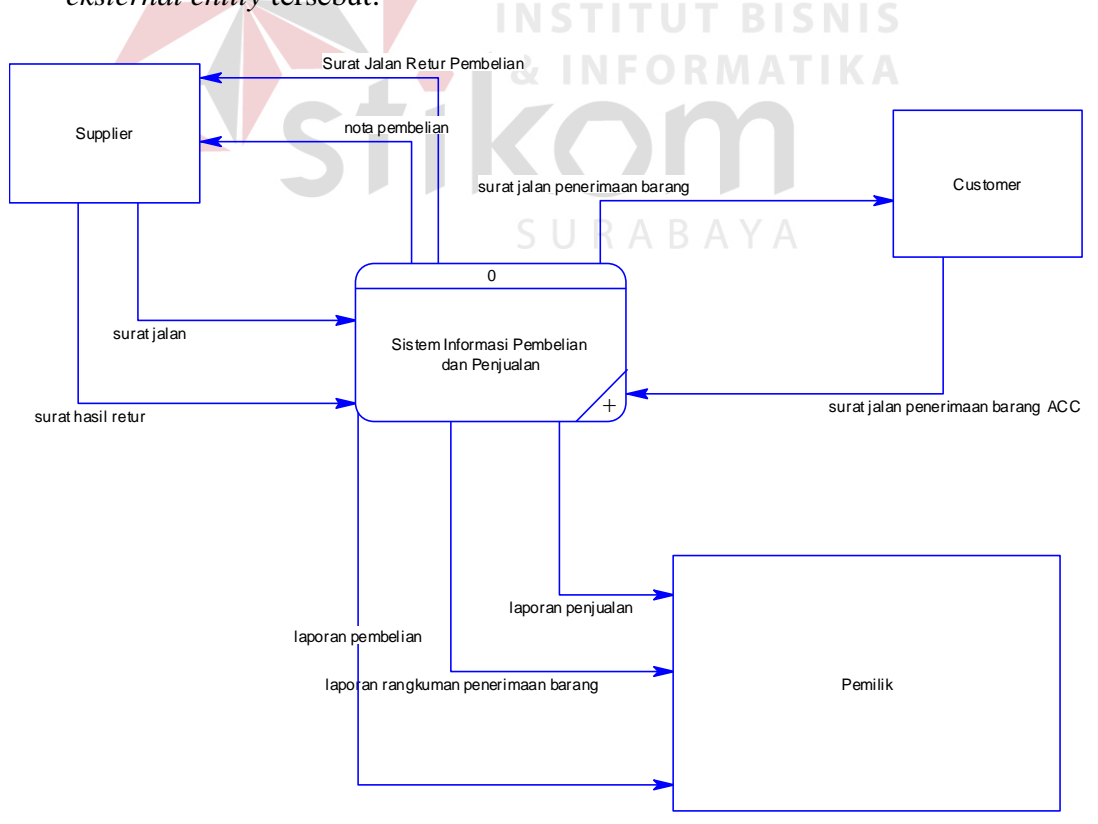

Gambar 4.9 *Context Diagram*

#### 2. Diagram Level 0

Diagram level 0 merupakan pemecahan pada *context diagram*. Diagram level 0 tersebut memiliki 5 proses yaitu pembelian, penerimaan barang, retur pembelian, penjualan, dan cetak laporan.

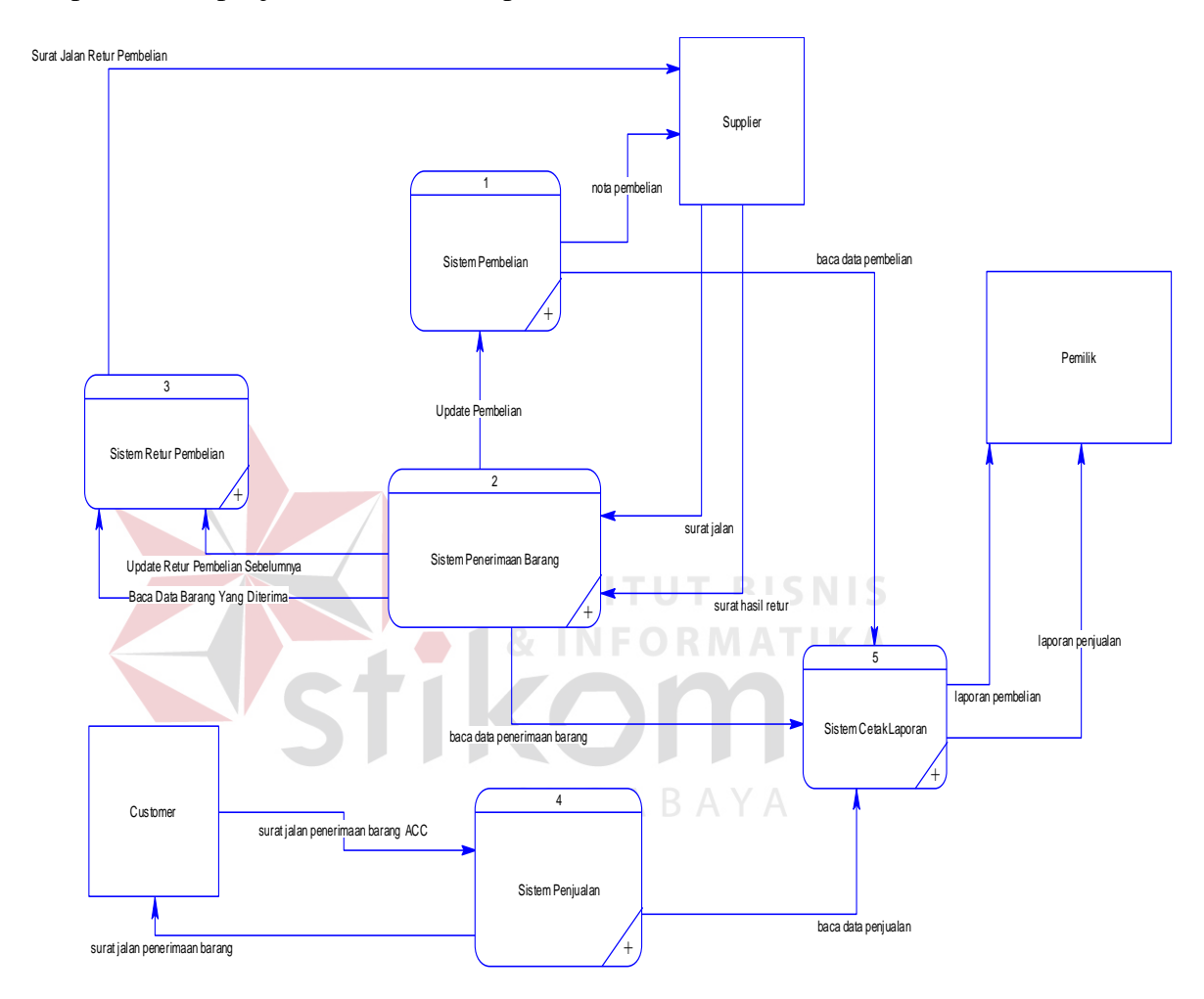

Gambar 4.10 Diagram Level 0

#### 3. Diagram Level 1 Proses Pembelian

Diagram level 1 pembelian merupakan hasil *decompose* dari proses pembelian pada diagram level 0. Pada diagram level 1 proses pembelian memiliki 2 sub proses di dalamnya yaitu proses input data pembelian dan cetak nota pembelian.

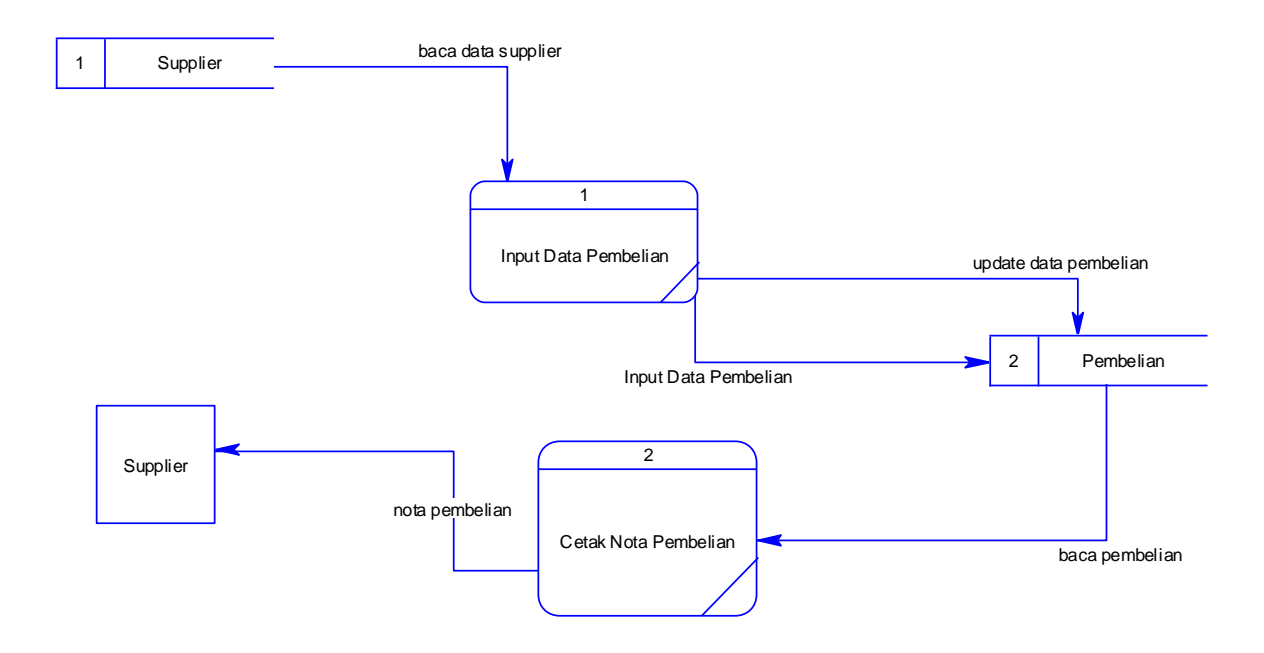

Gambar 4.11 Diagram Level 1 Proses Pembelian

4. Diagram Level 1 Proses Penerimaan Barang

Diagram level 1 penerimaan barang merupakan hasil *decompose* dari proses penerimaan barang pada diagram level 0. Pada diagram level 1 proses penerimaan barang memiliki 3 sub proses di dalamnya yaitu proses pengolahan barang masuk, input tabel operating giling, dan update tabel SURABAYA barang.

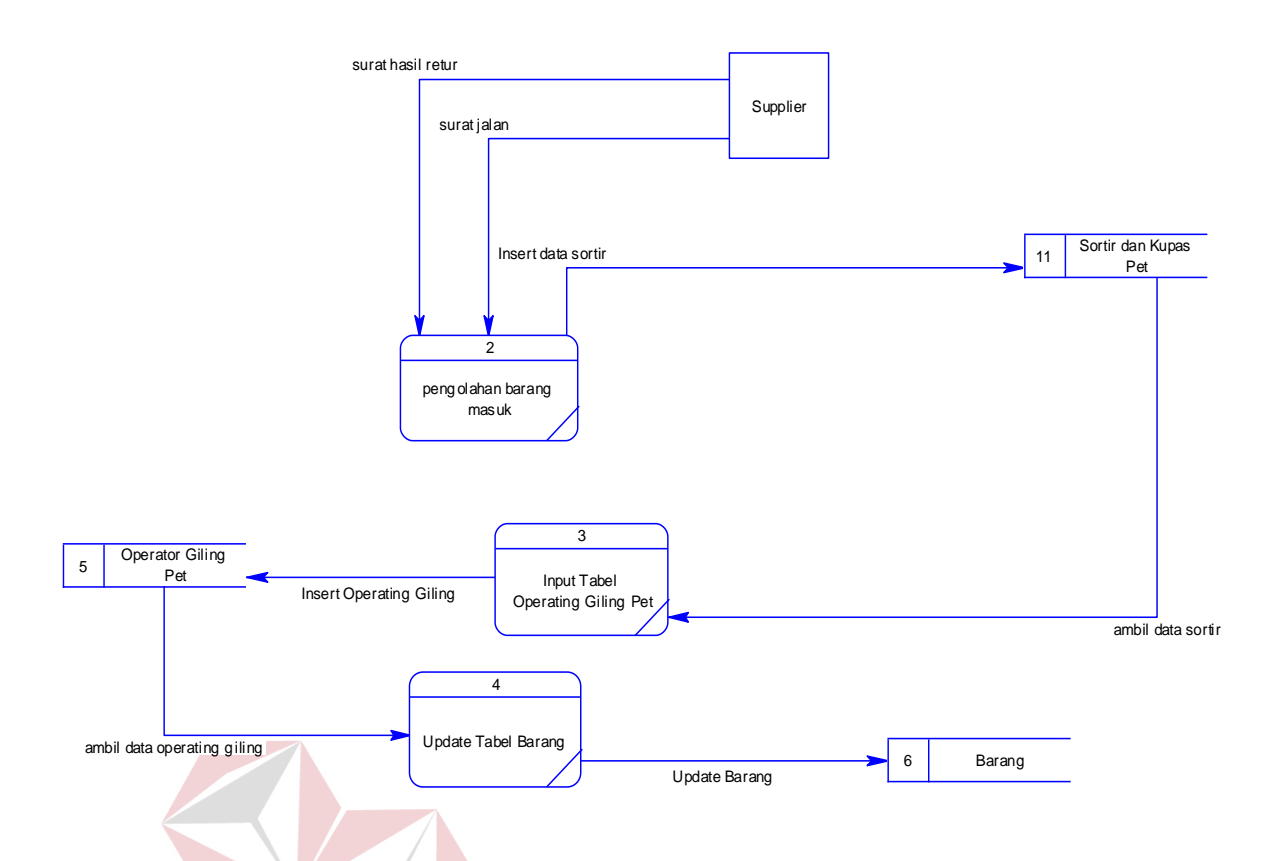

Gambar 4.12 Diagram Level 1 Proses Penerimaan Barang

#### 5. Diagram Level 1 Proses Retur Pembelian **FORMATIKA**

Diagram level 1 retur pembelian merupakan hasil *decompose* dari proses retur pembelian pada diagram level 0. Pada diagram level 1 proses retur pembelian memiliki 1 sub proses di dalamnya yaitu proses input tabel retur pembelian.

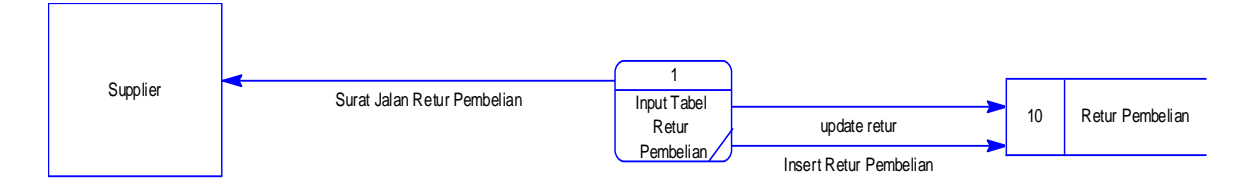

Gambar 4.13 Diagram Level 1 Proses Retur Pembelian

6. Diagram Level 1 Proses Penjualan

Diagram level 1 penjualan merupakan hasil *decompose* dari proses retur penjualan pada diagram level 0. Pada diagram level 1 proses penjualan

memiliki 2 sub proses di dalamnya yaitu proses input data penjualan dan cetak nota penjualan.

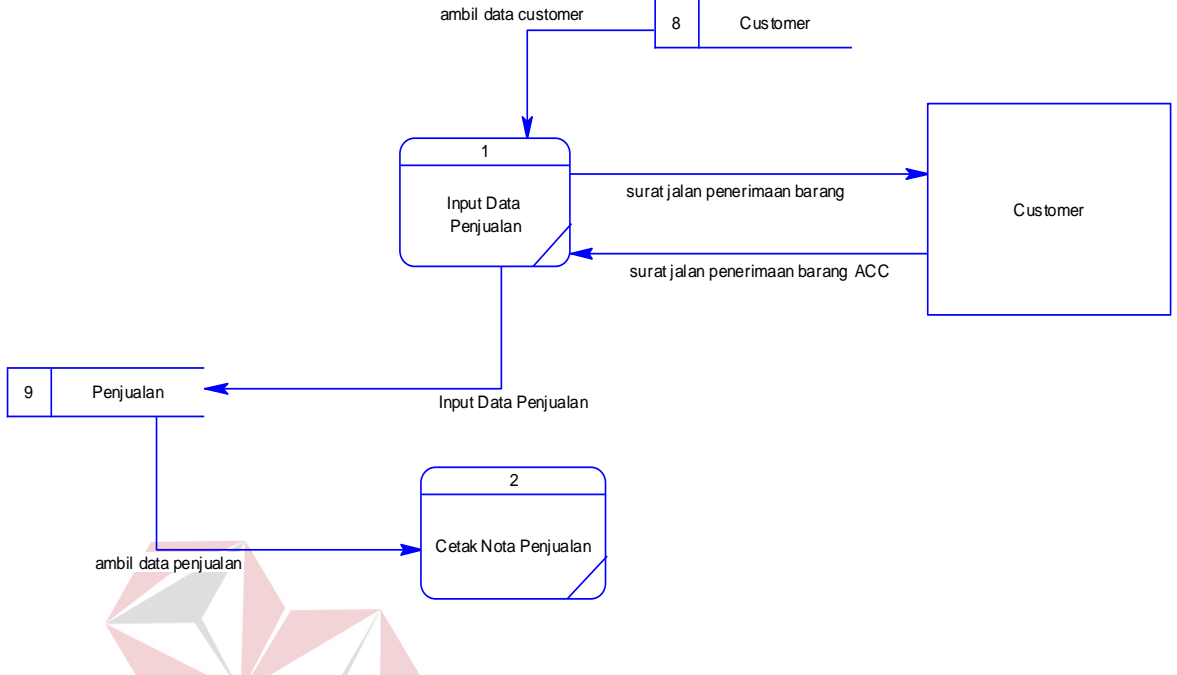

Gambar 4.14 Diagram Level 1 Proses Penjualan

7. Diagram Level 1 Proses Cetak Laporan N = O R M A T I K A

Diagram level 1 cetak laporan merupakan hasil *decompose* dari proses cetak laporan pada diagram level 0. Pada diagram level 1 proses cetak laporan memiliki 1 sub proses di dalamnya yaitu proses cetak laporan.

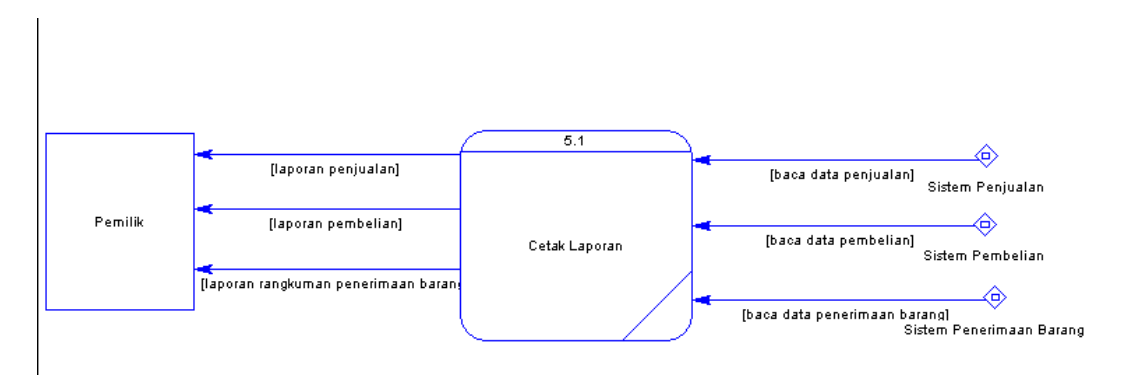

Gambar 4.15 Diagram Level 1 Proses Cetak Laporan

#### **4.2.4 Entity Relationship Diagram**

*Entity Relationship Diagram* (ERD) dari sistem informasi pembelian dan penjualan yang terintegrasi tersebut terdiri dari *Conceptual Data Model* (CDM) dan *Physical Data Model* (PDM). Berikut ini akan dijelaskan lebih detail.

1. *Conceptual Data Model* (CDM)

*Conceptual Data Model* pada sistem informasi pembelian dan penjualan tersebut pada PT. Alindo Makmur Sentosa Internasional memliki 10 tabel di mana terdiri dari 5 tabel master dan 5 tabel transaksi.

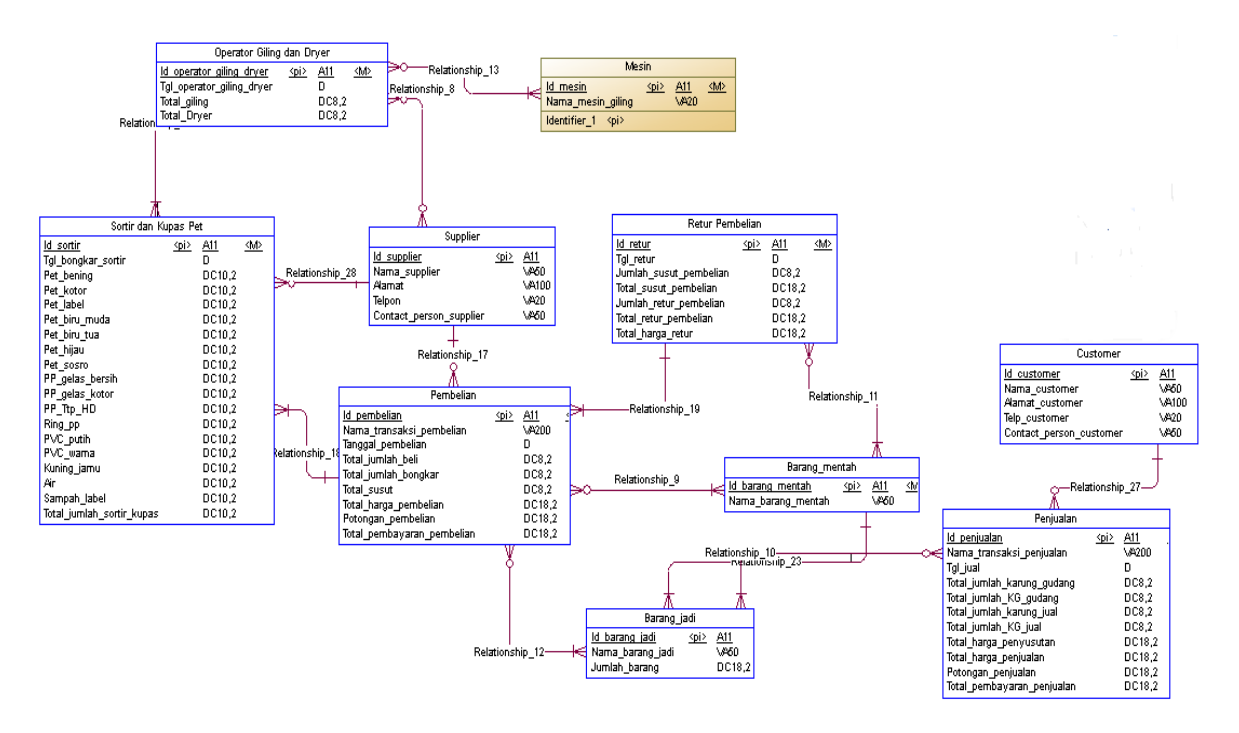

Gambar 4.16 *Conceptual Data Model* (CDM)

#### 2. *Physical Data Model* (PDM)

Physical Data Model merupakan hasil representasi dari tabel-tabel yang digunakan di dalam sistem informasi pembelian dan penjualan yang terintegrasi tersebut beserta dengan tipe datanya.

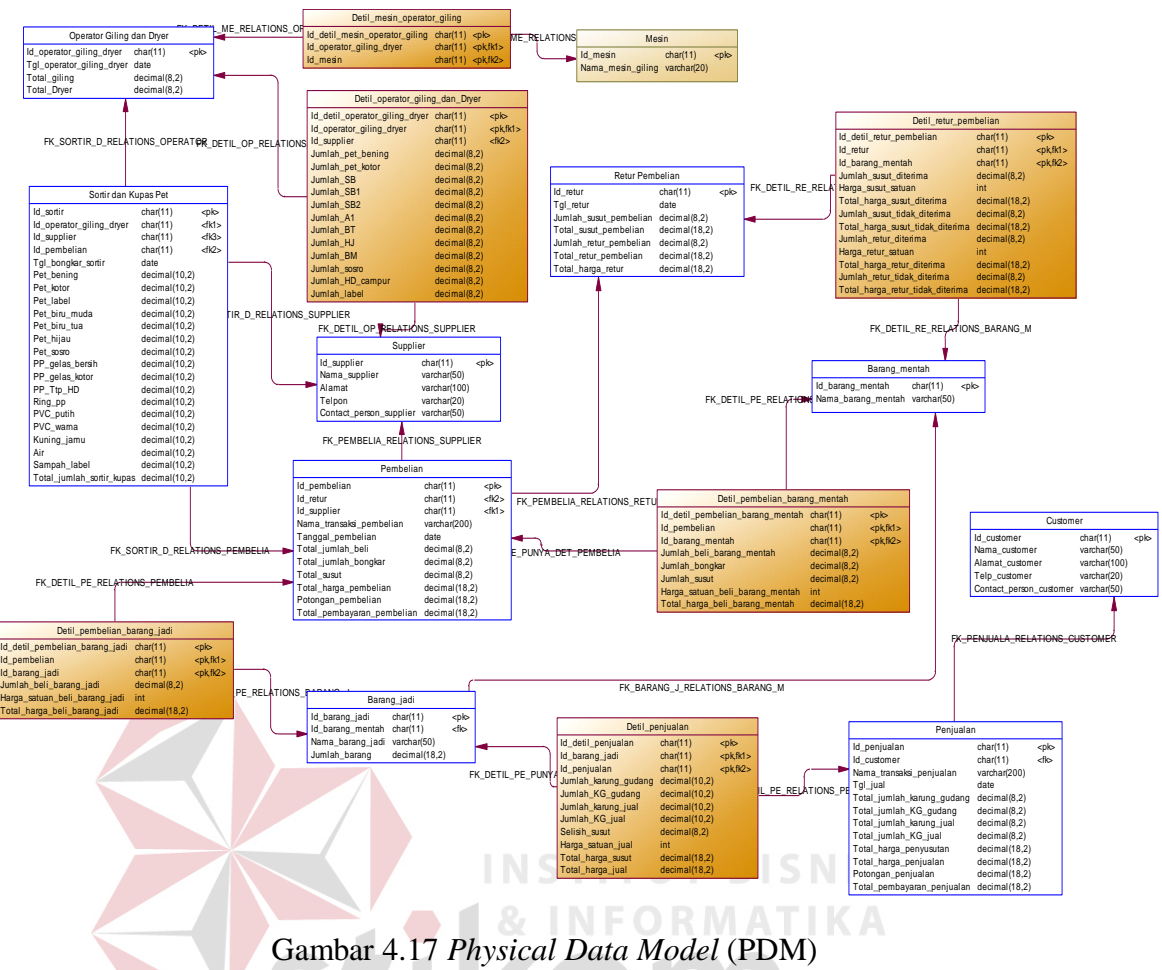

### **4.2.5 Struktur Tabel**

Struktur tabel ini nantinya akan digunakan untuk mendesain database dalam sistem informasi pembelian dan penjualan yang terintegrasi. Berikut ini akan dijelaskan lebih detail dari tiap tabel.

1. Nama tabel : *Supplier*

*Primary Key* : Id *Supplier*

*Foreign Key* : -

Fungsi : Menyimpan Data *Supplier*

Tabel 4.1 Tabel *Supplier*

| No. | Field              | Tipe Data   | Constraint  | Keterangan    |
|-----|--------------------|-------------|-------------|---------------|
|     | <b>ID SUPPLIER</b> | Char(11)    | Primary Key | Id Supplier   |
|     | NAMA SUPPLIER      | Varchar(50) |             | Nama Supplier |

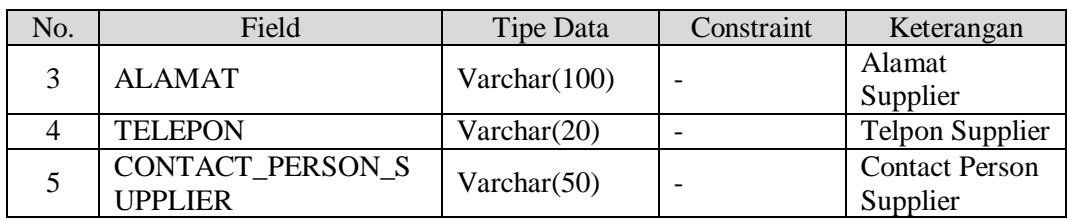

#### 2. Nama tabel : *Customer*

*Primary Key* : Id *Customer*

*Foreign Key* : -

Fungsi : Menyimpan Data *Customer*

### Tabel 4.2 Tabel *Customer*

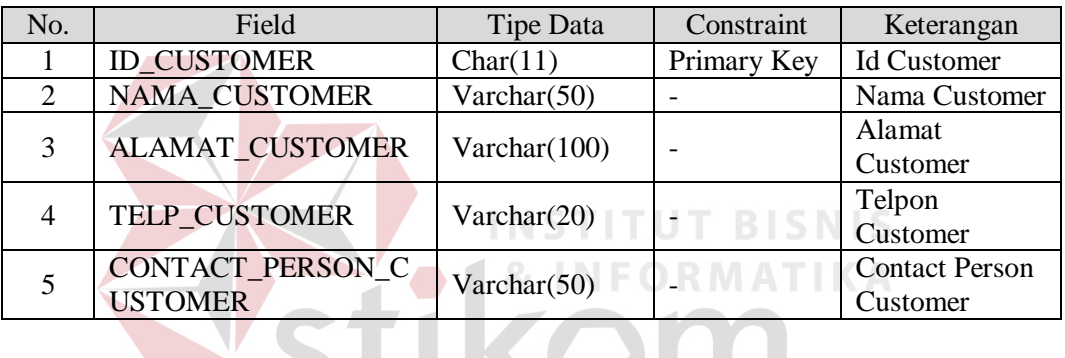

KO

3. Nama tabel : Barang Mentah

# SURABAYA

*Primary Key* : Id Barang Mentah

*Foreign Key* : -

Fungsi : Menyimpan Data Barang Mentah

Tabel 4.3 Tabel Barang Mentah

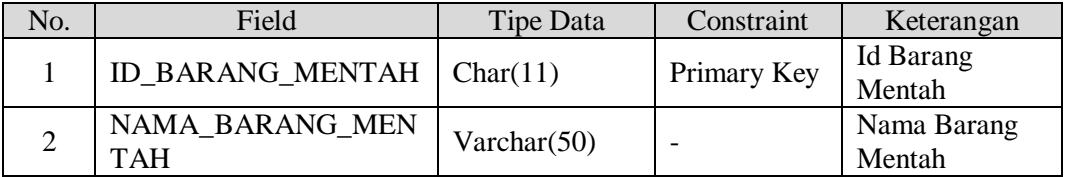

4. Nama tabel : Barang Jadi

*Primary Key* : Id Barang Jadi

*Foreign Key* : Id Barang Mentah

### Fungsi : Menyimpan Data Barang Jadi

#### Tabel 4.4 Tabel Barang Jadi

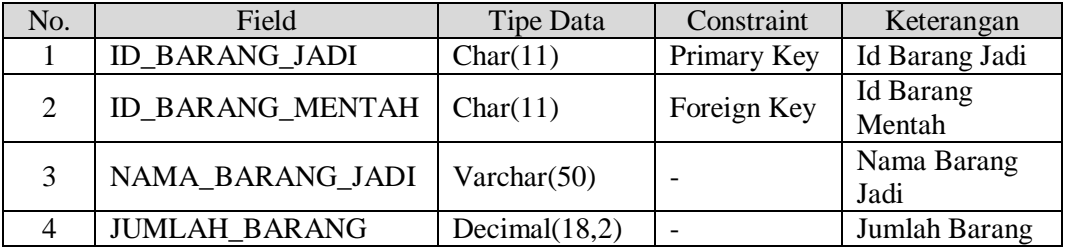

### 5. Nama tabel : Mesin

*Primary Key* : Id Mesin

*Foreign Key* : -

Fungsi : Menyimpan Data Mesin

Tabel 4.5 Tabel Mesin **BISNIS** 

| No. | Field                    | Tipe Data      | Constraint  | Keterangan           |
|-----|--------------------------|----------------|-------------|----------------------|
|     | <b>ID MESIN</b>          | Char(11)       | Primary Key | Id Mesin             |
|     | <b>NAMA MESIN GILING</b> | Varchar $(20)$ |             | Nama Mesin<br>Giling |
|     |                          |                |             |                      |

SURABAYA

6. Nama tabel : Pembelian

*Primary Key* : Id Pembelian

*Foreign Key* : Id Retur, Id *Supplier*

Fungsi : Menyimpan Data Transaksi Pembelian

Tabel 4.6 Tabel Pembelian

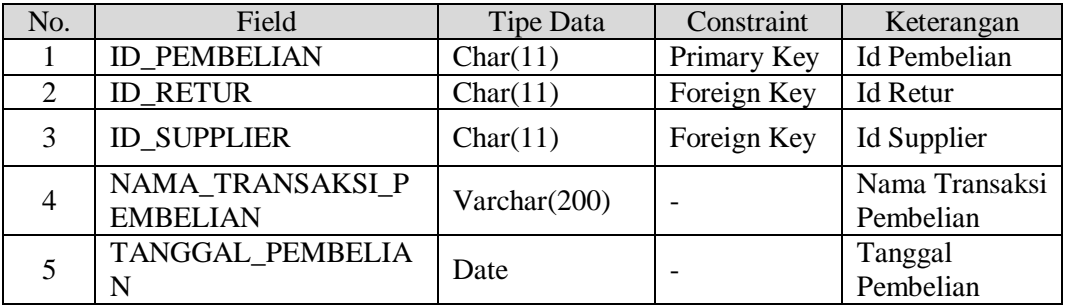

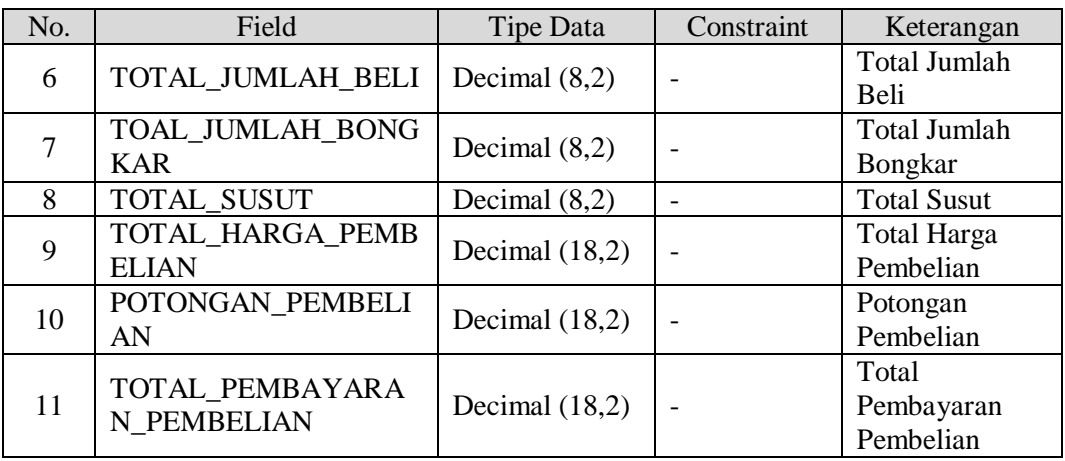

7. Nama tabel : Detil Pembelian Barang Jadi

*Primary Key* : Id Detil Pembelian Barang Jadi

*Foreign Key* : Id Pembelian, Id Barang Jadi

Fungsi : Menyimpan Data Transaksi Detil Pembelian Barang Jadi

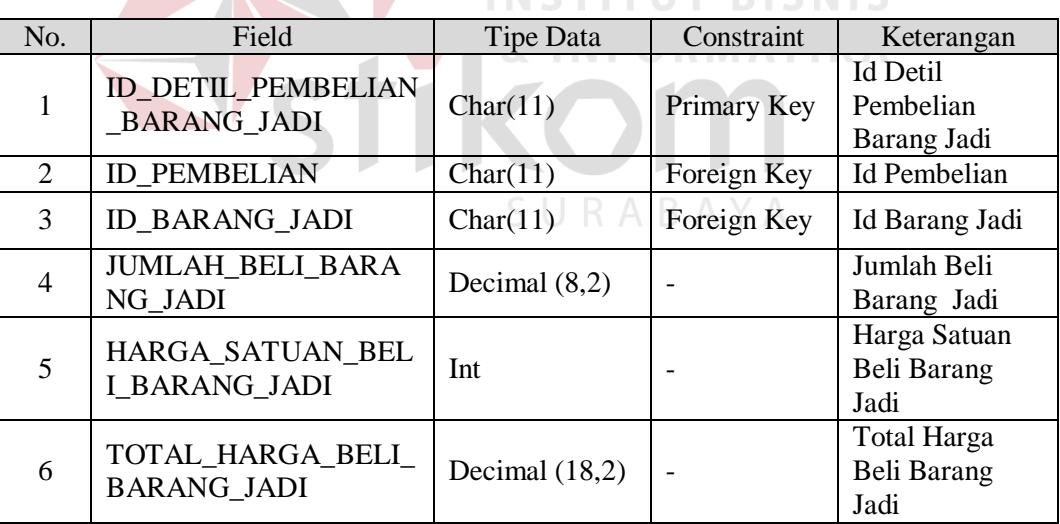

Tabel 4.7 Tabel Detil Pembelian Barang Jadi

8. Nama tabel : Detil Pembelian Barang Mentah

*Primary Key* : Id Detil Pembelian Barang Mentah

*Foreign Key* : Id Pembelian, Id Barang Mentah

Fungsi : Menyimpan Data Transaksi Detil Pembelian Barang Mentah

| No.            | Field                                             | Tipe Data        | Constraint  | Keterangan                                    |
|----------------|---------------------------------------------------|------------------|-------------|-----------------------------------------------|
| 1              | <b>ID DETIL PEMBELIAN</b><br><b>BARANG MENTAH</b> | Char(11)         | Primary Key | Id Detil<br>Pembelian<br><b>Barang Mentah</b> |
| 2              | <b>ID PEMBELIAN</b>                               | Char(11)         | Foreign Key | <b>Id Pembelian</b>                           |
| 3              | <b>ID_BARANG_MENTAH</b>                           | Char(11)         | Foreign Key | Id Barang<br>Mentah                           |
| $\overline{4}$ | <b>JUMLAH BELI BARA</b><br><b>NG MENTAH</b>       | Decimal $(8,2)$  |             | Jumlah Beli<br>Barang Mentah                  |
| 5              | <b>JUMLAH BONGKAR</b>                             | Decimal $(8,2)$  |             | Jumlah<br><b>Bongkar</b>                      |
| 6              | <b>JUMLAH SUSUT</b>                               | Decimal $(8,2)$  |             | Jumlah Susut                                  |
| $\overline{7}$ | HARGA SATUAN BEL<br><b>I BARANG MENTAH</b>        | Int              |             | Harga Satuan<br>Beli Barang<br>Mentah         |
| 8              | TOTAL HARGA BELI<br><b>BARANG MENTAH</b>          | Decimal $(18,2)$ |             | <b>Total Harga</b><br>Beli Barang<br>Mentah   |

Tabel 4.8 Tabel Detil Pembelian Barang Mentah

9. Nama tabel : Sortir dan Kupas Pet

*Primary Key* : Id Sortir

### **INSTITUT BISNIS**

*Foreign Key* : Id Operator Giling Dryer, Id *Supplier*, Id Pembelian

Fungsi : Menyimpan Data Transaksi Sortir dan Kupas Pet

Tabel 4.9 Tabel Sortir Kupas Pet

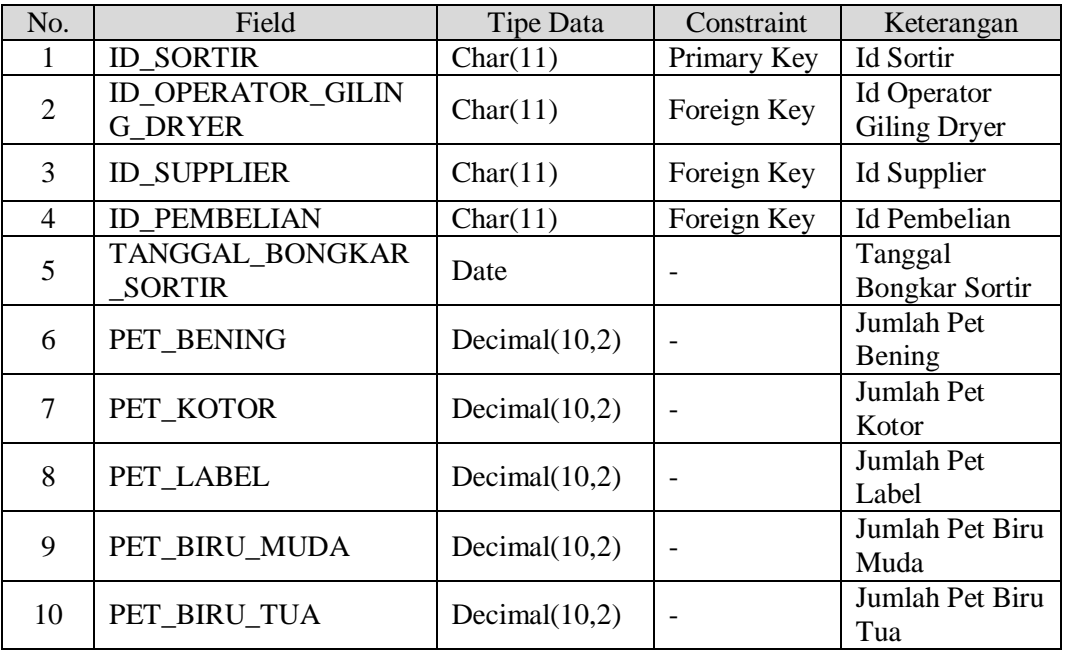

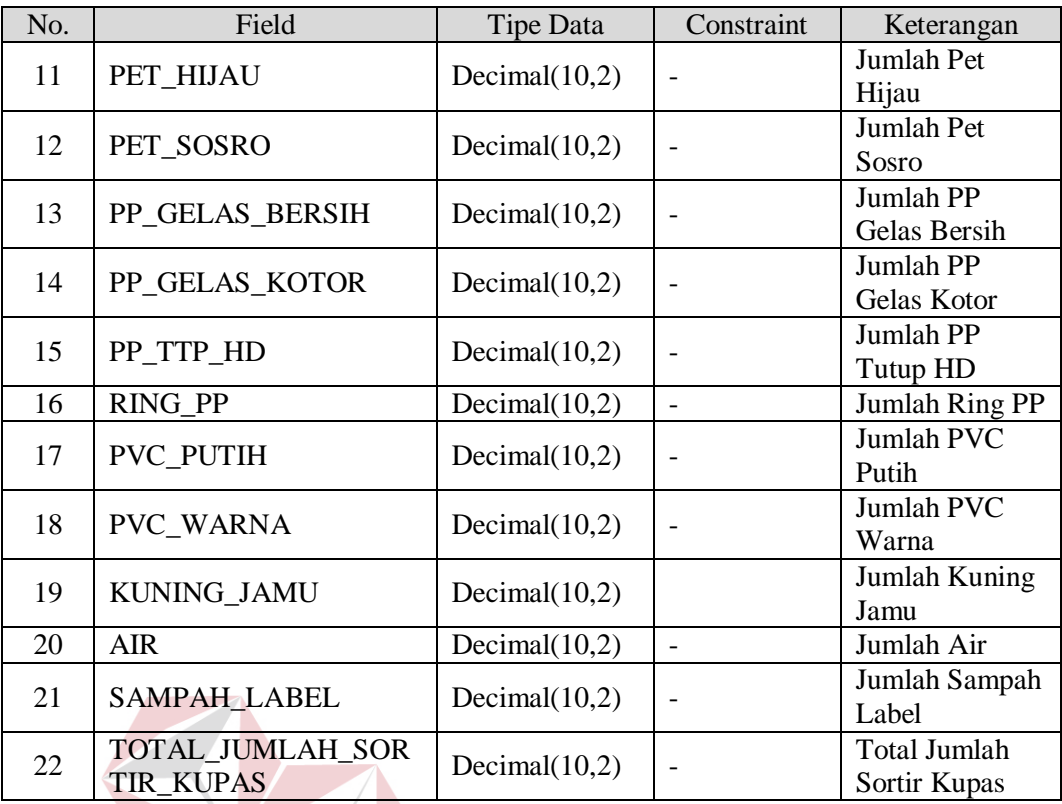

10. Nama tabel : Operator Giling dan Dryer

*Primary Key* : Id Operator Giling Dryer

*Foreign Key* : -

Fungsi : Menyimpan Data Transaksi Operator Giling Dryer

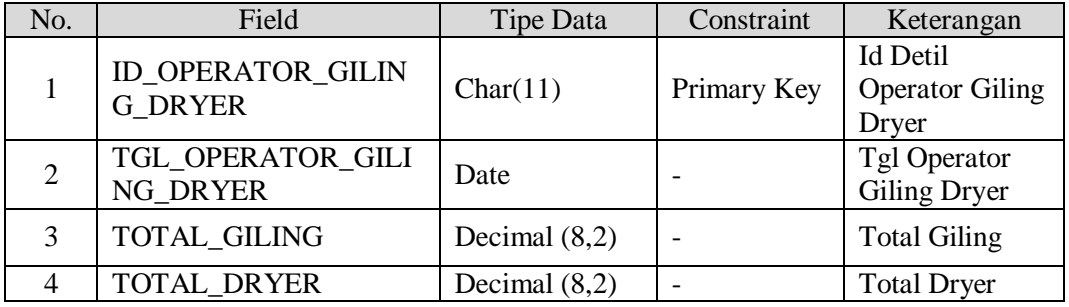

11. Nama tabel : Detil Operator Giling dan Dryer

*Primary Key* : Id Detil Operator Giling Dryer

*Foreign Key* : Id Operator Giling Dryer, Id *Supplier*

### Fungsi : Menyimpan Data Transaksi Detil Operator Giling Dryer

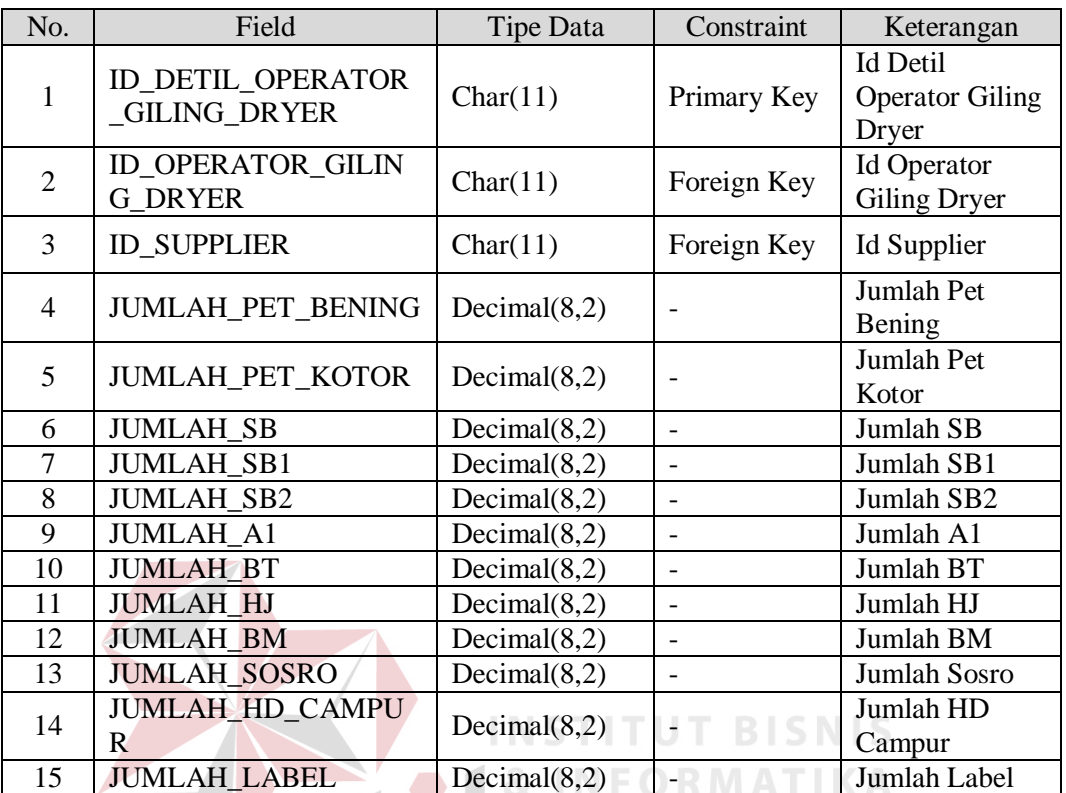

### Tabel 4.11 Tabel Detil Operator Giling Dryer

12. Nama tabel : Detil Mesin Operator Giling

*Primary Key* : Id Detil Mesin Operator Giling  $\overrightarrow{B}$  A Y A

*Foreign Key* : Id Operator Giling Dryer, Id Mesin

Fungsi : Menyimpan Data Transaksi Detil Meisn Operator Giling Dryer

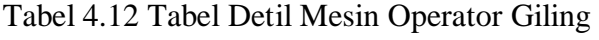

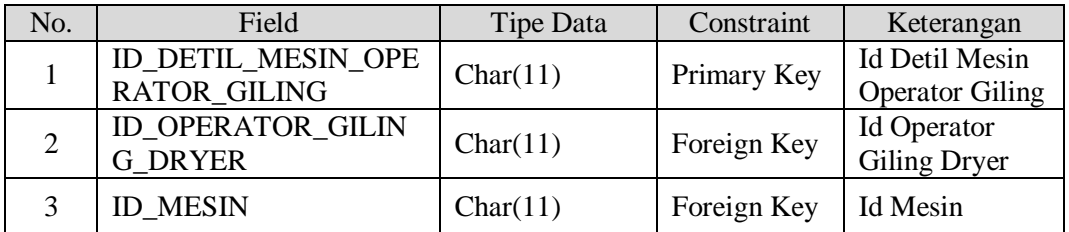

13. Nama tabel : Retur Pembelian

*Primary Key* : Id Retur

*Foreign Key* : -

#### Fungsi : Menyimpan Data Transaksi Retur Pembelian

| No.            | Field                   | Tipe Data        | Constraint  | Keterangan          |
|----------------|-------------------------|------------------|-------------|---------------------|
|                | <b>ID RETUR</b>         | Char(11)         | Primary Key | Id Retur            |
|                |                         |                  |             | Pembelian           |
| 2              | <b>TGL_RETUR</b>        | Date             |             | Tgl Retur           |
| 3              | JUMLAH_SUSUT_PEM        | Decimal(8,2)     |             | <b>Jumlah Susut</b> |
|                | <b>BELIAN</b>           |                  |             | Pembelian           |
| $\overline{4}$ | TOTAL_SUSUT_PEMB        | Decimal $(18,2)$ |             | <b>Total Susut</b>  |
|                | <b>ELIAN</b>            |                  |             | Pembelian           |
| 5              | <b>JUMLAH_RETUR_PEM</b> | Decimal(8,2)     |             | Jumlah Retur        |
|                | <b>BELIAN</b>           |                  |             | Pembelian           |
| 6              | TOTAL RETUR PEMB        | Decimal $(18,2)$ |             | <b>Total Retur</b>  |
|                | <b>ELIAN</b>            |                  |             | Pembelian           |
| 7              | TOTAL_HARGA_RETU        | Decimal $(18,2)$ |             | Total Harga         |
|                | R                       |                  |             | Retur               |

Tabel 4.13 Tabel Retur Pembelian

14. Nama tabel : Detil Retur Pembelian

*Primary Key*: Id Detil Retur Pembelian TITUT BISNIS

*Foreign Key* : Id Retur, Id Barang Mentah

Fungsi : Menyimpan Data Transaksi Detil Retur Pembelian

Tabel 4.14 Tabel Detil Retur Pembelian

| No.            | Field                                | Tipe Data        | Constraint  | Keterangan            |
|----------------|--------------------------------------|------------------|-------------|-----------------------|
| 1              | <b>ID_DETIL_RETUR_PE</b>             | Char(11)         | Primary Key | <b>Id Detil Retur</b> |
|                | <b>MBELIAN</b>                       |                  |             | Pembelian             |
| 2              | <b>ID RETUR</b>                      | Char(11)         | Foreign Key | <b>Id Retur</b>       |
| 3              | <b>ID BARANG_MENTAH</b>              | Char(11)         | Foreign Key | <b>Id Barang</b>      |
|                |                                      |                  |             | Mentah                |
| $\overline{4}$ | <b>JUMLAH_SUSUT_DITE</b>             | Decimal(8,2)     |             | Jumlah Susut          |
|                | <b>RIMA</b>                          |                  |             | Diterima              |
| 5              | HARGA_SUSUT_SATU                     | Int              |             | Harga Susut           |
|                | AN                                   |                  |             | Satuan                |
| 6              | TOTAL HARGA SUSU                     | Decimal $(18,2)$ |             | <b>Total Harga</b>    |
|                | T DITERIMA                           |                  |             | <b>Susut Diterima</b> |
| 7              | <b>JUMLAH SUSUT TIDA</b>             | Decimal(8,2)     |             | Jumlah Susut          |
|                | K DITERIMA                           |                  |             | Tidak Diterima        |
| 8              | TOTAL HARGA SUSU<br>T_TIDAK_DITERIMA | Decimal $(18,2)$ |             | Total Harga           |
|                |                                      |                  |             | <b>Susut Tidak</b>    |
|                |                                      |                  |             | Diterima              |
| 9              | <b>JUMLAH RETUR DITE</b>             | Decimal(8,2)     |             | Jumlah Retur          |
|                | <b>RIMA</b>                          |                  |             | Diterima              |

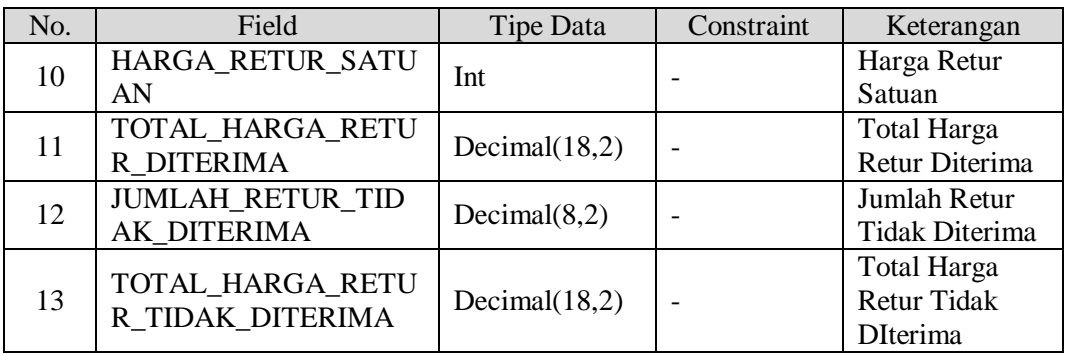

15. Nama tabel : Penjualan

**Sold** 

*Primary Key* : Id Penjualan

*Foreign Key* : Id Customer

 $\blacksquare$ 

### Fungsi : Menyimpan Data Transaksi Penjualan

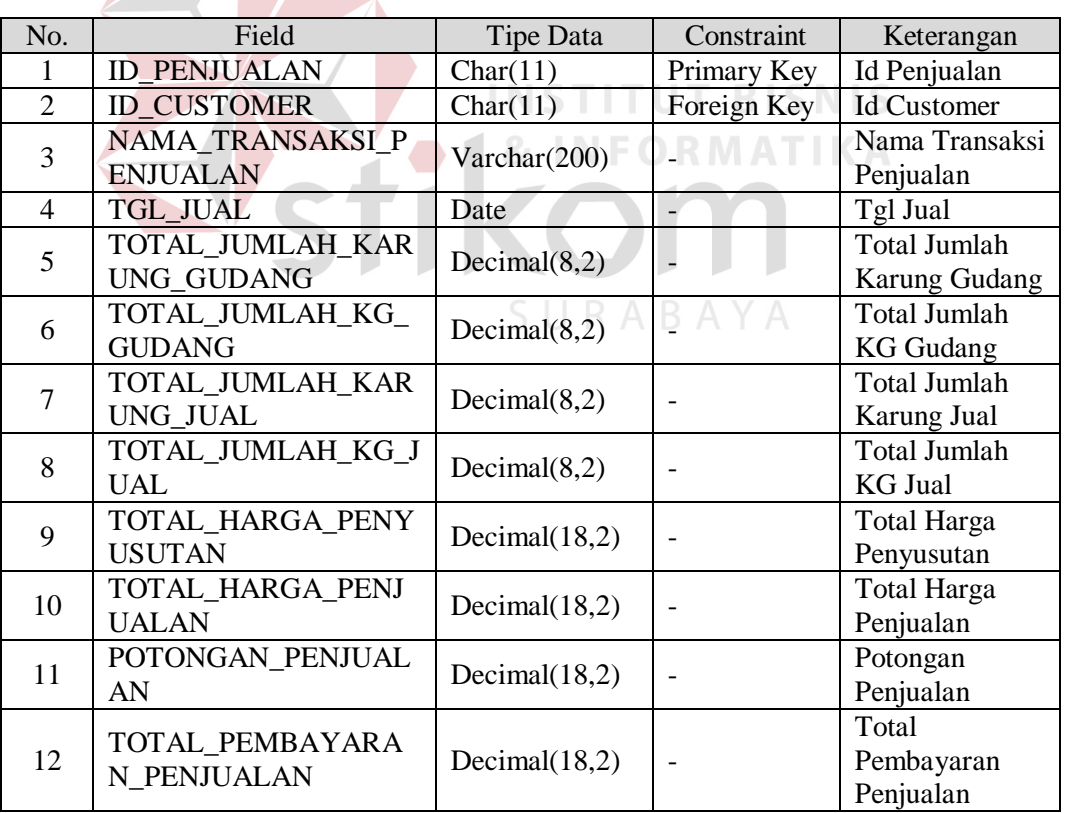

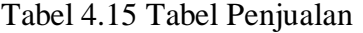

### 16. Nama tabel : Detil Penjualan

*Primary Key* : Id Detil Penjualan

#### *Foreign Key* : Id Barang Jadi, Id Penjualan

#### Fungsi : Menyimpan Data Transaksi Detil Penjualan

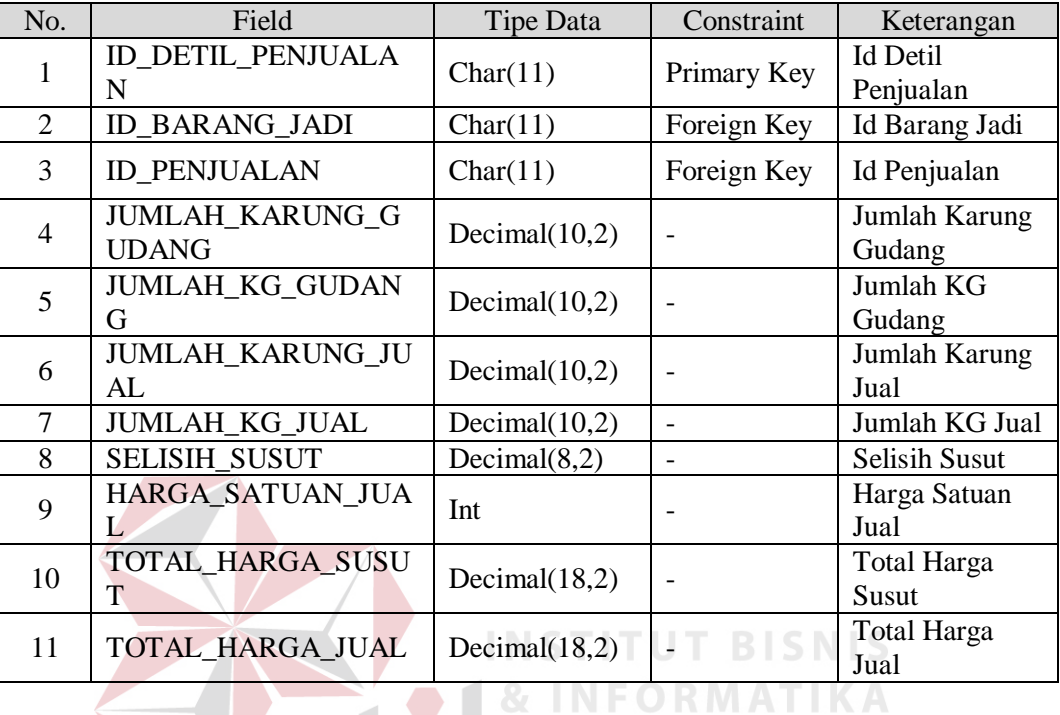

#### Tabel 4.16 Tabel Detil Penjualan

#### **4.2.6 Desain Input dan Output**

Desain input/output merupakan rancangan input/output berupa formform untuk memasukkan data master dan transaksi dan mencetak hasil output berupa nota dan laporan-laporan. Desain input/output ini nantinya akan dibuat sebagai acuan dalam membuat aplikasi dalam merancang aplikasi sistem informasi pembelian dan penjualan yang terintegrasi.

#### **A. Desain Input**

 Desain input merupakan rancangan form-form yang digunakan untuk memasukkan data master dan data transaksi. Desain input dalam rancangan aplikasi ini terdiri dari desain form menu, form master, dan form transaksi.

#### 1. Form Menu

 Form menu merupakan tampilan utama dari aplikasi sistem informasi pembelian dan penjualan yang saling terintegrasi. Di dalam form menu tersebut terdapat 4 menu bar yaitu menu file, master, transaksi, dan laporan di mana masing-masing menu tersebut memiliki sub menu sendiri-sendiri.

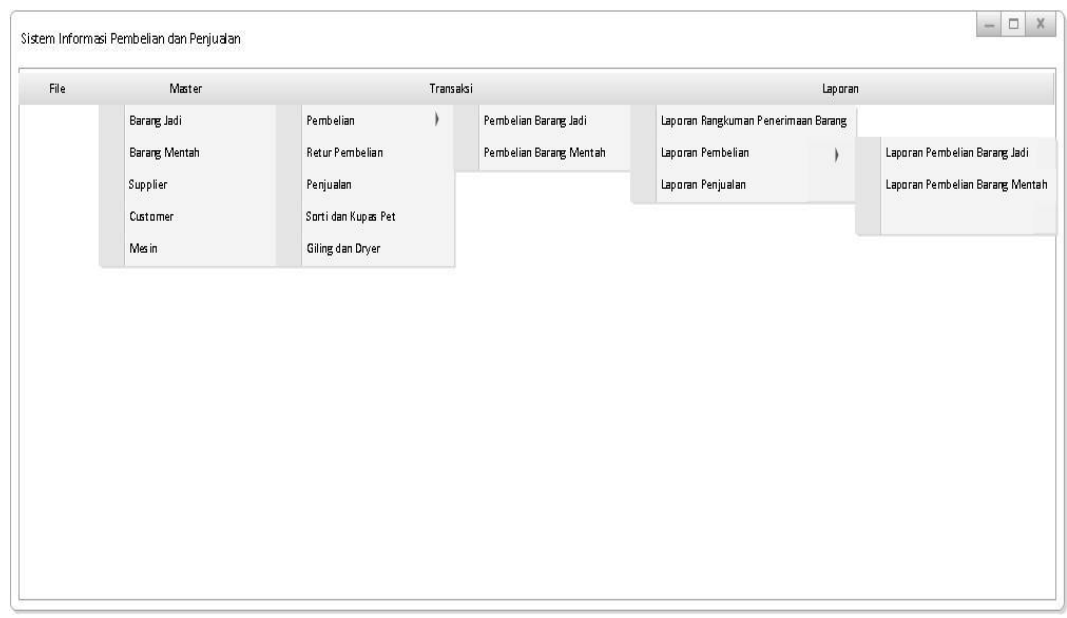

Gambar 4.18 Form Desain Menu Sistem Informasi Pembelian dan Penjualan

2. Form Master

 Form master di dalam sistem informasi pembelian dan penjualan tersebut memiliki 5 menu yaitu master *supplier*, *customer*, barang jadi, barang mentah, dan mesin. Untuk lebih jelasnya akan dijelaskan di bawah ini.

a. Form Master *Supplier*

 Master *supplier* berisi data-data yang berhubungan dengan *supplier* baik berupa nama, alamat, dan nomor telepon.

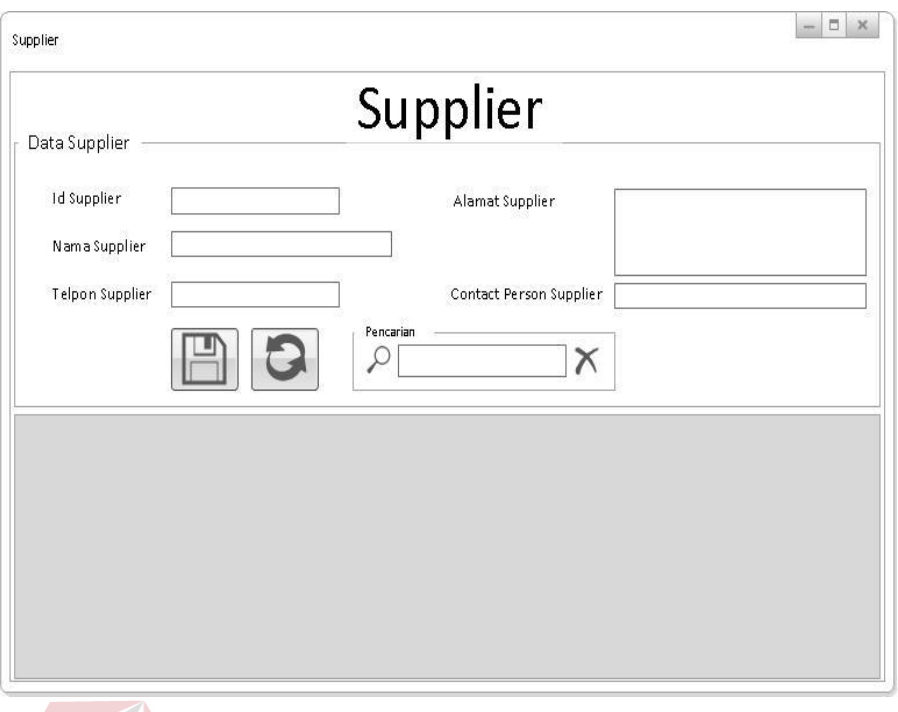

Gambar 4.19 Form Desain Master *Supplier*

## b. Form Master *Customer*

Master *supplier* berisi data-data yang berhubungan dengan *supplier* baik

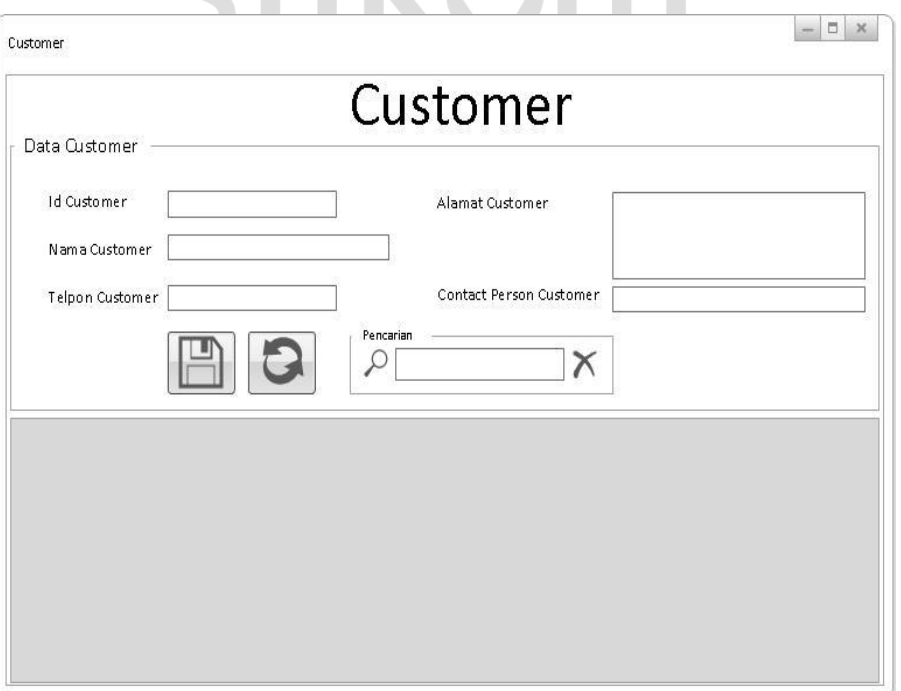

berupa nama, alamat, dan nomor telepon.

Gambar 4.20 Form Desain Master *Customer*

### c. Form Master Barang Jadi

 Form master barang jadi berisi data-data yang berhubungan dengan data barang jadi berupa nama barang jadi dan stok.

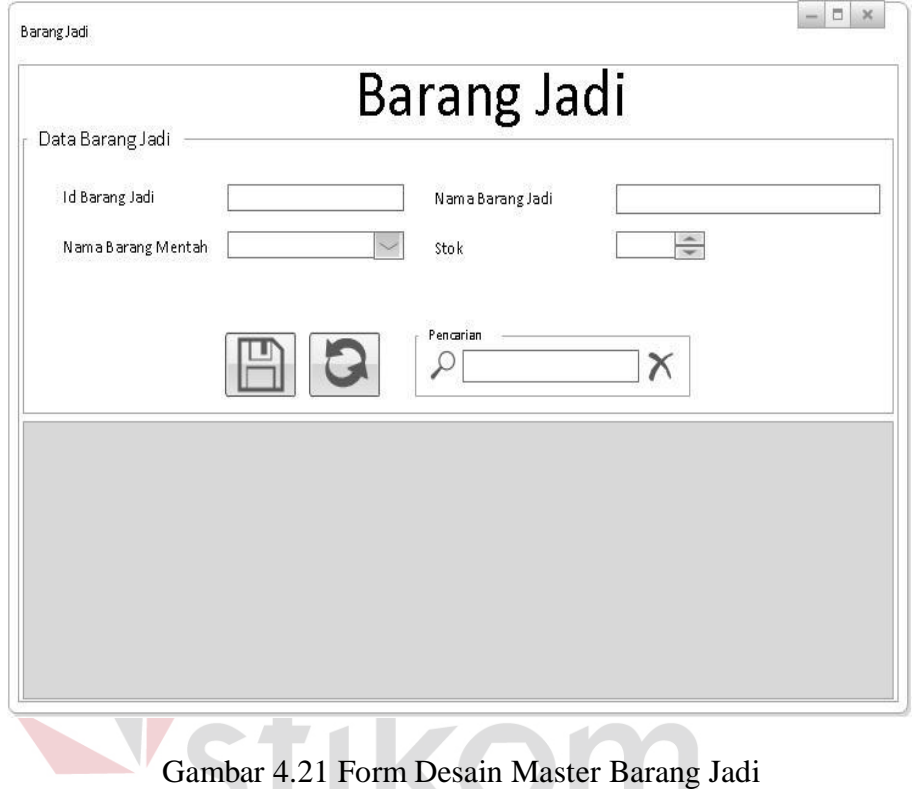

d. Form Master Barang Mentah SURABAYA

 Form master barang mentah berisi data-data yang berhubungan dengan data barang jadi berupa nama barang mentah dan id barang mentah.
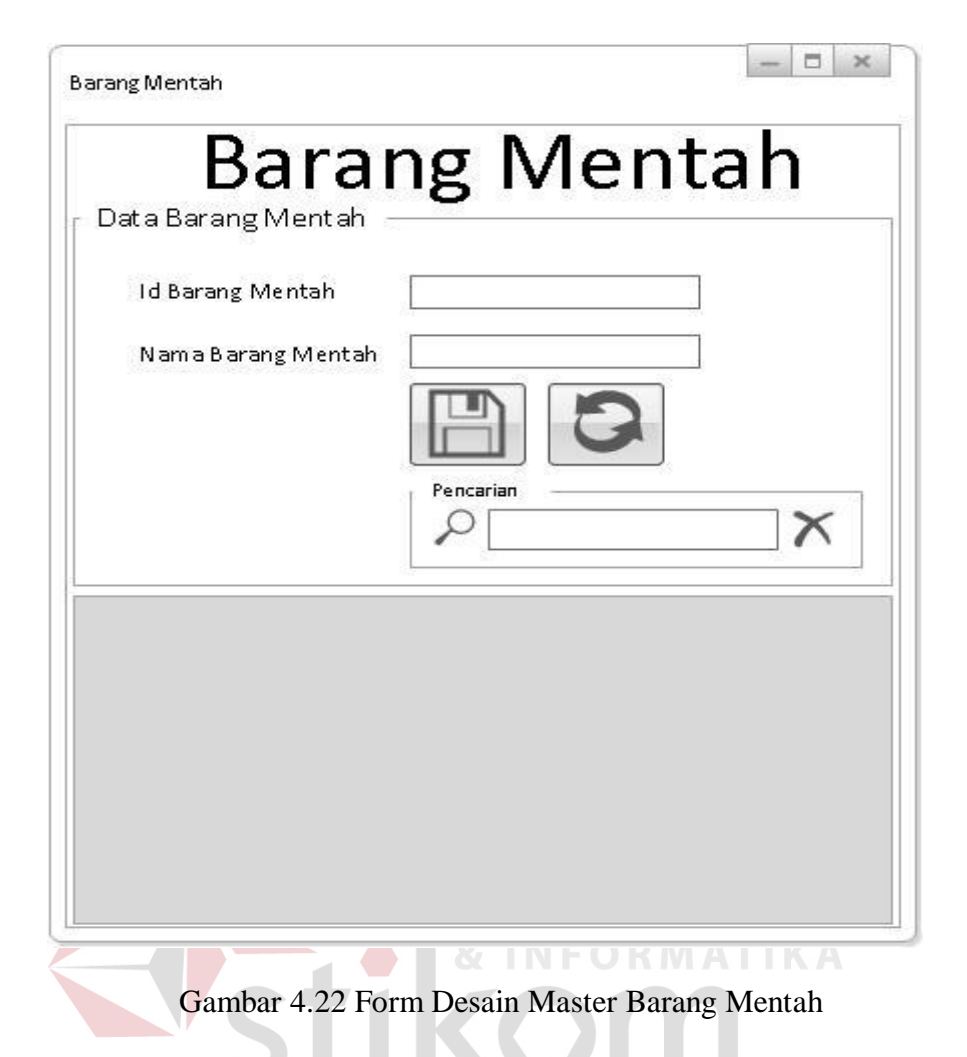

e. Form Master Mesin

 Form master mesin berisi data-data yang berhubungan dengan data mesin berupa nama mesin dan id mesin.

53

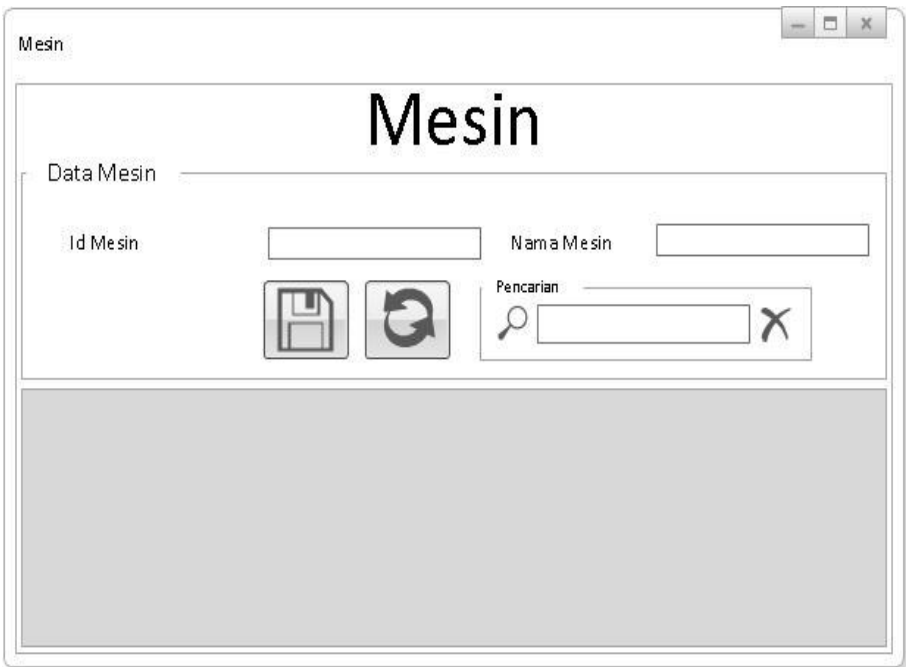

Gambar 4.23 Form Desain Master Mesin

3. Form Transaksi

 Form transaksi di dalam sistem informasi pembelian dan penjualan tersebut memiliki 6 menu yaitu transaksi pembelian barang mentah, pembelian barang jadi, retur pembelian, sortir dan kupas pet, giling dan dryer, dan penjualan. Untuk lebih jelasnya akan dijelaskan di bawah ini.

a. Form Transaksi Pembelian Barang Mentah

 Form pembelian barang mentah digunakan untuk menyimpan dan mengupdate transaksi pembelian barang mentah per hari per *supplier*.

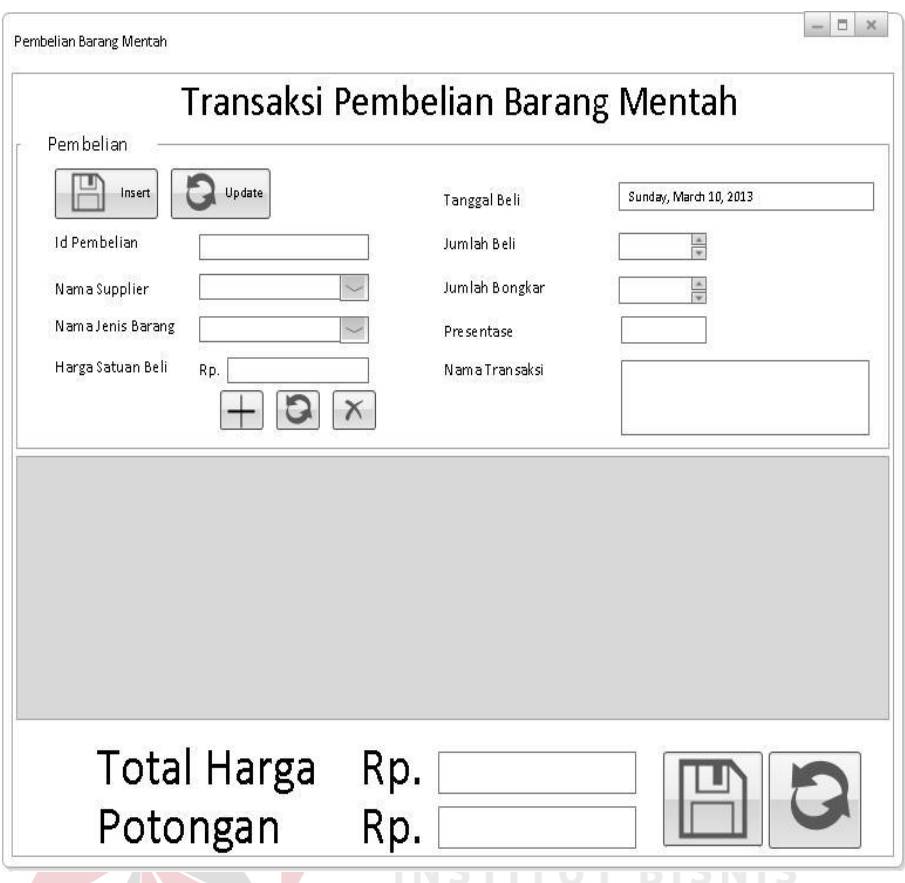

Gambar 4.24 Form Desain Transaksi Pembelian Barang Mentah

# b. Form Transaksi Tambahan Pembelian

 Form transaksi tambahan pembelian digunakan untuk tambahan atau bantuan untuk form pembelian dalam melakukan update di mana isi dari form tambahan pembelian berisi tabel pembelian.

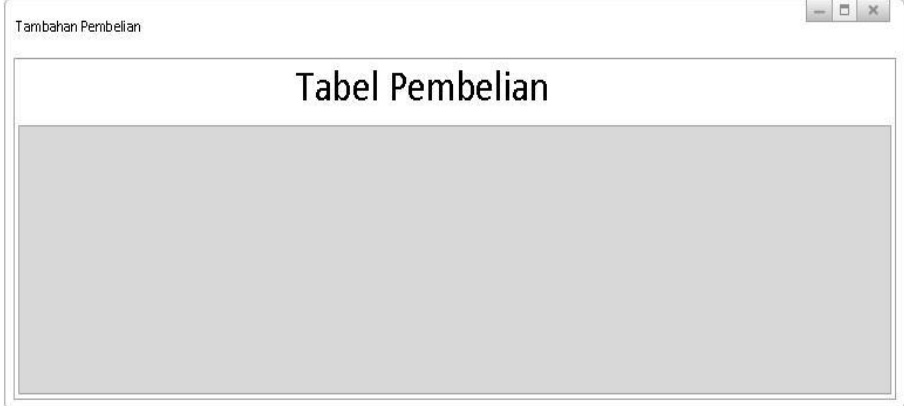

Gambar 4.25 Form Desain Transaksi Tambahan Pembelian

## c. Form Transaksi Pembelian Barang Jadi

 Form pembelian barang jadi digunakan untuk menyimpan dan mengupdate transaksi pembelian barang jadi per hari per *supplier*.

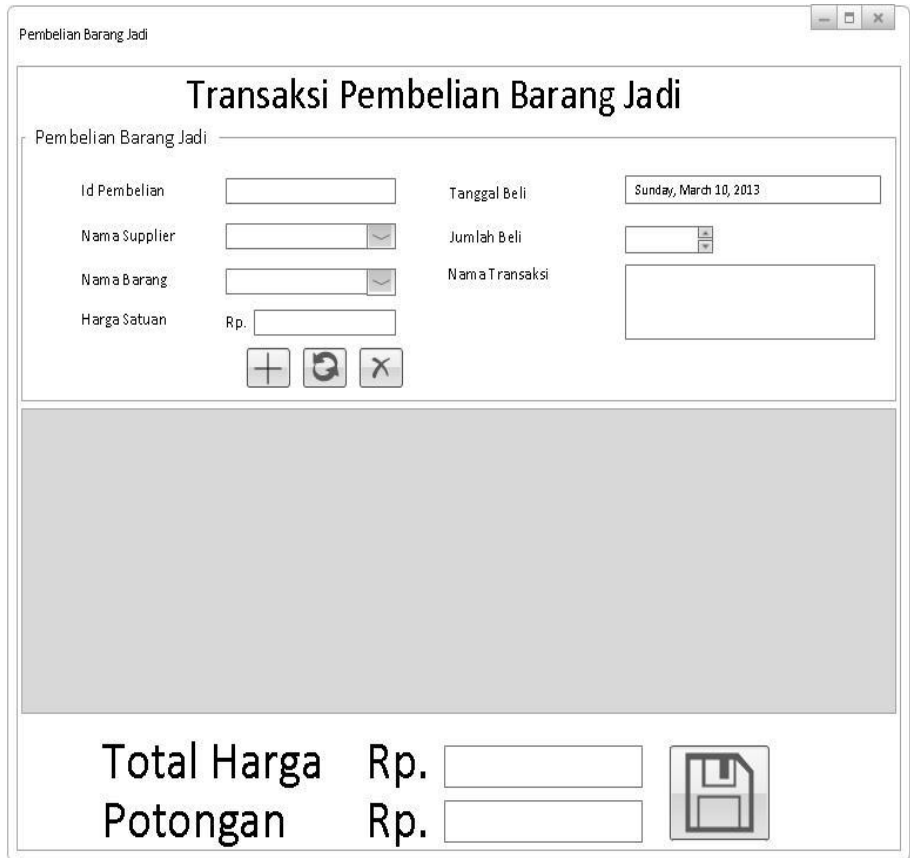

Gambar 4.26 Form Desain Transaksi Pembelian Barang Jadi

d. Form Transaksi Retur Pembelian

 Form retur pembelian digunakan untuk menyimpan dan mengupdate transaksi retur pembelian barang jadi per ide retur, per nama *supplier*, per jenis barang.

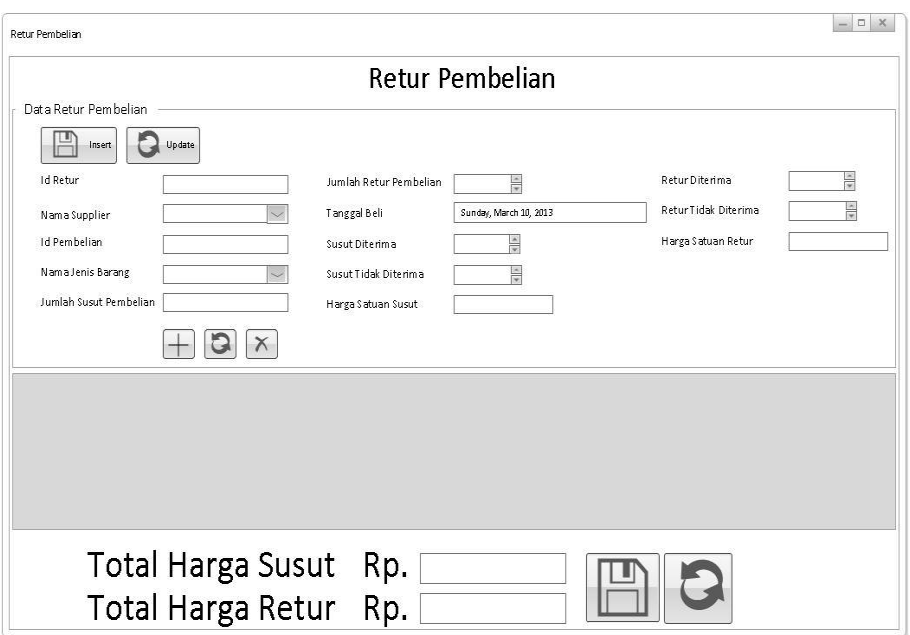

Gambar 4.27 Form Desain Transaksi Retur Pembelian

e. Form Transaksi Sortir dan Kupas Pet

 Form sortir dan kupas pet digunakan untuk menyimpan dan mengupdate NSTITUT transaksi sortir dan kupas pet per id sortir, per nama *supplier*, per id STIKOM pembelian.

SURABAYA

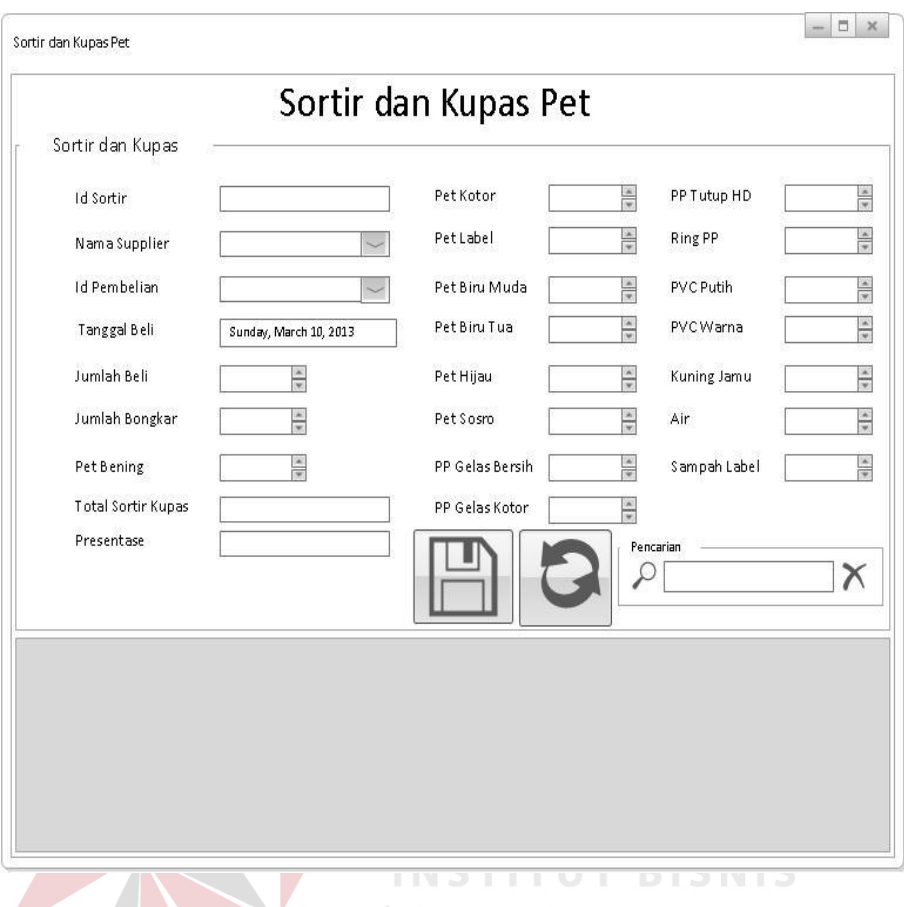

Gambar 4.28 Form Desain Transaksi Sortir dan Kupas Pet

f. Form Transaksi Giling dan Dryer

 Form giling dan dryer digunakan untuk menyimpan dan mengupdate transaksi giling dan dryer per id operator giling, per id sortir, per nama *supplier*.

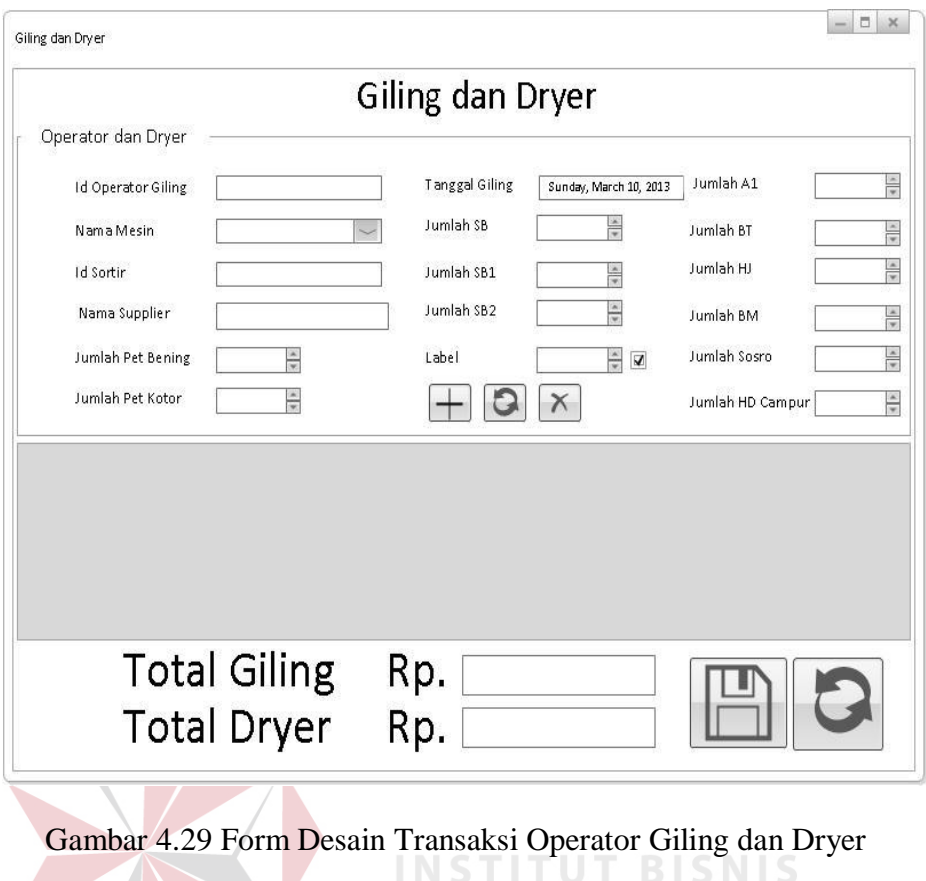

g. Form Transaksi Tambahan Giling

 Form transaksi tambahan giling digunakan untuk tambahan atau bantuan untuk form giling dan dryer dalam melakukan insert di mana isi dari form tambahan giling berisi tabel sortir dan kupas pet.

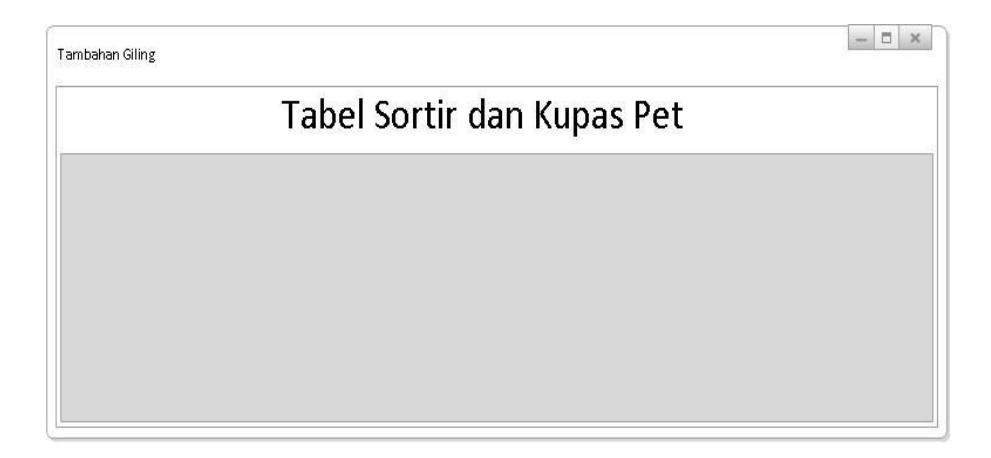

Gambar 4.30 Form Desain Transaksi Tambahan Giling

h. Form Transaksi Penjualan

 Form penjualan digunakan untuk menyimpan dan mengupdate transaksi penjualan per id penjualan, per nama *customer*, per nama barang.

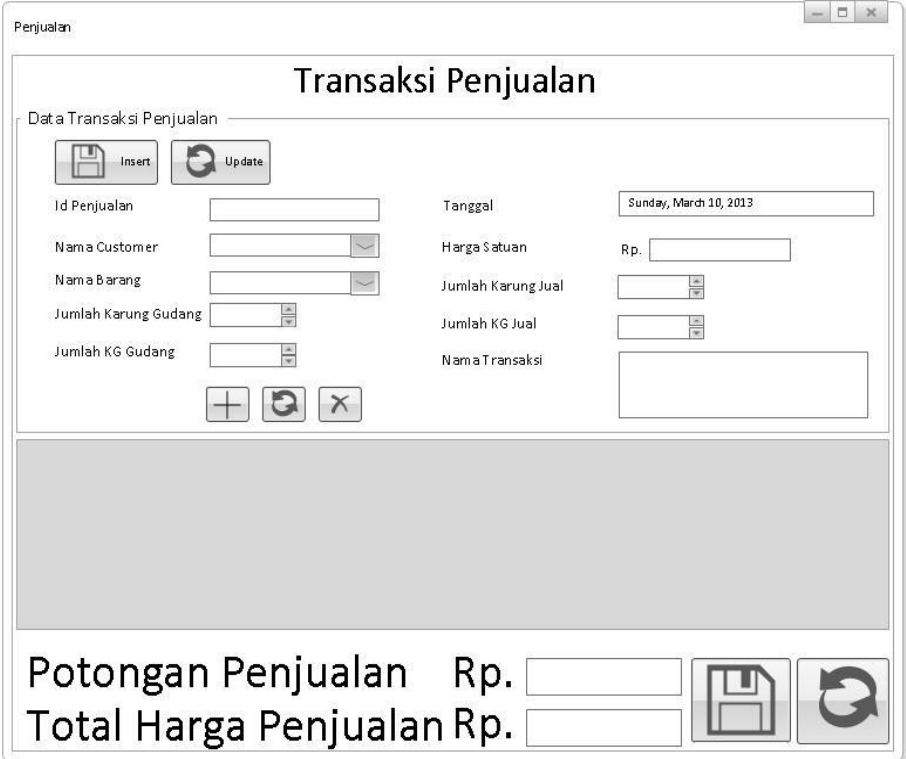

Gambar 4.31 Form Desain Transaksi Penjualan

i. Form Transaksi Tambahan Penjualan

 Form transaksi tambahan giling digunakan untuk tambahan atau bantuan untuk form giling dan dryer dalam melakukan insert di mana isi dari form tambahan giling berisi tabel sortir dan kupas pet.

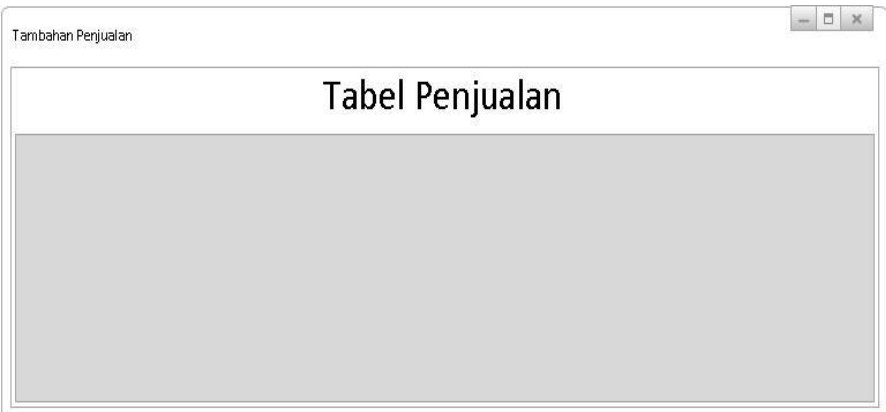

Gambar 4.32 Form Desain Transaksi Tambahan Penjualan

#### **B. Desain Output**

 Desain output merupakan rancangan form-form yang digunakan untuk mencetak nota-nota dan laporan-laporan transaksi. Desain output dalam rancangan aplikasi ini terdiri dari not pembelian barang mentah, nota pembelian barang jadi, nota retur pembelian, nota penjualan, laporan pembelian barang mentah, laporan pembelian barang jadi, laporan rangkuman penerimaan barang, dan laporan penjualan.

1. Nota Pembelian Barang Mentah

.

 Form rancangan nota pembelian barang mentah merupakan hasil output *generate* otomatis dari transaksi pembelian barang mentah setelah dilakukan proses pembelian.

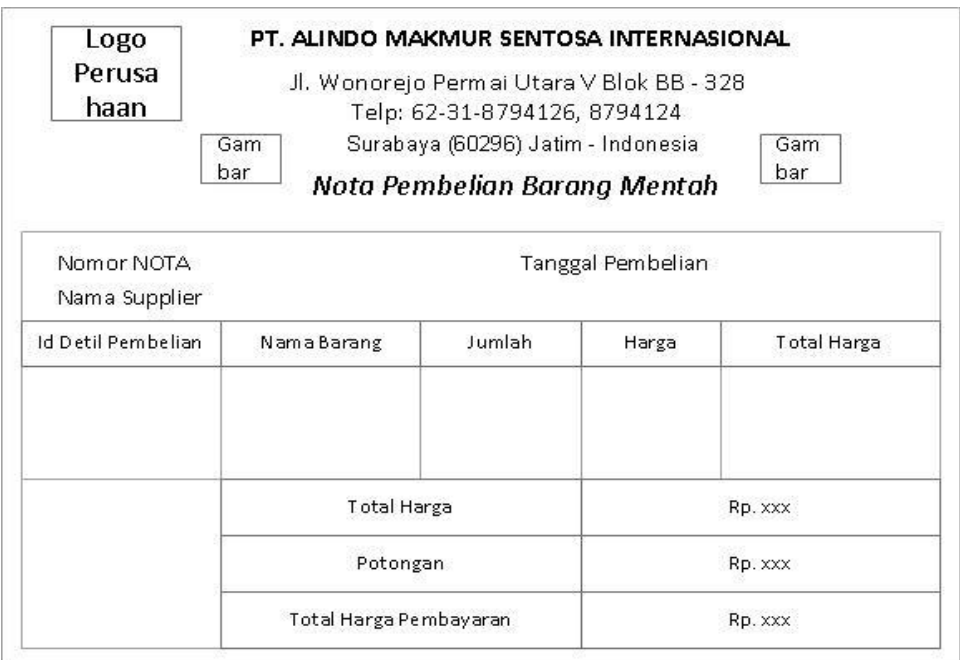

Gambar 4.33 Form Desain Nota Pembelian Barang Mentah

# 2. Nota Pembelian Barang Jadi

 Form rancangan nota pembelian barang jadi merupakan hasil output *generate* otomatis dari transaksi pembelian barang jadi setelah dilakukan proses pembelian. **Section** 

SURABAYA

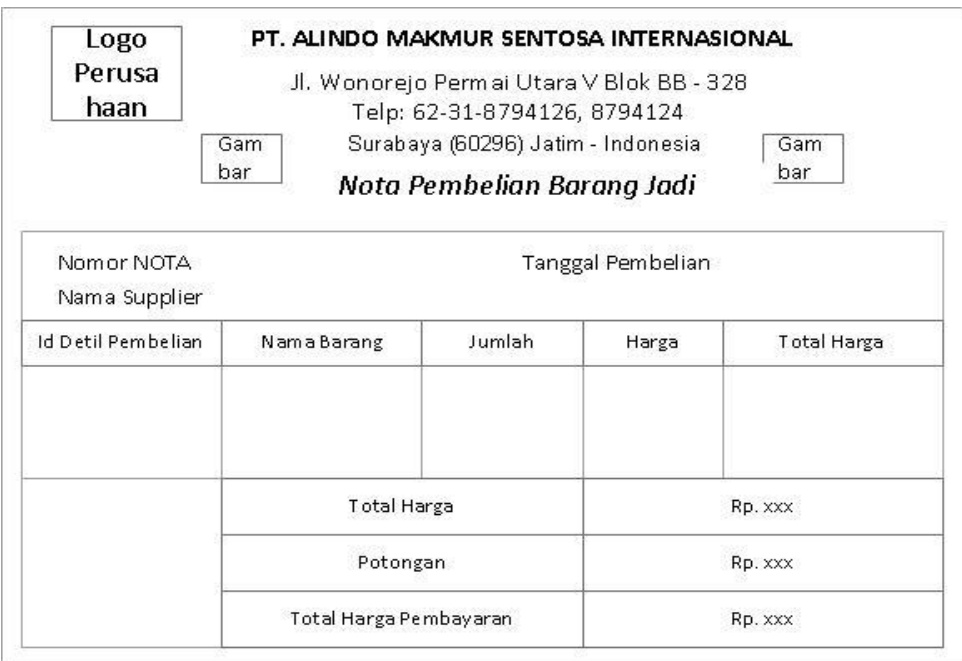

Gambar 4.34 Form Desain Nota Pembelian Barang Jadi

### 3. Nota Retur Pembelian

 Form rancangan nota retur pembelian merupakan hasil output *generate* otomatis dari transaksi retur pembelian setelah dilakukan proses retur pembelian.

SURABAYA

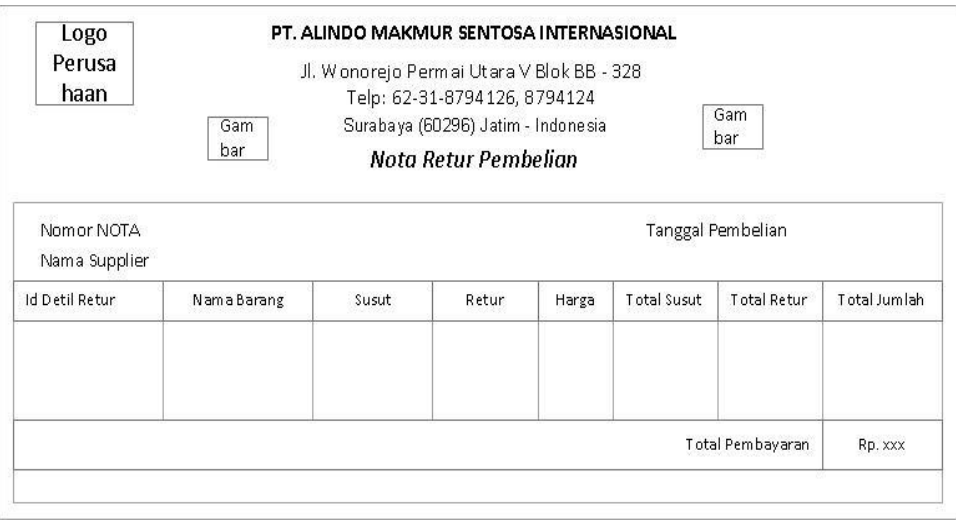

Gambar 4.35 Form Desain Nota Retur Pembelian

#### 4. Nota Penjualan

 Form rancangan nota penjualan merupakan hasil output *generate* otomatis dari transaksi penjualan setelah dilakukan proses penjualan.

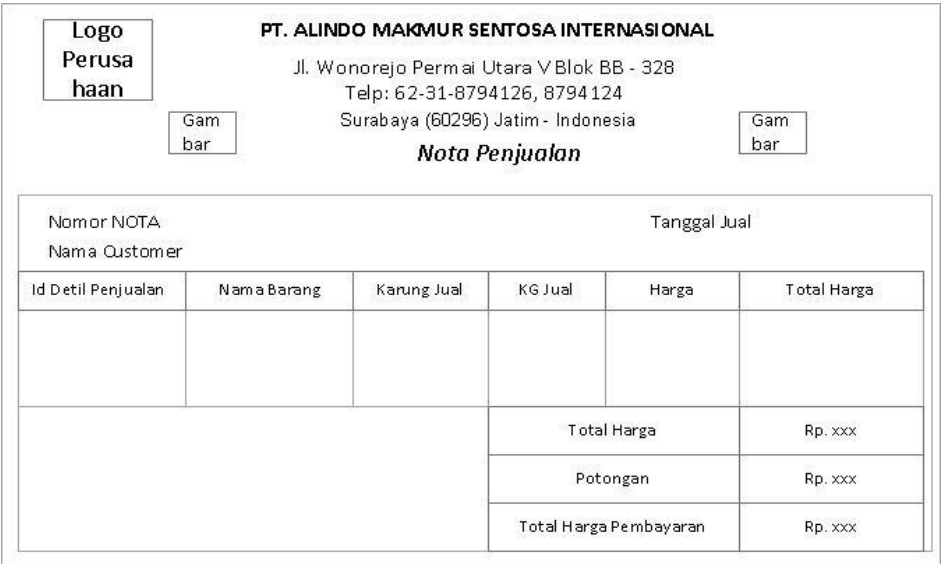

Gambar 4.36 Form Desain Nota Penjualan

5. Laporan Rangkuman Penerimaan Barang CORMATIKA

 Form rancangan laporan rangkuman penerimaan barang merupakan hasil output dari rangkuman transaksi pembelian dan transaksi sortir kupas per id sortir, id pembelian, dan nama *supplier*.

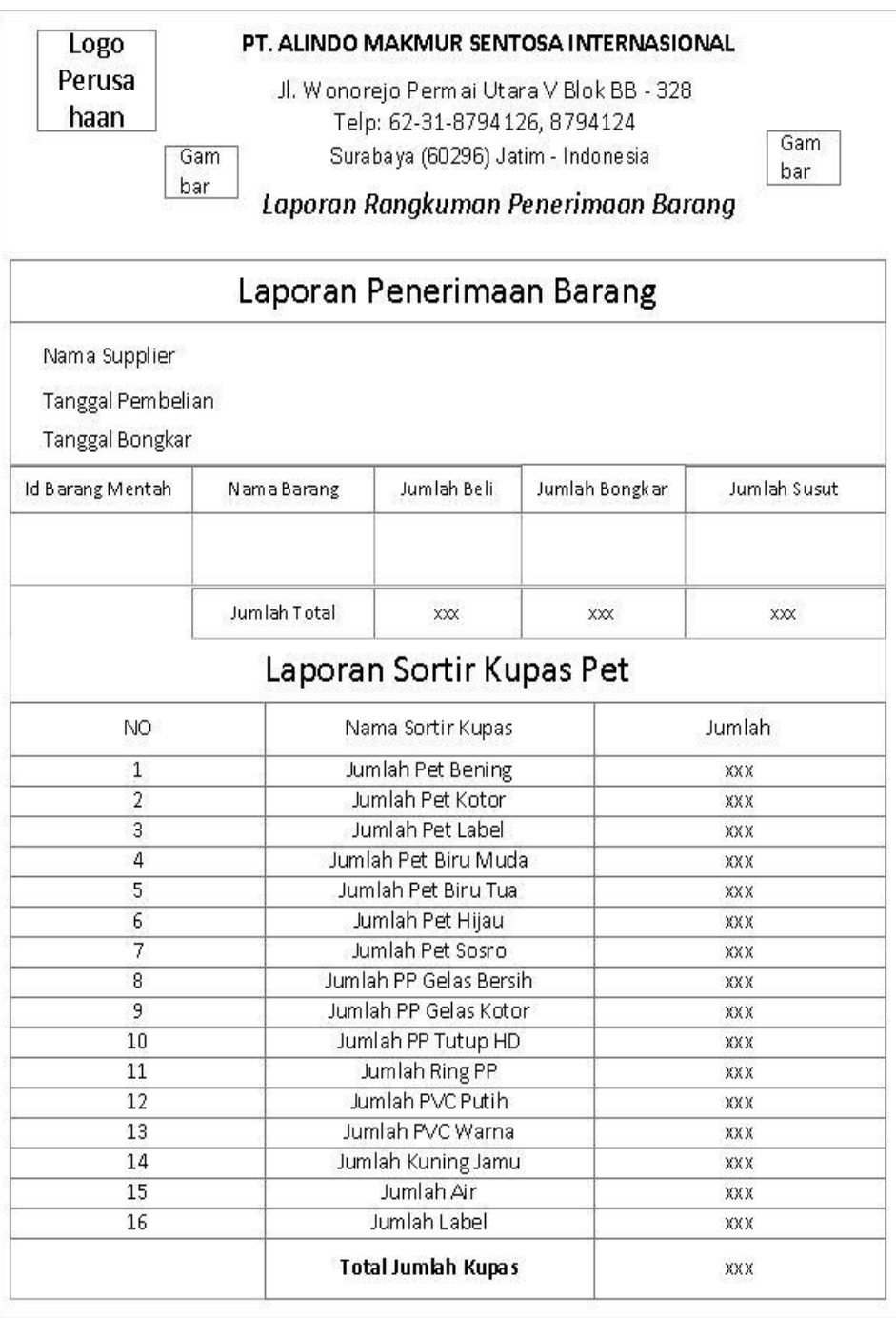

Gambar 4.37 Form Desain Laporan Rangkuman Penerimaan Barang

## 6. Laporan Pembelian Barang Mentah

 Form rancangan laporan pembelian barang mentah merupakan hasil output dari transaksi pembelian barang mentah per id pembelian, tanggal pembelian, bulan pembelian, tahun pembelian, dan nama *supplier*.

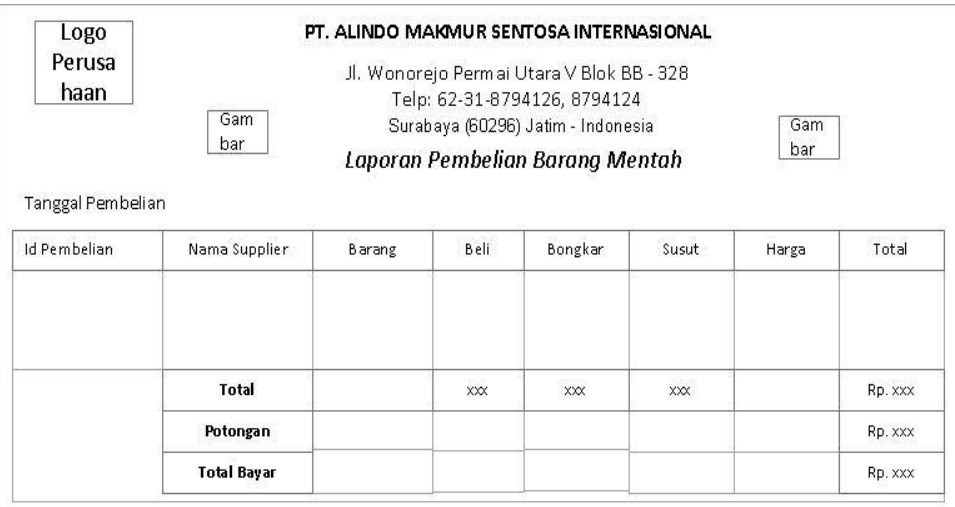

Gambar 4.38 Form Desain Laporan Pembelian Barang Mentah

7. Laporan Pembelian Barang Jadi

 Form rancangan laporan pembelian barang jadi merupakan hasil output dari transaksi pembelian barang jadi per id pembelian, tanggal pembelian, bulan pembelian, tahun pembelian, dan nama *supplier*.  $\mathcal{A}$ **OUTSER ORDER TIME** 

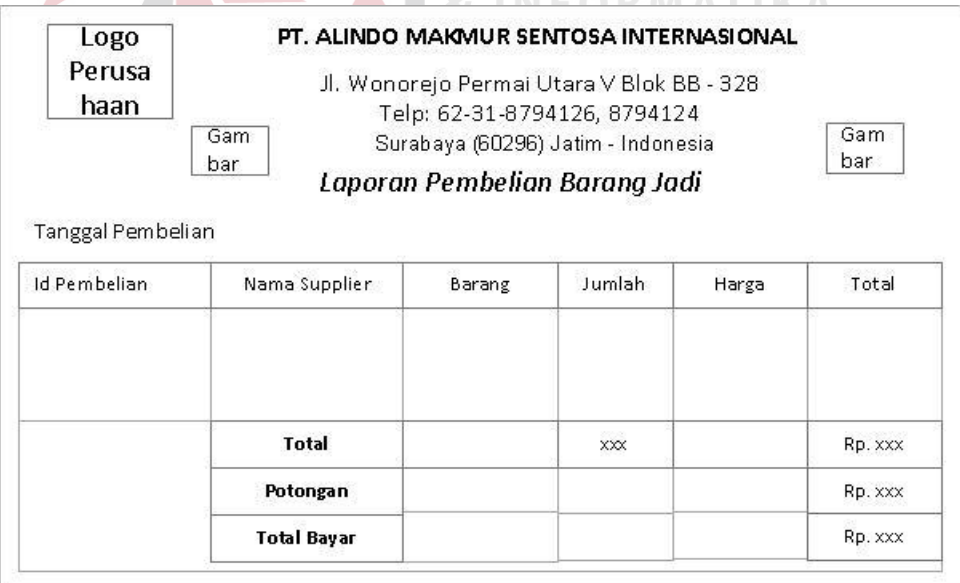

Gambar 4.39 Form Desain Laporan Pembelian Barang Jadi

#### 8. Laporan Penjualan

 Form rancangan laporan penjualan merupakan hasil output dari transaksi penjualan per id penjualan, tanggal penjualan, bulan penjualan, tahun penjualan, dan nama *customer*.

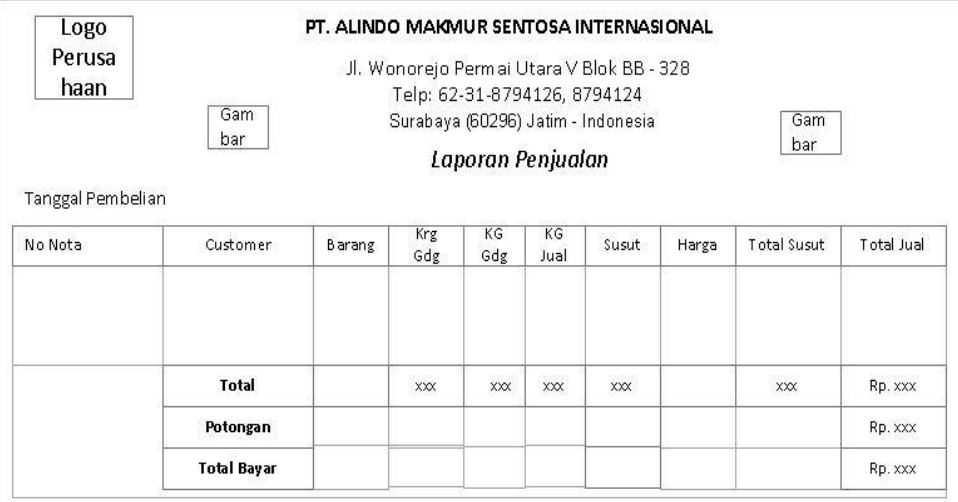

#### Gambar 4.40 Form Desain Laporan Penjualan

# **4.3 Implementasi Sistem**

Implementasi sistem merupakan hasil perancangan dan desain dari sistem informasi pembelian dan penjualan yang telah dibuat di atas. Di dalam implementasi sistem ini nantinya juga akan dijelaskan langkah-langkah penggunaan dari tiap-tiap menu yang ada pada aplikasi sistem informasi pembelian dan penjualan yang terintegrasi tersebut. Di dalam implementasi tersebut terdiri dari form menu, form master, form transaksi, dan form nota serta form laporan.

#### **4.3.1 Form Menu**

Form menu merupakan tampilan utama atau tampilan home dari sistem informasi pembelian dan penjualan yang terintegrasi tersebut. Di dalam form menu tersebut terdapat menu file, menu master, menu transaksi, dan menu laporan.

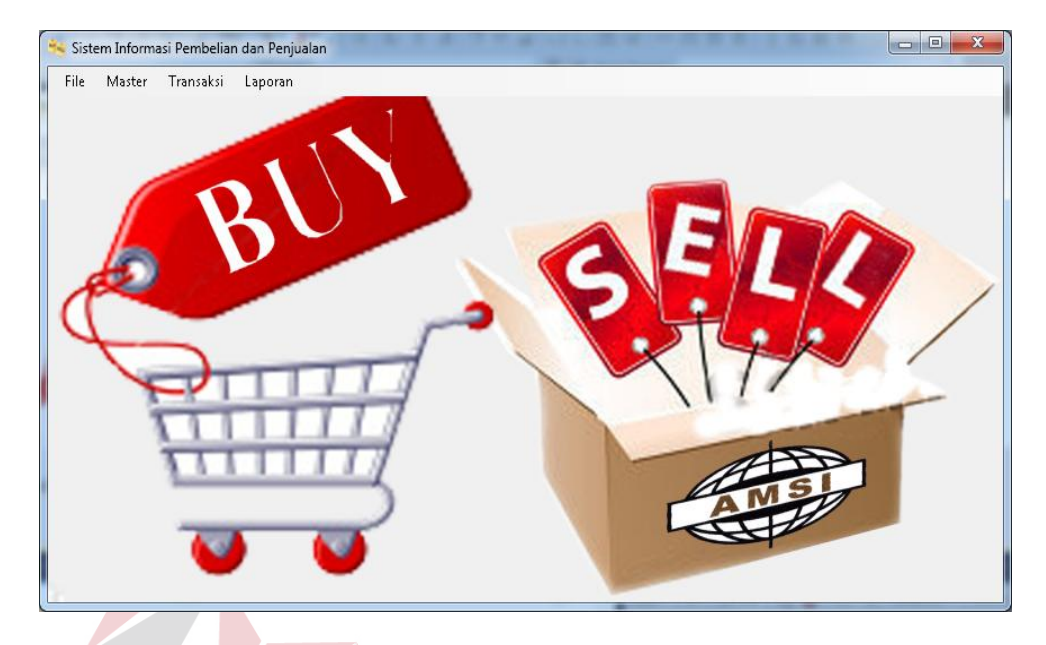

Gambar 4.41 Form Menu Sistem Infrormasi Pembelian dan Penjualan

Di dalam form menu tersebut terdapat menu file yang berisi pilihan untuk *exit,* menu master yang digunakan untuk menginputkan data-data master, menu transaksi yang digunakan untuk menginputkan data-data transaksi, menu laporan yang digunakan untuk melihat laporan-laporan yang ada.

#### **4.3.2 Form Login**

Form login digunakan untuk melakukan verifikasi terhadap username dan password yang telah ada pada sistem informasi pembelian dan penjualan tersebut. Di dalam form login juga disediakan fitur untuk melakukan pergantian password bagi user.

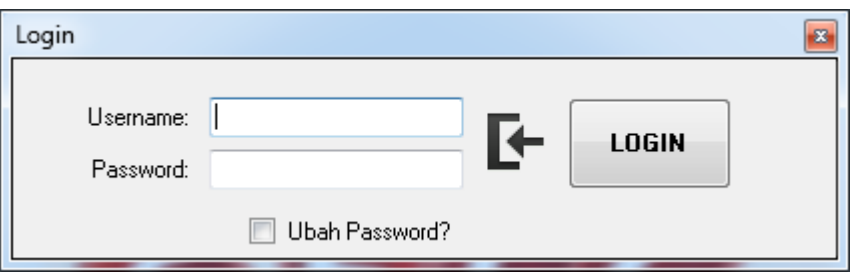

Gambar 4.42 Form Login

Apabila login berhasil, maka akan muncul messagebox "login berhasil" seperti di bawah ini :

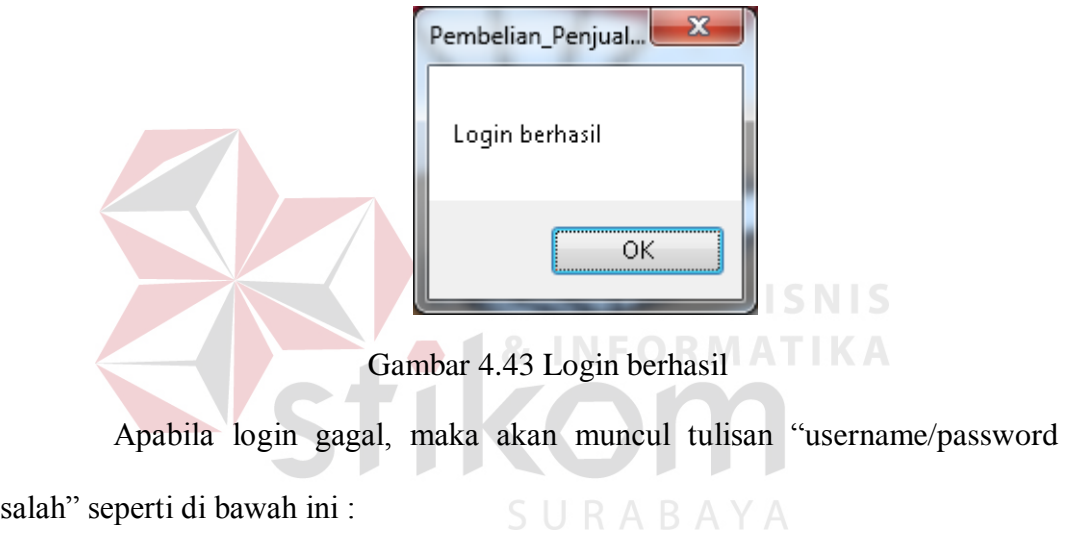

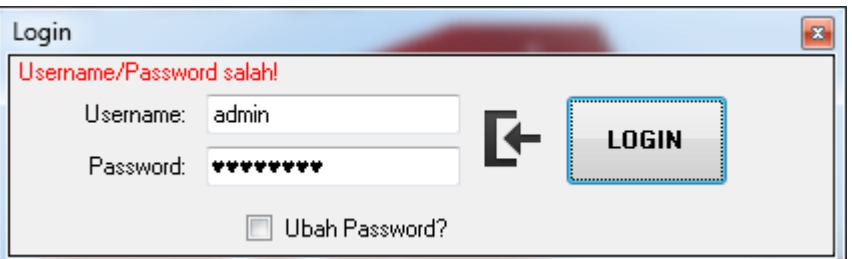

Gambar 4.44 Login gagal

## **4.3.3 Form Master**

Form master pada sistem informasi pembelian dan penjualan tersebut digunakan untuk menginputkan dan mengupdate data-data yang berhubungan dengan data master pada pembelian dan penjualan. Terdapat 5 form master di dalam sistem informasi pembelian dan penjualan tersebut yaitu form master *supplier*, form master *customer*, form master barang jadi, form master barang mentah, dan form master mesin.

#### **A. Form Master** *Supplier*

Master *supplier* digunakan untuk menyimpan dan mengupdate data-data yang berhubungan dengan *supplier* yang terdiri dari nama *supplier*, nomor telepon, alamat *supplier*, dan contact person *supplier*. Langkah-langkah untuk menyimpan data *supplier* adalah sebagai berikut :

- 1. Input nama *supplier*.
- 2. Input nomor telepon *supplier*.
- 3. Input alamat *supplier*.
- 4. Input contact person *supplier*. **UT BISNIS**

5. Tekan tombol *save* atau tekan tombol gambar .

SURABAYA

6. Selesai.

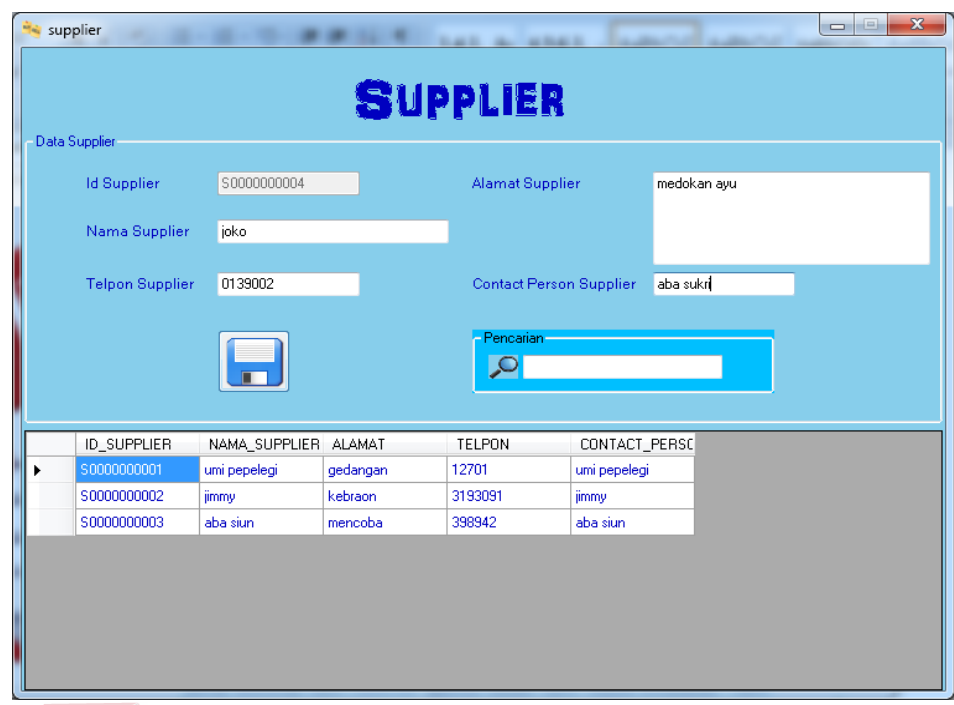

Gambar 4.45 Form Menu Input Data *Supplier*

Apabila inputan berhasil maka akan muncul messagebox "insert succes"

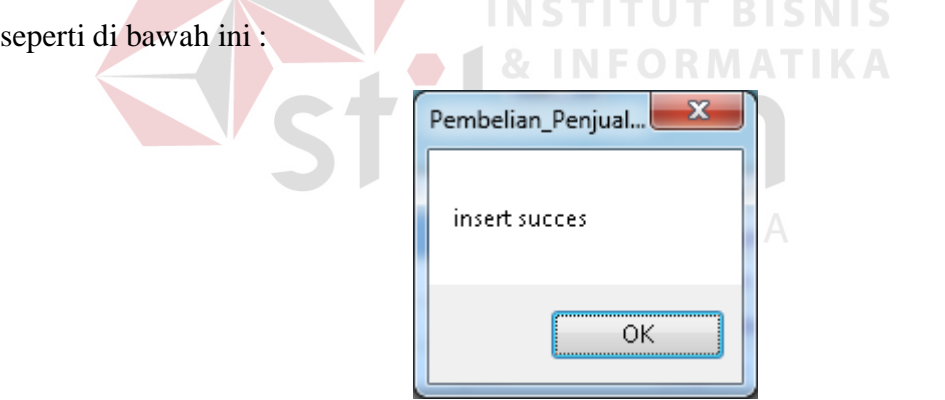

Gambar 4.46 Input Data Sukses Pada Master *Supplier*

Apabila inputan gagal dikarenakan salah satu textbox kosong, maka akan

muncul messagebox "Inputan Tidak Boleh Kosong!!" seperti di bawah ini :

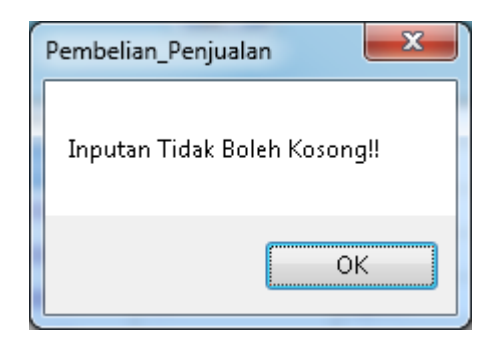

Gambar 4.47 Input Data Gagal Pada Mastet *Supplier*

Berikut adalah langkah-langkah untuk mengupdate data *supplier* :

- 1. Klik 2x pada datagridview yang ada pada form.
- 2. Ubah *field* yang ingin diperbaharui.

 $\mathbb{R}$ 

3. Tekan tombol update atau tekan tombol gambar  $\mathcal{S}$ .

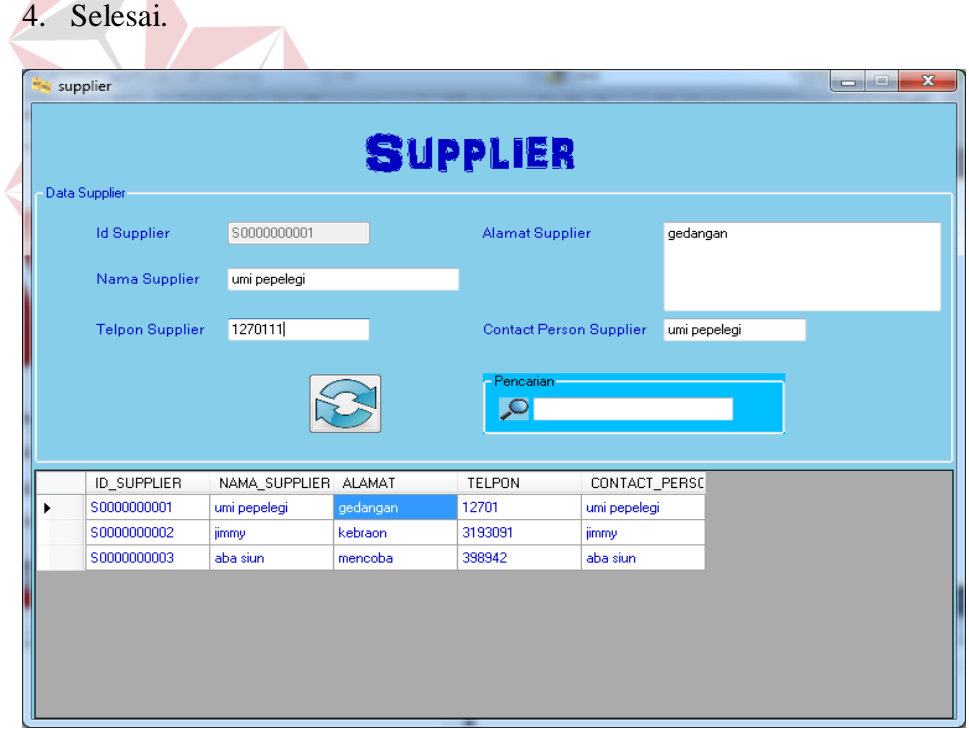

#### Gambar 4.48 Form Menu Update Data *Supplier*

Apabila update data sukses, maka akan muncul messagebox "update success" seperti di bawah ini :

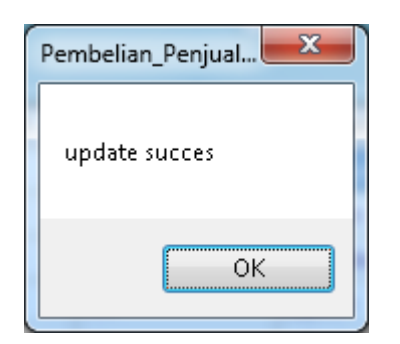

Gambar 4.49 Update Data Sukses Pada Master *Supplier*

Apabila update data gagal dikarenakan salah satu textbox tidak terisi, maka akan muncul messagebox "Inputan Tidak Boleh Kosong!!" seperti di bawah ini :

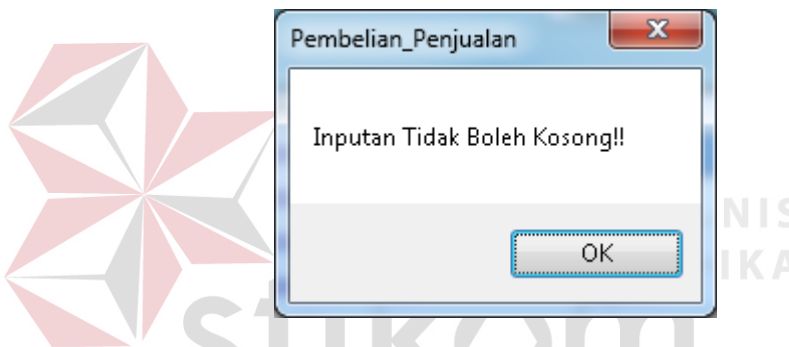

Gambar 4.50 Update Data Gagal Pada Master *Supplier*

Berikut adalah langkah-langkah yang dilakukan untuk menggunakan fitur

pencarian :

- 1. Klik 1x pada textbox pencarian.
- 2. Ketik kata-kata yang ingin anda cari.
- 3. Apabila ingin menghapus textbox pencarian, dapat menekan tombol gambar .
- 4. Selesai.

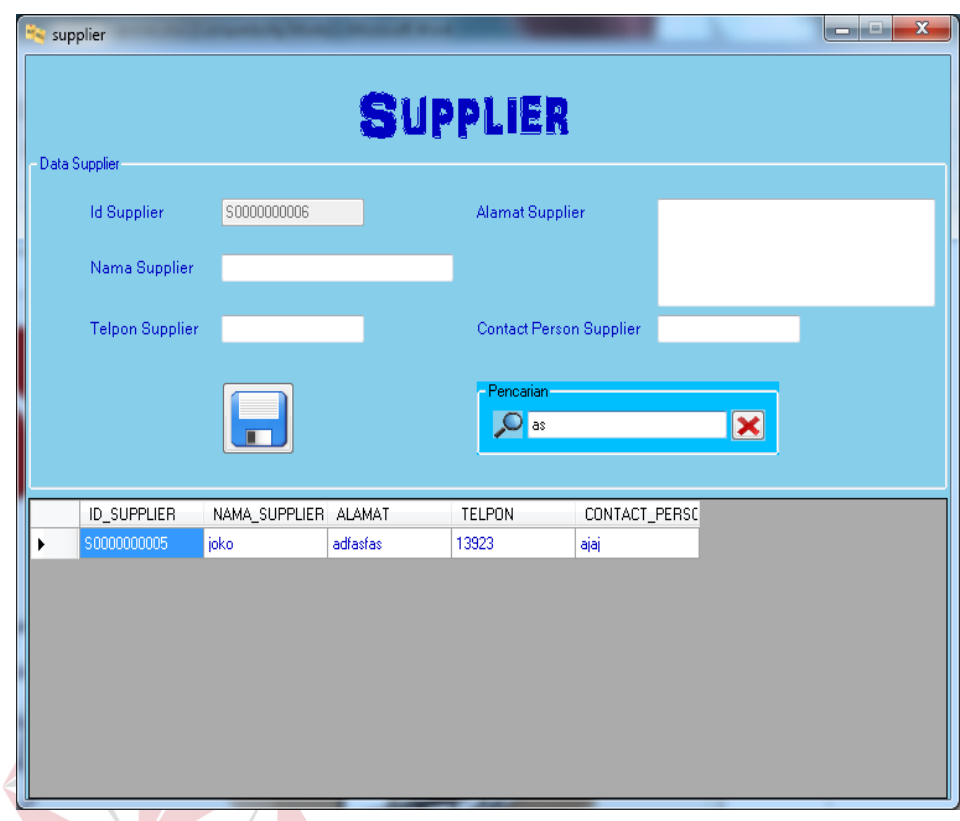

Gambar 4.51 Penggunaan Fitur Pencarian Pada Master *Supplier*

**& INFORMATIKA** 

#### **B. Form Master** *Customer*

Master *customer* digunakan untuk menyimpan dan mengupdate data-data yang berhubungan dengan *customer* yang terdiri dari nama *customer*, nomor telepon, alamat *customer*, dan contact person *customer*. Langkah-langkah untuk menyimpan data *customer* sebagai berikut :

- 1. Input nama *customer*.
- 2. Input nomor telepon *customer*.
- 3. Input alamat *customer*.
- 4. Input contact person *supplier*.
- 5. Tekan tombol *save* atau tekan tombol gambar
- 6. Selesai.

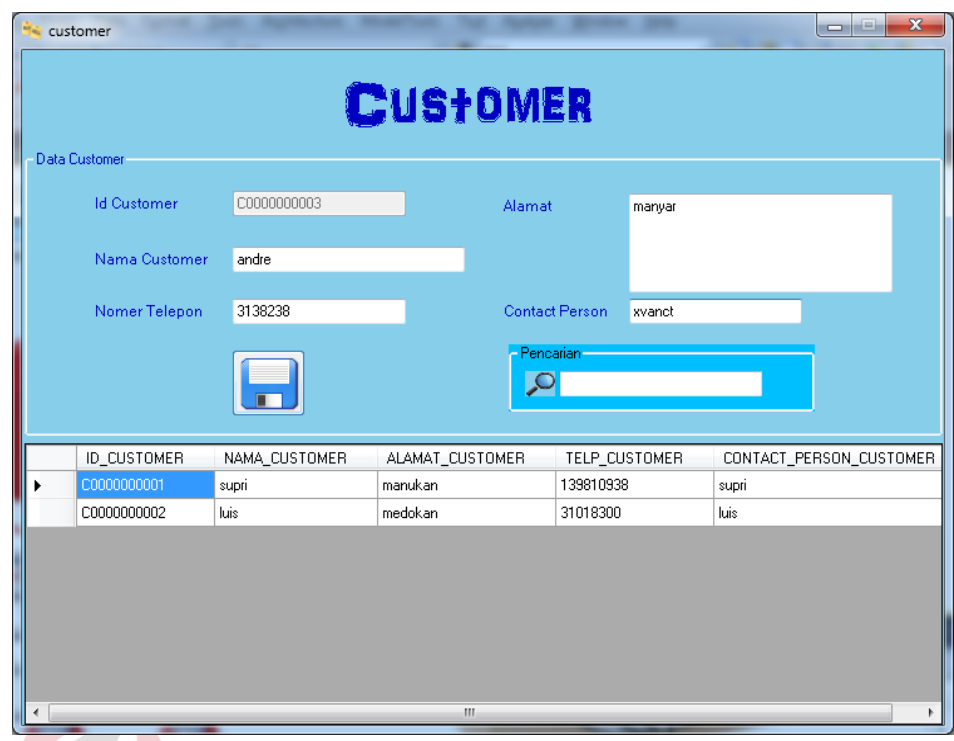

Gambar 4.52 Form Menu Input Data *Customer*

Apabila input data sukses, maka akan muncul messagebox "insert

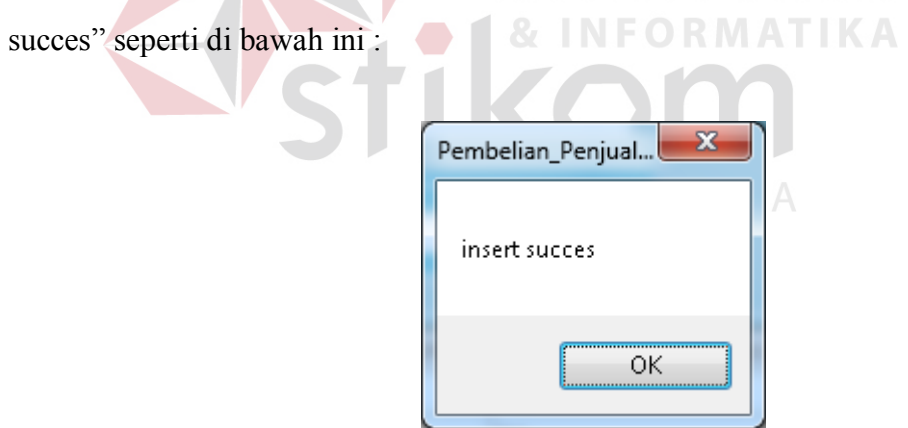

Gambar 4.53 Input Data Sukses Pada Master *Customer*

Apabila input data gagal dikarenakan salah satu textbox kosong, maka

akan muncul messagebox "Inputan Tidak Boleh Kosong!!" seperti di bawah ini :

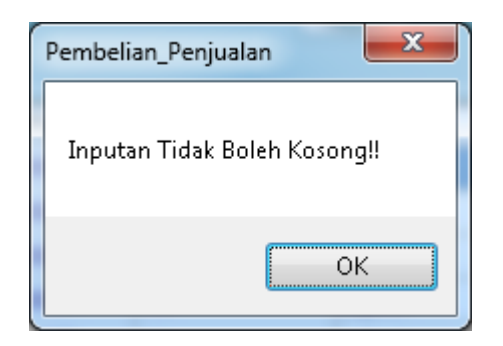

Gambar 4.54 Input Data Gagal Pada Master *Customer*

Berikut adalah langkah-langkah yang dilakukan untuk mengupdate data *customer* :

- 1. Klik 2x pada datagridview yang ada pada form.
- 2. Ubah *field* yang ingin diperbaharui.

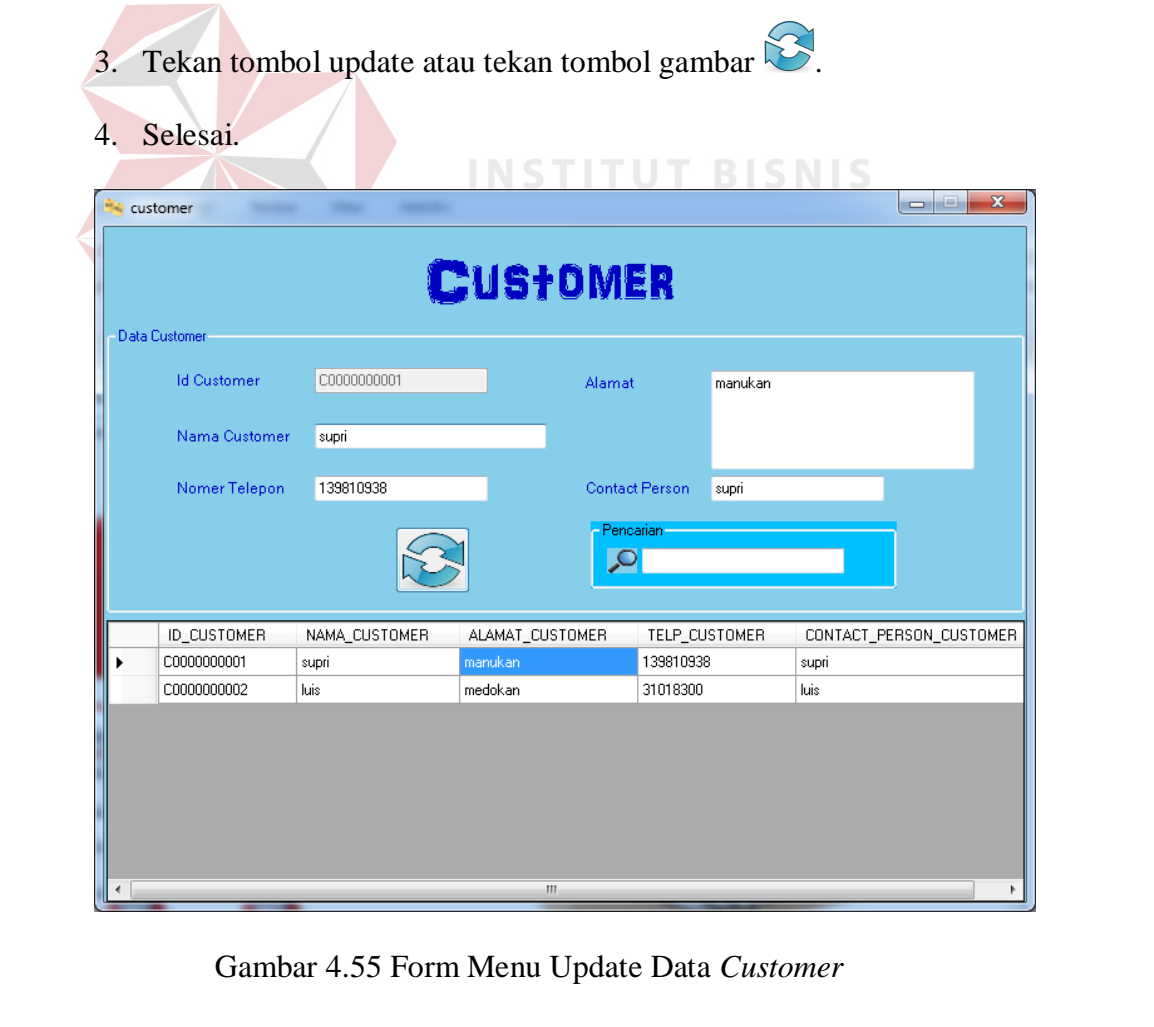

Apabila update data sukses, maka akan muncul messagebox "update succes" seperti di bawah ini :

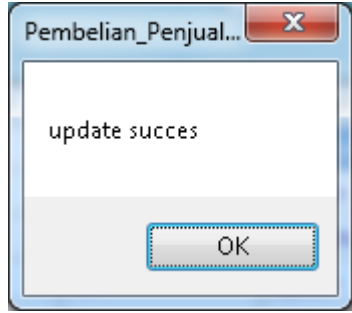

Gambar 4.56 Update Data Sukses Pada Master *Customer*

Apabila update data gagal dikarenakan salah satu textbox kosong, maka akan muncul messagebox "Inputan Tidak Boleh Kosong!!" seperti di bawah ini :

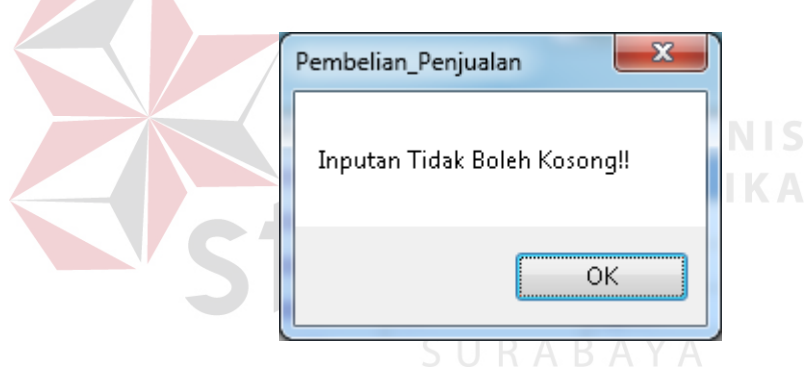

Gambar 4.57 Update Data Gagal Pada Master *Customer*

Berikut adalah langkah-langkah yang dilakukan untuk menggunakan fitur

pencarian :

- 1. Klik 1x pada textbox pencarian.
- 2. Ketik kata-kata yang ingin anda cari.
- 3. Apabila ingin menghapus textbox pencarian, dapat menekan tombol gambar .
- 4. Selesai.

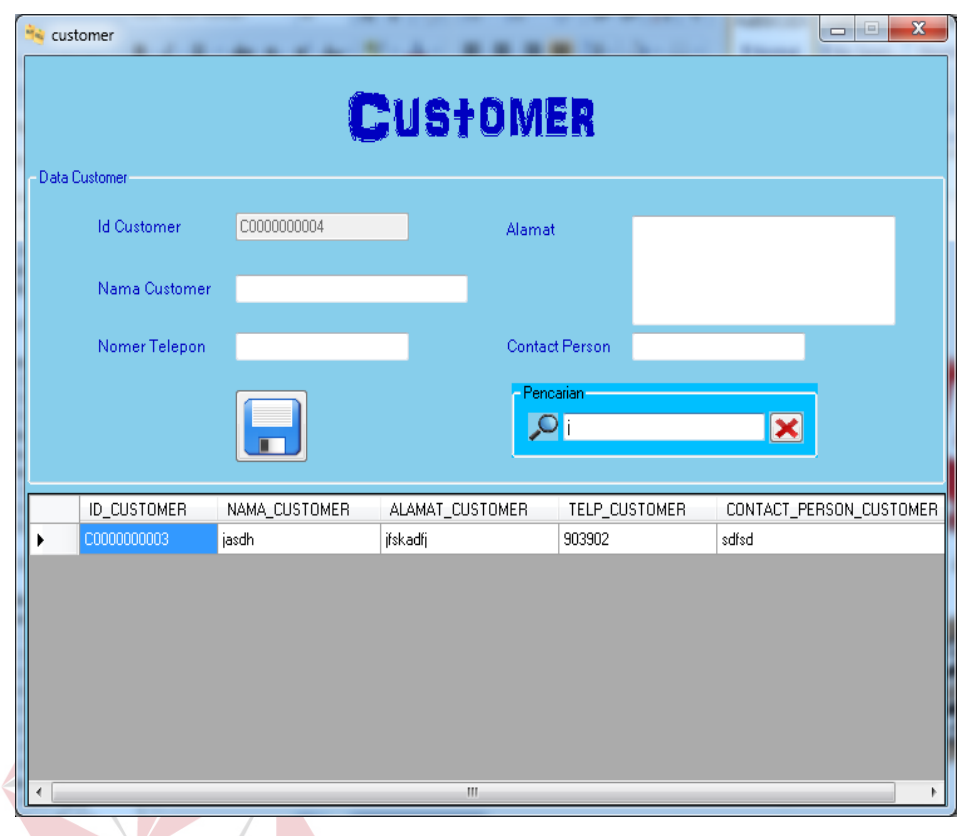

Gambar 4.58 Fitur Pencarian Pada Master *Customer*

**& INFORMATIKA** 

# **C. Form Master Barang Mentah**

Master barang mentah digunakan untuk menyimpan dan mengupdate data-data yang berhubungan dengan barang mentah yang terdiri dari nama barang mentah. Langkah-langkah untuk menyimpan data barang mentah sebagai berikut :

- 1. Input nama barang mentah.
- 2. Tekan tombol *save* atau tekan tombol gambar **.**
- 3. Selesai.

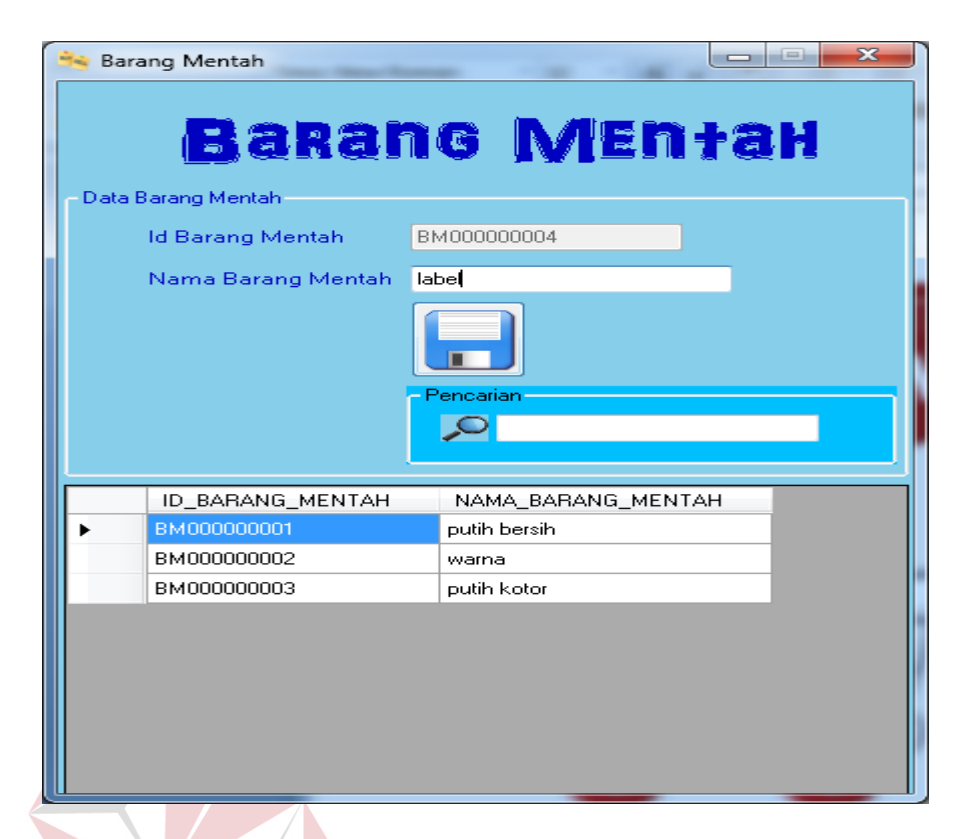

Gambar 4.59 Form Menu Input Data Barang Mentah

Apabila input data sukses, maka akan muncul messagebox "insert succes" seperti di bawah ini :

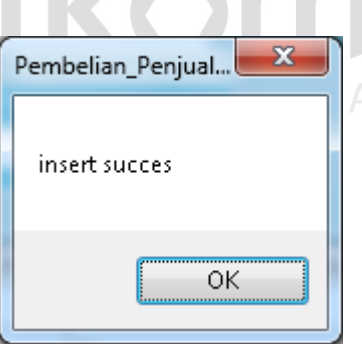

Gambar 4.60 Input Data Sukses Pada Master Barang Mentah

Apabila input data gagal dikarenakan salah satu textbox kosong, maka

akan muncul messagebox "Inputan Tidak Boleh Kosong!!" seperti di bawah ini :

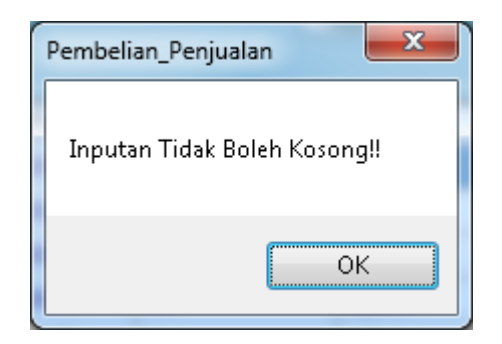

Gambar 4.61 Input Data Gagal Pada Master Barang Mentah

Berikut adalah langkah-langkah yang dilakukan untuk mengupdate data barang mentah :

- 1. Klik 2x pada datagridview yang ada pada form.
- 2. Ubah *field* yang ingin diperbaharui.

 $\mathbb{R}$ 

3. Tekan tombol update atau tekan tombol gambar  $\mathfrak{S}$ .

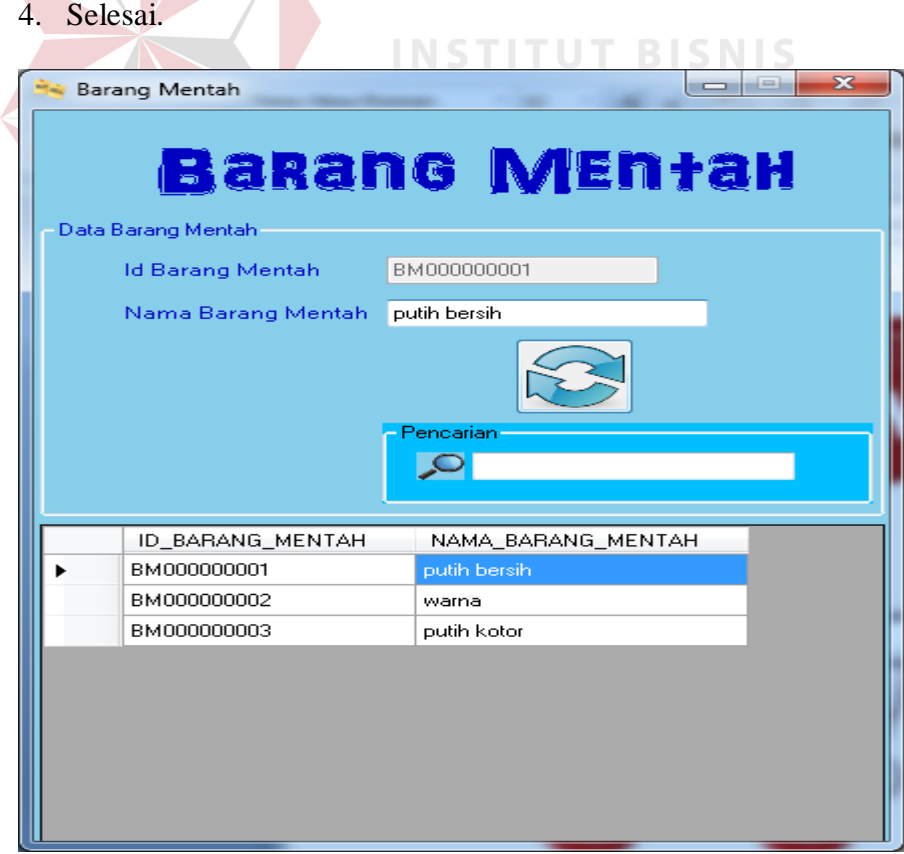

Gambar 4.62 Form Menu Update Data Barang Mentah

Apabila update data sukses, maka akan muncul messagebox "update succes" seperti di bawah ini :

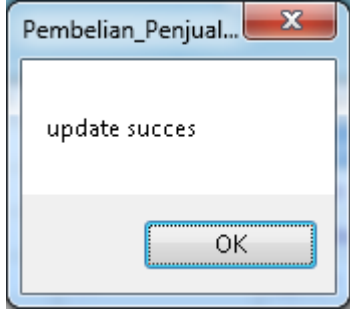

Gambar 4.63 Update Data Sukses Pada Master Barang Mentah

Apabila update data gagal dikarenakan salah satu textbox kosong, maka akan muncul messagebox "Inputan Tidak Boleh Kosong!!" seperti di bawah ini :

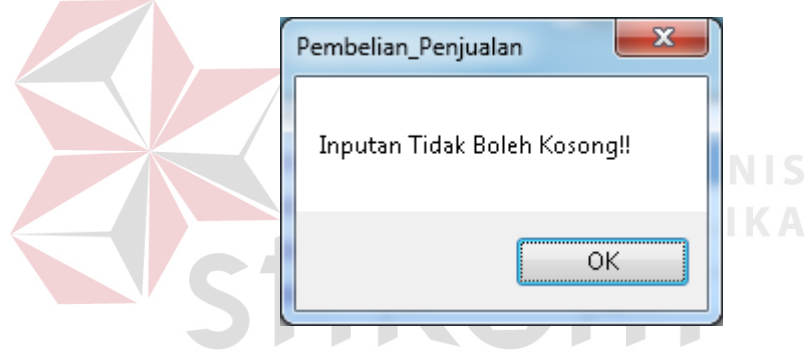

Gambar 4.64 Update Data Gagal Pada Master Barang Mentah

Berikut adalah langkah-langkah yang dilakukan untuk menggunakan fitur

pencarian :

- 1. Klik 1x pada textbox pencarian.
- 2. Ketik kata-kata yang ingin anda cari.
- 3. Apabila ingin menghapus textbox pencarian, dapat menekan tombol gambar .
- 4. Selesai.

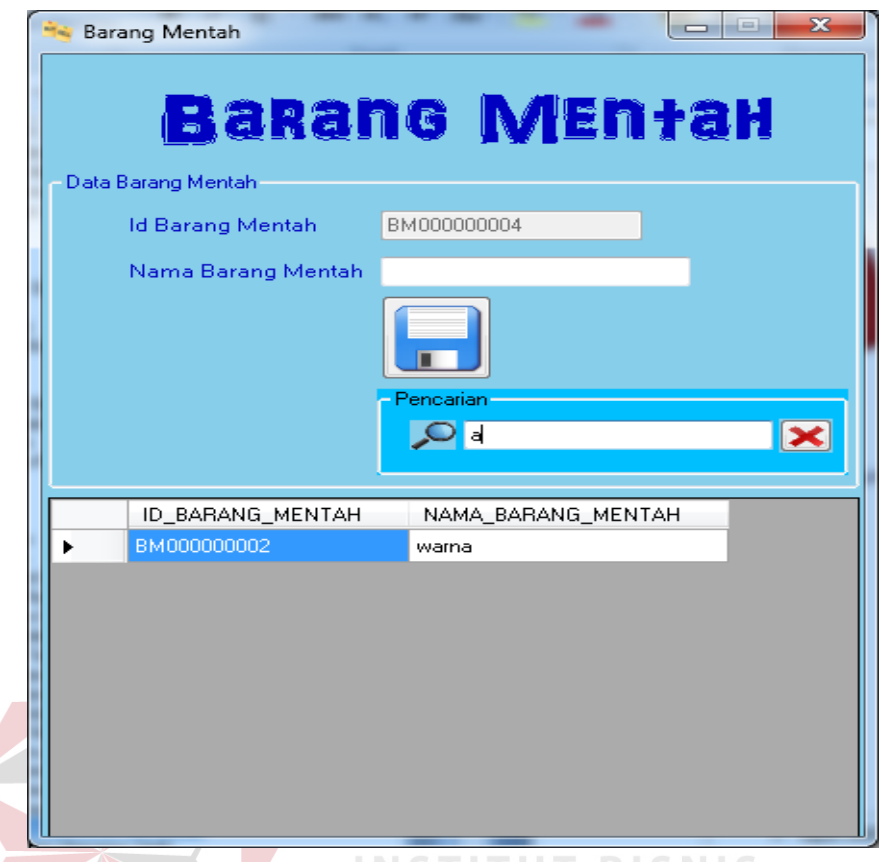

Gambar 4.65 Fitur Pencarian Pada Master Barang Mentah

# **D. Form Master Barang Jadi**

Master barang jadi digunakan untuk menyimpan dan mengupdate datadata yang berhubungan dengan barang jadi yang terdiri dari nama barang mentah, nama barang jadi, dan stok barang. Langkah-langkah untuk menyimpan data barang jadi sebagai berikut :

- 1. Input nama barang mentah.
- 2. Input nama barang jadi.
- 3. Input stok barang.
- 4. Tekan tombol *save* atau tekan tombol gambar ...
- 5. Selesai.

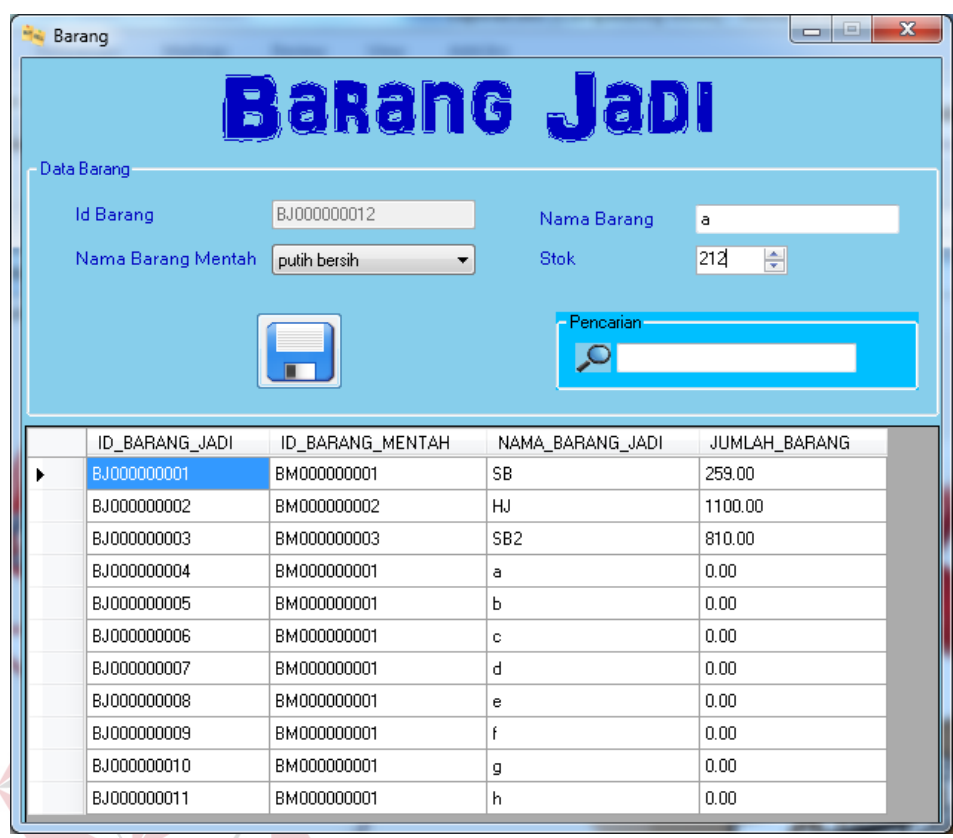

# Gambar 4.66 Form Menu Input Data Barang Jadi

Apabila input data sukses, maka akan muncul messagebox "insert

succes" seperti di bawah ini :

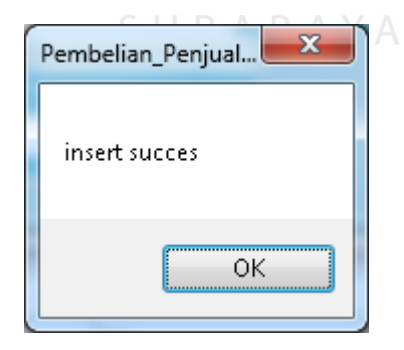

Gambar 4.67 Input Data Sukses Pada Master Barang Jadi

Apabila input data gagal dikarenakan salah satu textbox kosong, maka

akan muncul messagebox "Inputan Tidak Boleh Kosong!!" seperti di bawah ini :

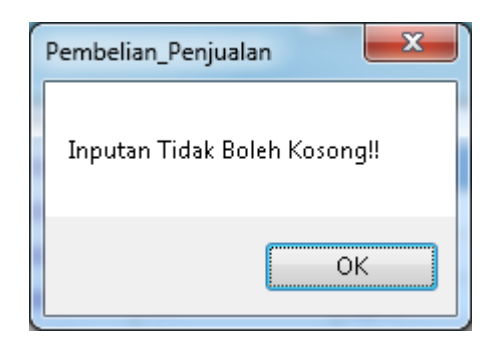

Gambar 4.68 Input Data Gagal Pada Master Barang Jadi

Berikut adalah langkah-langkah yang dilakukan untuk mengupdate data barang jadi :

- 1. Klik 2x pada datagridview yang ada pada form.
- 2. ubah *field* yang ingin diperbaharui.

3. Tekan tombol update atau tekan tombol gambar  $\mathbb{S}$ .

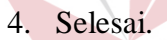

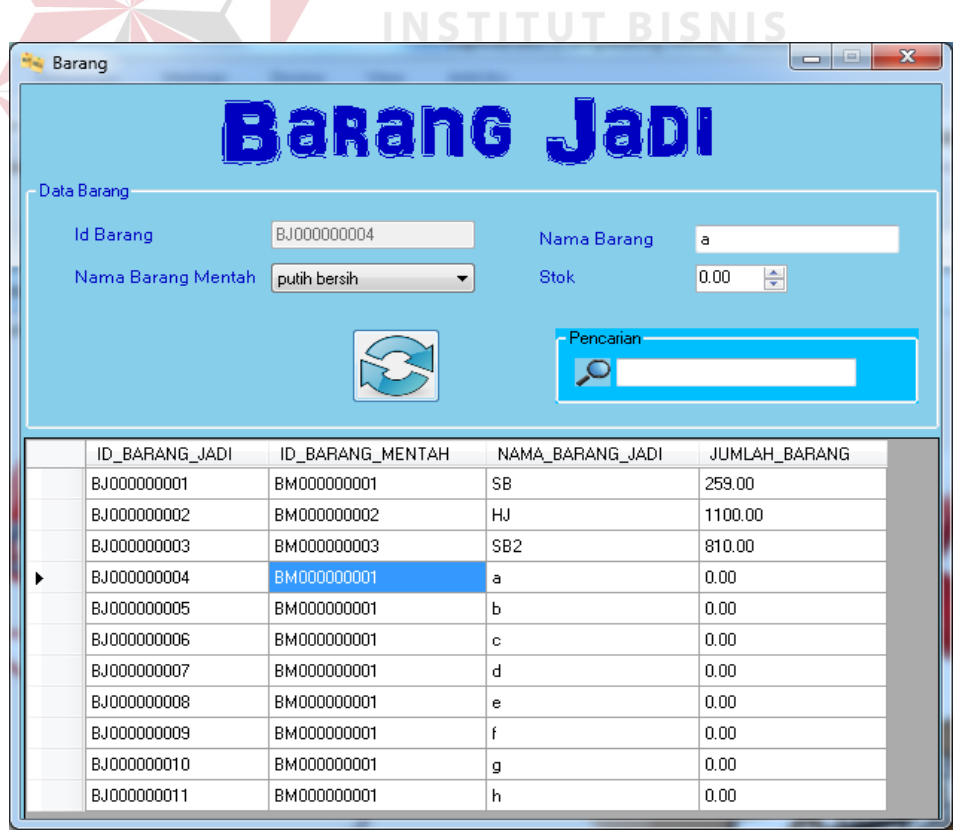

Gambar 4.69 Form Menu Update Data Barang Jadi

Apabila update data sukses, maka akan muncul messagebox "update succes" seperti di bawah ini :

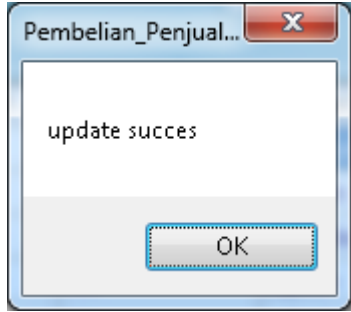

Gambar 4.70 Update Data Sukses Pada Master Barang Jadi

Apabila update data gagal dikarenakan salah satu textbox kosong, maka akan muncul messagebox "Inputan Tidak Boleh Kosong!!" seperti di bawah ini :

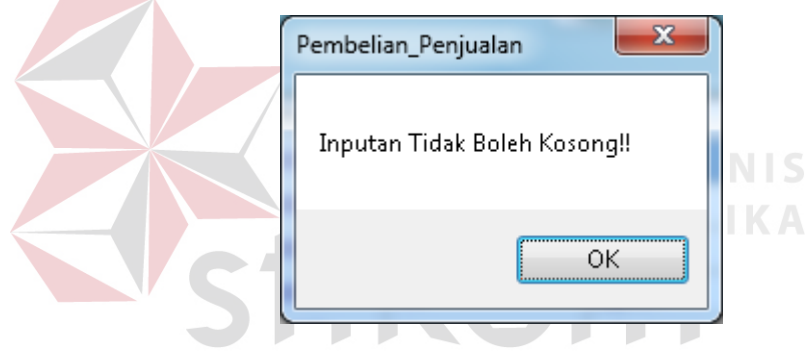

Gambar 4.71 Update Data Gagal Pada Master Barang Jadi

Berikut adalah langkah-langkah yang dilakukan untuk menggunakan fitur

perncarian :

- 1. Klik 1x pada textbox pencarian.
- 2. Ketik kata-kata yang ingin anda cari.
- 3. Apabila ingin menghapus textbox pencarian, dapat menekan tombol gambar  $\bullet$
- 4. Selesai.

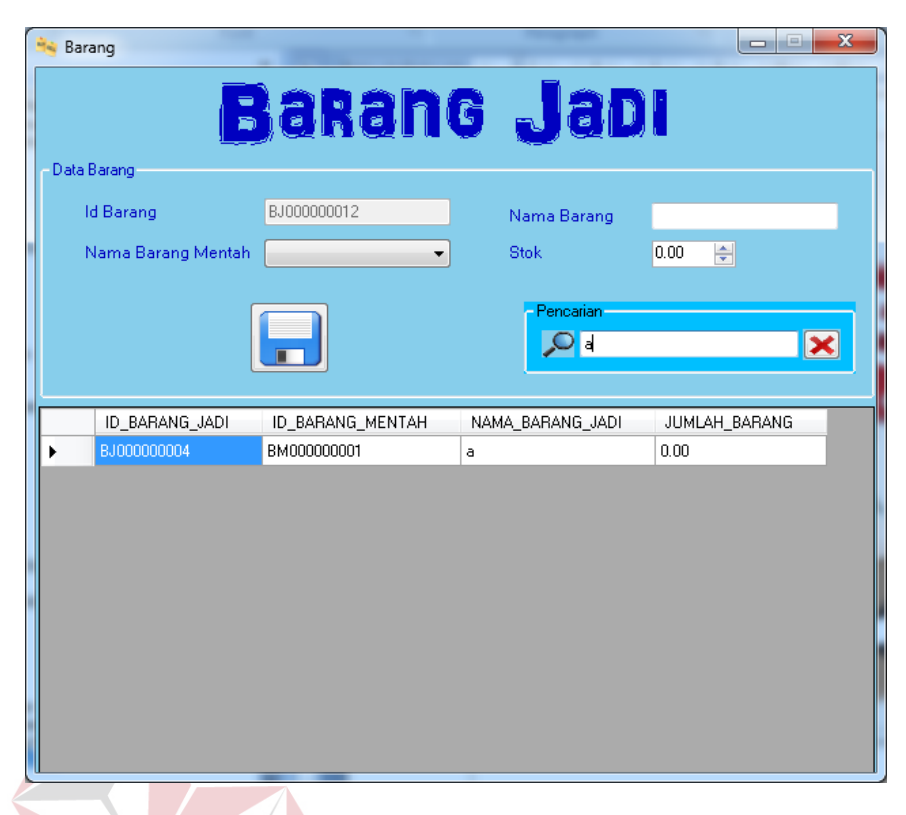

Gambar 4.72 Fitur Pencarian Pada Master Barang Jadi

**TUT BISNIS** 

## **E. Form Master Mesin**

Master mesin digunakan untuk menyimpan dan mengupdate data-data yang berhubungan dengan mesin yang terdiri dari nama mesin. langkah-langkah untuk menyimpan data mesin sebagai berikut : A B A Y A

- 1. Input nama mesin.
- 2. Tekan tombol *save* atau tekan tombol gambar .
- 3. Selesai.

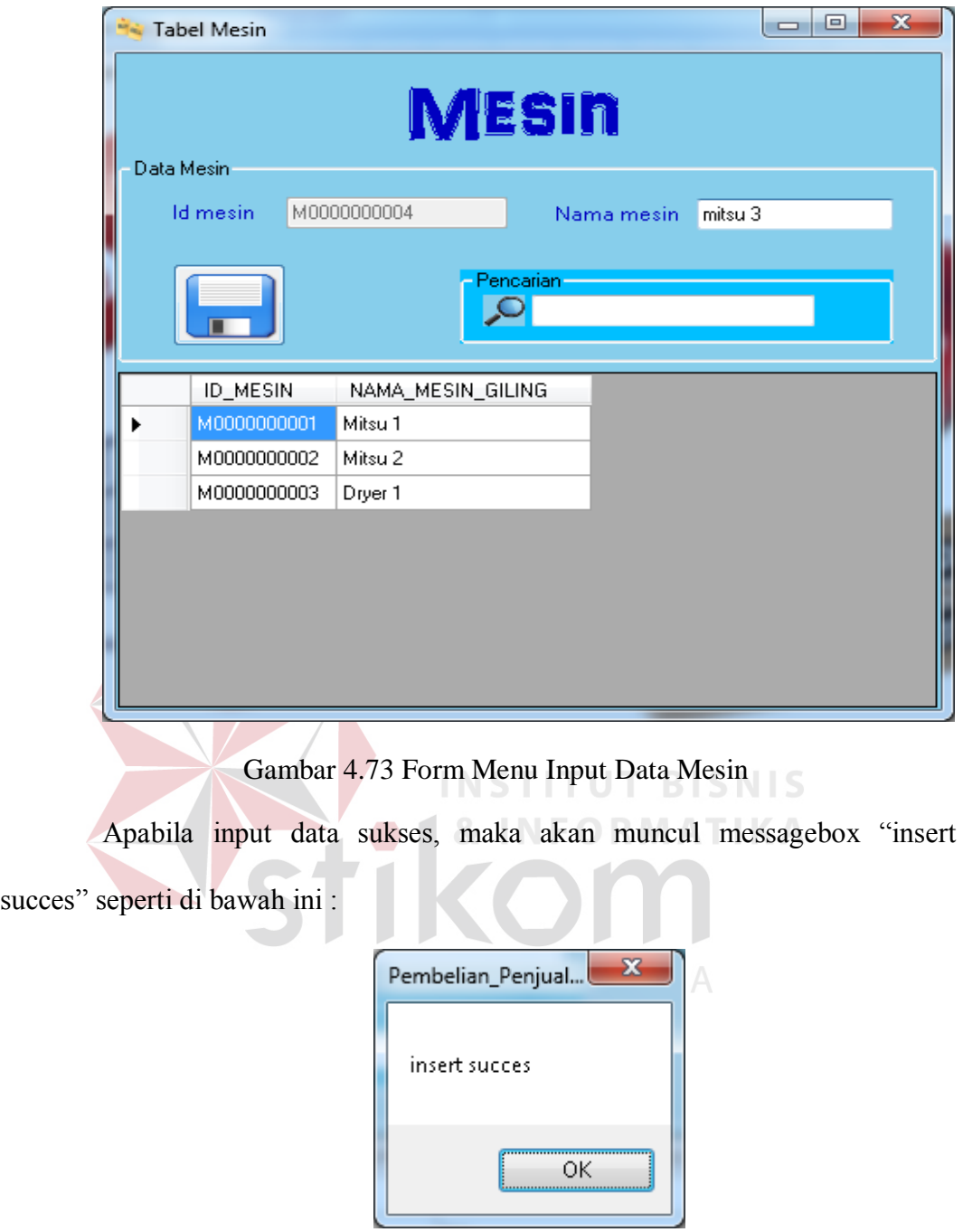

Gambar 4.74 Input Data Sukses Pada Master Mesin

Apabila input data gagal dikarenakan salah satu textbox kosong, maka

akan muncul messagebox "Inputan Tidak Boleh Kosong!!" seperti di bawah ini :

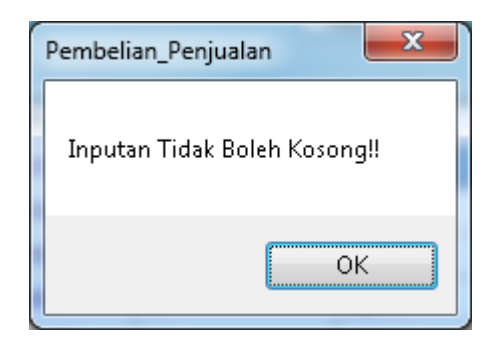

Gambar 4.75 Update Input Gagal Pada Master Mesin

Berikut adalah langkah-langkah yang dilakukan untuk mengupdate data mesin :

- 1. Klik 2x pada datagridview yang ada pada form.
- 2. Ubah *field* yang ingin diperbaharui.

3. Tekan tombol update atau tekan tombol gambar

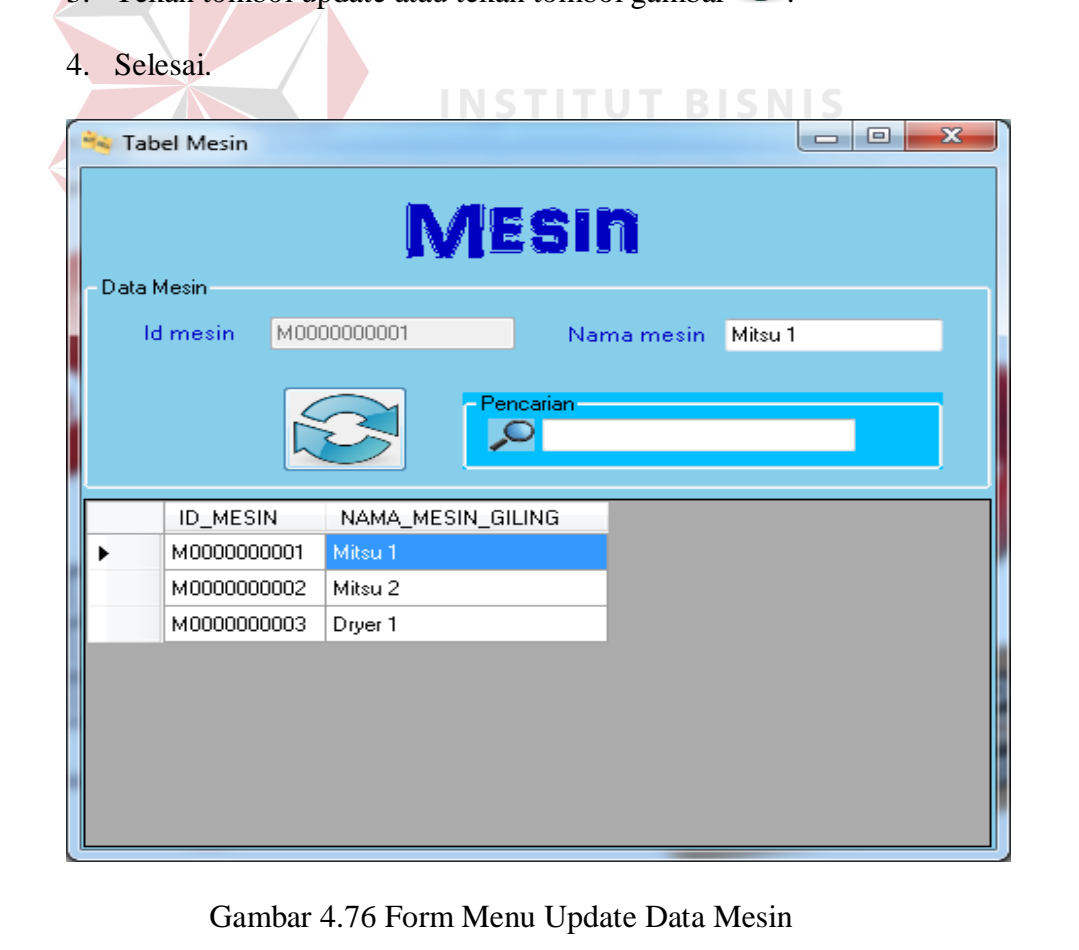
Apabila update data sukses, maka akan muncul messagebox "update succes" seperti di bawah ini :

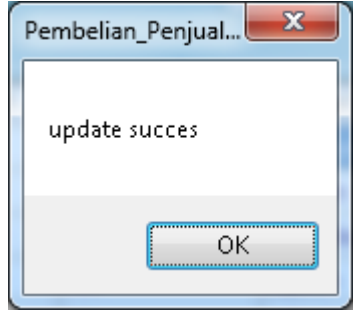

Gambar 4.77 Update Data Sukses Pada Master Mesin

Apabila update data gagal dikarenakan salah satu textbox kosong, maka akan muncul messagebox "Inputan Tidak Boleh Kosong!!" seperti di bawah ini :

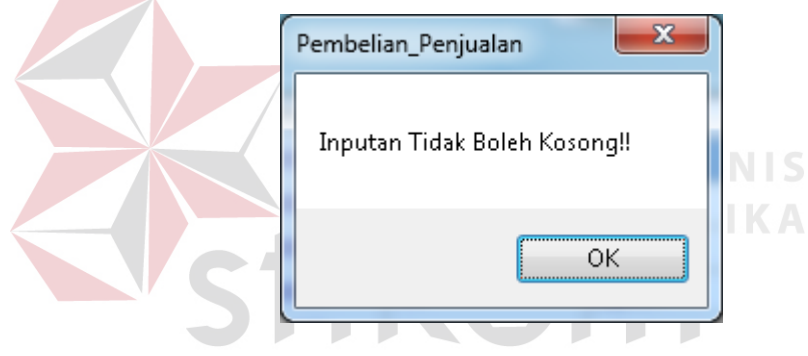

Gambar 4.78 Update Data Gagal Pada Master Mesin

Berikut adalah langkah-langkah yang dilakukan untuk menggunakan fitru

pencarian :

- 1. Klik 1x pada textbox pencarian.
- 2. Ketik kata-kata yang ingin anda cari.
- 3. Apabila ingin menghapus textbox pencarian, dapat menekan tombol gambar .
- 4. Selesai.

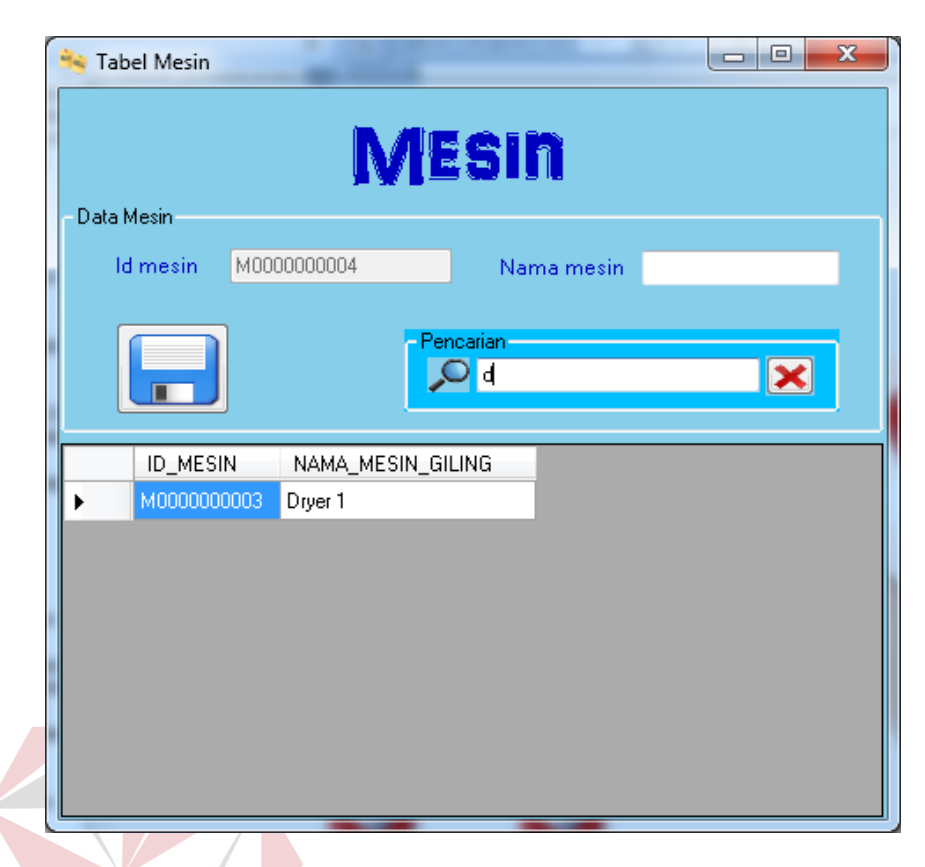

Gambar 4.79 Fitur Pencarian Pada Master Mesin

**INFORMATIKA** 

#### **4.3.4 Form Transaksi**

Form transaksi pada sistem informasi pembelian dan penjualan tersebut digunakan untuk menginputkan dan mengupdate data-data yang berhubungan dengan data transaksi sehari-harinya pada sistem pembelian dan penjualan. Terdapat 6 form transaksi di dalam sistem informasi pembelian dan penjualan tersebut yaitu form transaksi pembelian barang mentah, form transaksi pembelian barang jadi, form transaksi retur pembelian, form transaksi sortir dan kupas pet, form transaksi giling dan dryer, dan form transaksi penjualan.

#### **A. Form Transaksi Pembelian Barang Mentah**

Transaksi pembelian barang mentah digunakan untuk menyimpan dan mengupdate data-data yang berhubungan dengan pembelian barang mentah yang terdiri dari nama *supplier*, nama jenis barang, harga satuan beli, tanggal pembelian, jumlah beli, jumlah bongkar, presentase, dan nama transaksi. Langkah-langkah untuk menyimpan data transaksi pembelian barang mentah adalah sebagai berikut :

- 1. Input nama *supplier*.
- 2. Input nama jenis barang.
- 3. Input harga satuan beli.
- 4. Input jumlah beli.
- 5. Input nama transaksi.

6. Tekan tombol add atau tekan tombol gambar

7. Ulangi langkah 1-6 untuk menambah jenis barang yang ingin dibeli.

8. Tekan tombol save atau tekan tombol gambar ...

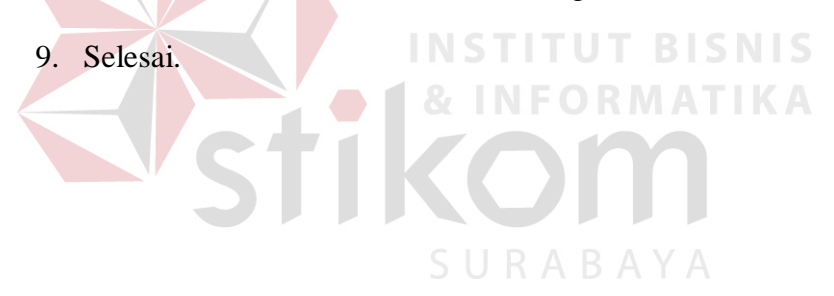

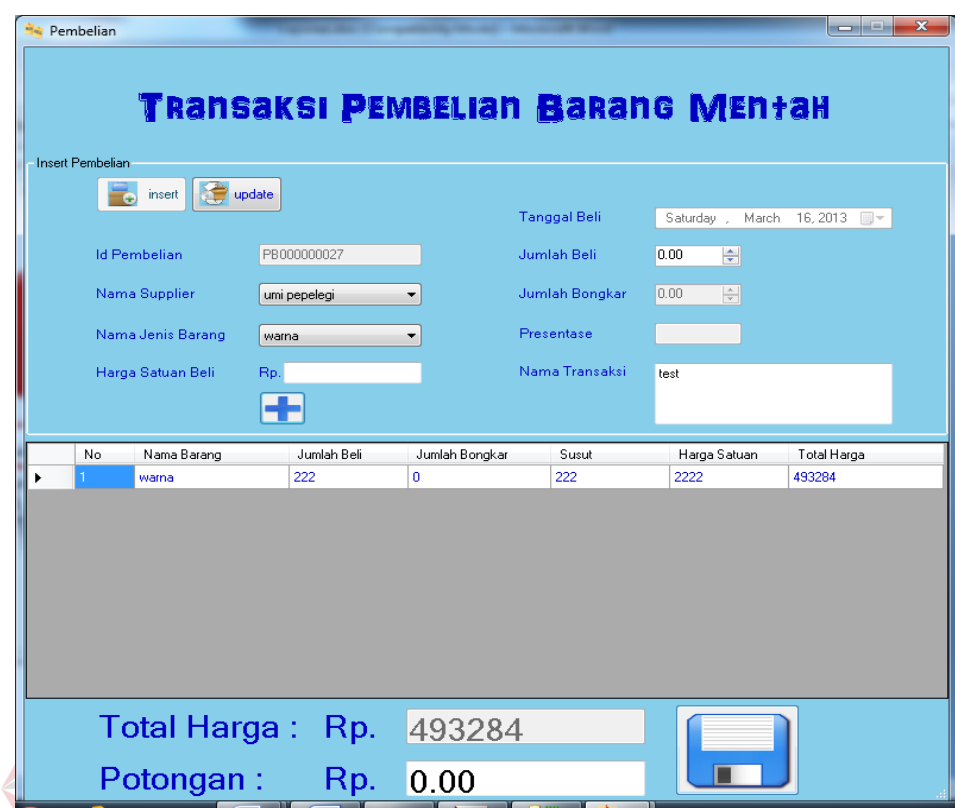

Gambar 4.80 Form Menu Input Data Transaksi Pembelian Barang Mentah

Apabila input data sukses, maka akan muncul messagebox "insert success" seperti di bawah ini:

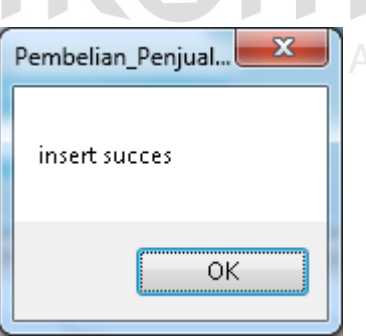

Gambar 4.81 Input Data Sukses Pada Transaksi Pembelian Barang Mentah

Apabila jumlah beli diisi dengan angka 0, maka akan muncul messagebox "Inputan Tidak Boleh Kosong!!" seperti di bawah ini :

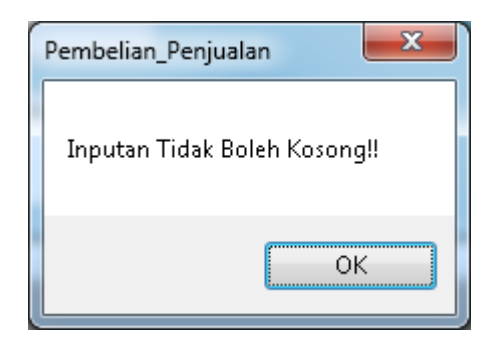

Gambar 4.82 Input Data Jumlah Beli 0 Transaksi Pembelian Barang Mentah

Berikut adalah langkah-langkah yang dilakukan untuk mengupdate data transaksi pembelian barang mentah :

- 1. Tekan tombol update.
- 2. Klik pada textbox id pembelian untuk memilih id pembelian yang ingin diupdate.
- 3. Klik 2x pada datagridview yang ada pada form.
- 4. Ubah *field* yang ingin diperbaharui.
- 5. Tekan tombol update atau tekan tombol gambar
- 6. Ulangi langkah 3-6 untuk mengupdate barang yang ingin diperbaharui.
- 7. Tekan tombol update atau tekan tombol gambar ...
- 8. Selesai.

|                | <i>insert</i><br>÷  | update       |                | Tanggal Beli   | March<br>Monday, | 04, 2013<br>$\blacksquare$ |
|----------------|---------------------|--------------|----------------|----------------|------------------|----------------------------|
|                | <b>Id Pembelian</b> | PB000000025  |                | Jumlah Beli    | 200.00<br>÷      |                            |
|                | Nama Supplier       | jimmy        | ۰              | Jumlah Bongkar | ÷<br>0.00        |                            |
|                | Nama Jenis Barang   | warna        |                | Presentase     |                  |                            |
|                | Harga Satuan Beli   | Rp. 5000     |                | Nama Transaksi | simpati 50       |                            |
| No             | Nama Barang         | Jumlah Beli. | Jumlah Bongkar | Susut          | Harga Satuan     | Total Harga                |
| 1              | warna               | 200.00       | 0.00           | 200.00         | 5000             | 1000000.00                 |
| $\overline{2}$ | putih kotor         | 299.00       | 0.00           | 299.00         | 8000             | 2392000.00                 |
|                |                     |              |                |                |                  |                            |

Gambar 4.83 Form Menu Update Data Transaksi Pembelian Barang Mentah

Apabila update data sukses, maka akan muncul messagebox "update success"seperti di bawah ini : KOT

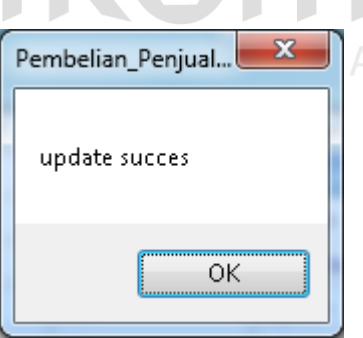

Gambar 4.84 Update Data Sukses Pada Transaksi Pembelian Barang Mentah

## **B. Form Transaksi Tambahan Pembelian**

Transaksi tambahan pembelian digunakan untuk membantu proses transaksi pembelian barang mentah. Jadi, ketika ingin melakukan update pada tabel pembelian barang mentah, digunakan tabel tambahan pembelian tersebut.

Berikut adalah langkah-langkah yang dilakukan untuk menggunakan form transaksi tambahan pembelian :

- 1. Buka form transaksi pembelian barang mentah.
- 2. Klik tombol button *update*.
- 3. Klik 1x pada textbox id pembelian.
- 4. Setelah muncul tabel tambahan pembelian, klik 2x pada id pembelian yang diinginkan.

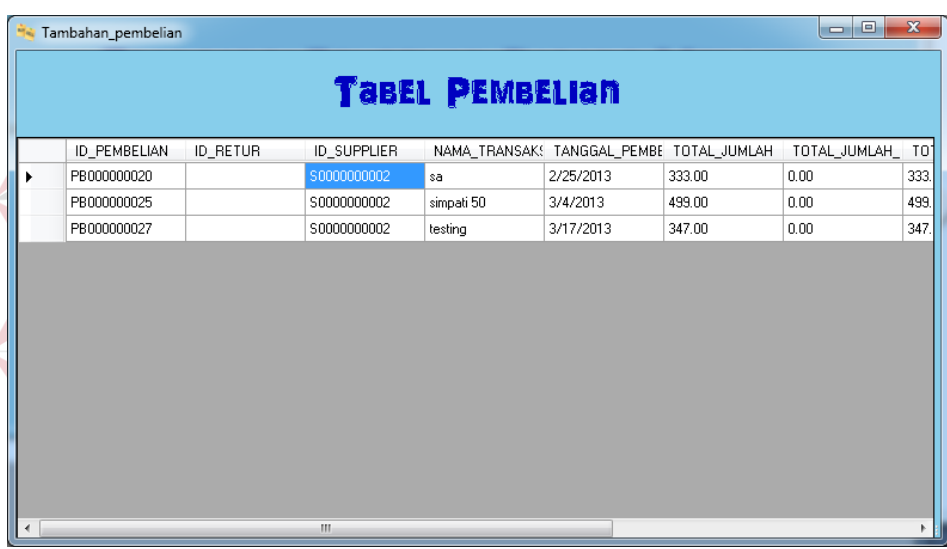

5. Selesai.

Gambar 4.85 Form Menu Transaksi Tambahan Pembelian

## **C. Form Transaksi Pembelian Barang Jadi**

Transaksi pembelian barang jadi digunakan untuk menyimpan data-data yang berhubungan dengan pembelian barang jadi yang terdiri dari nama *supplier*, nama barang, harga satuan beli, tanggal pembelian, jumlah beli, dan nama transaksi. Langkah-langkah untuk menyimpan data transaksi pembelian barang jadi adalah sebagai berikut :

- 1. Input nama *supplier*.
- 2. Input nama barang.
- 3. Input harga satuan.
- 4. Input jumlah beli.
- 5. Input nama transaksi.
- 6. Tekan tombol add atau tekan tombol gambar .
- 7. Ulangi langkah 1-6 untuk menambah jenis barang yang ingin dibeli.
- 8. Tekan tombol save atau tekan tombol gambar  $\boxed{\Box}$ .
- 9. Selesai.

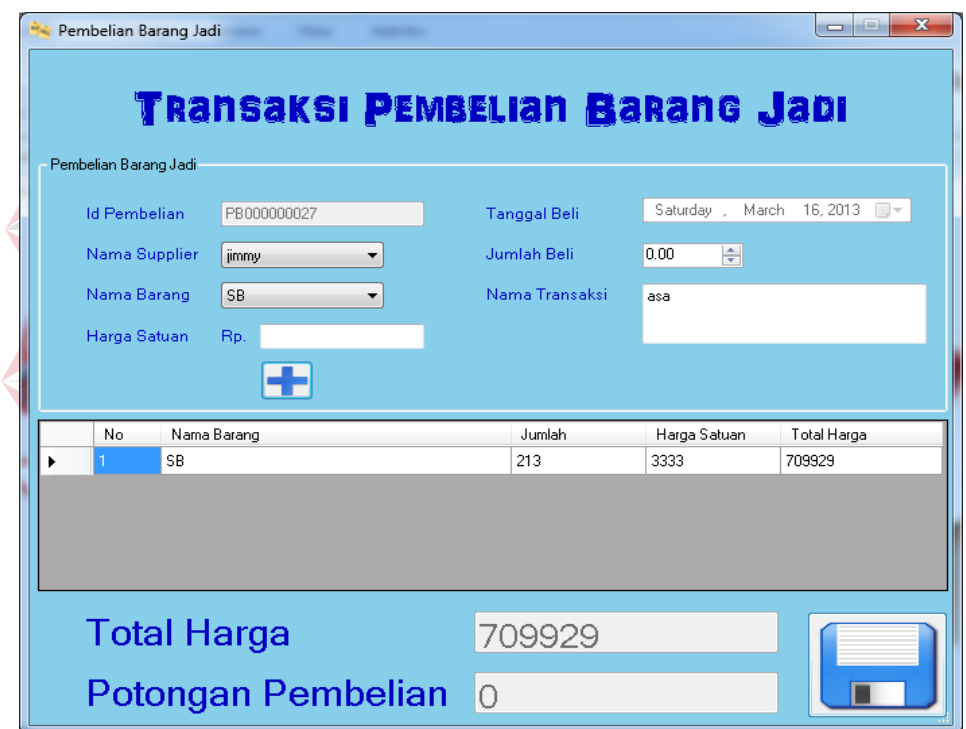

Gambar 4.86 Form Menu Input Data Transaksi Pembelian Barang Jadi

Apabila harga satuan diisi dengan harga di bawah 0, maka akan muncul messagebox "Inputan Tidak Boleh Kurang Dari 0" seperti di bawah ini :

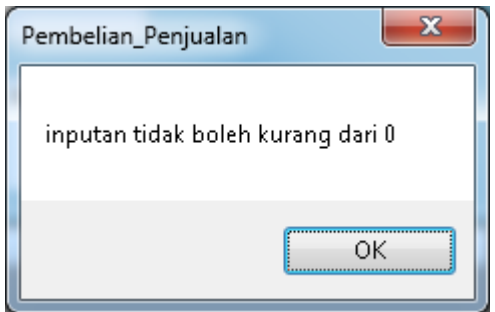

Gambar 4.87 Inputan Harga Di Bawah 0 Pada Transaksi Pembelian Barang Jadi

# **D. Form Transaksi Retur Pembelian**

Transaksi retur pembelian digunakan untuk menyimpan dan mengupdate data-data yang berhubungan dengan retur pembelian yang terdiri dari nama *supplier*, id pembelian, nama jenis barang, jumlah susut pembelian, jumlah retur pembelian, tanggal retur, susut diterima, susut tidak diterima, harga satuan susut, retur diterima, retur tidak diterima, dan harga satuan retur. Langkah-langkah untuk menyimpan data transaksi retur pembelian adalah sebagai berikut :

- 1. Input nama *supplier*.
- 2. Input nama jenis barang.
- 3. Input harga satuan susut.
- 4. Input harga satuan retur.
- 5. Tekan tombol add atau tekan tombol gambar .
- 6. Ulangi langkah 1-5 untuk menambah jenis barang yang ingin dibeli.
- 7. Tekan tombol save atau tekan tombol gambar  $\Box$ .
- 8. Selesai.

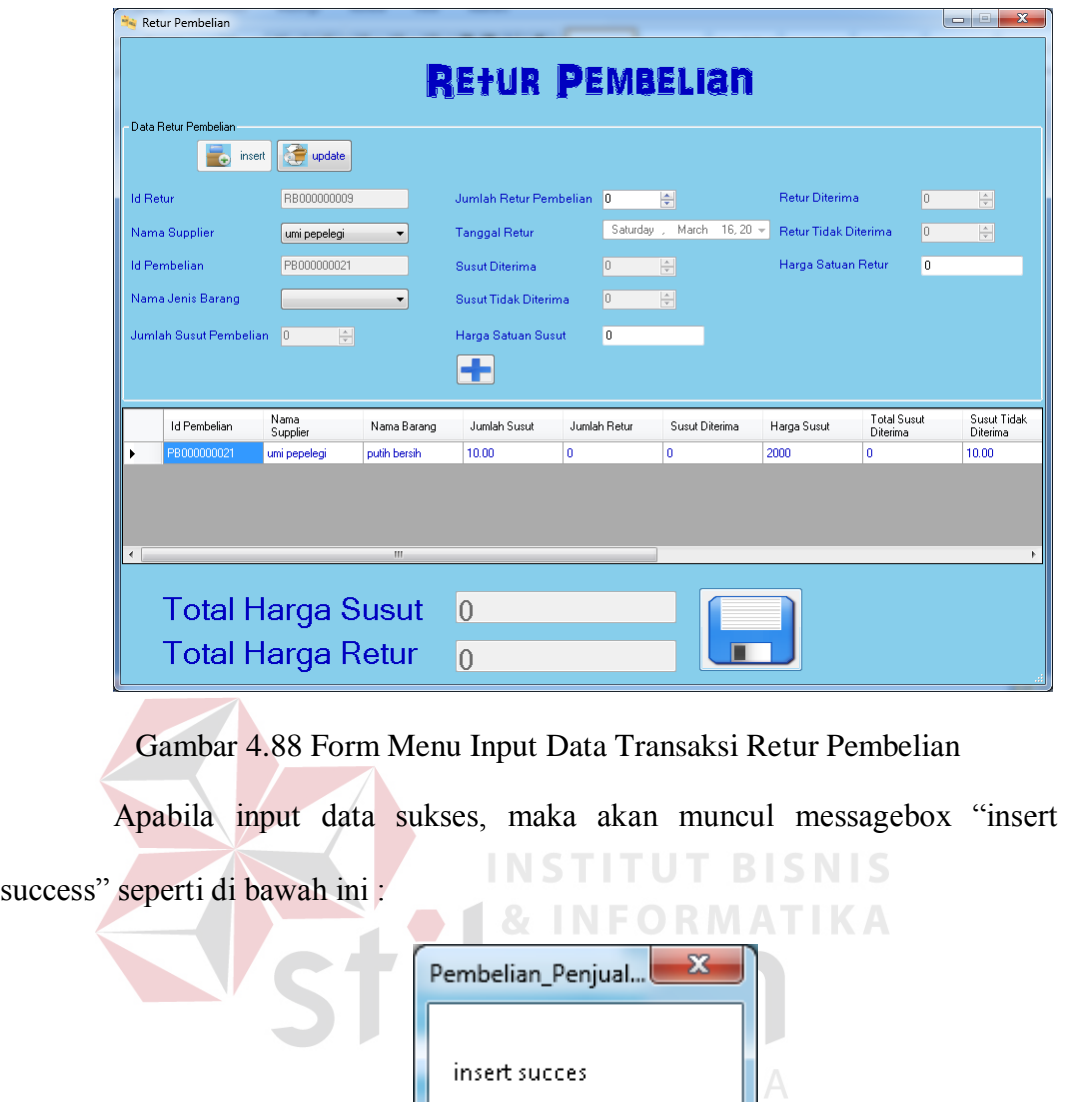

Gambar 4.89 Input Data Sukses Pada Transaksi Retur Pembelian

 $\overline{\overline{\rm ok}}$ 

Apabila jumlah retur pembelian diisi lebih dari batas jumlah PVC sebenarnya, maka akan muncul messagebox "Inputan Anda Melebihi Batas Retur PVC" seperti di bawah ini :

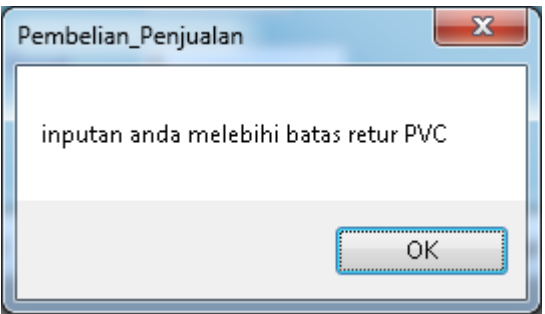

Gambar 4.90 Input Jumlah Retur Pembelian Melebihi Batas Jumlah PVC

Berikut adalah langkah-langkah yang dilakukan untuk mengupdate data retur pembelian :

- 1. Tekan tombol update pada form.
- 2. Pilih nama *supplier*.
- 3. Klik 2x pada datagridview yang ada pada form.
- 4. Ubah *field* yang ingin diperbaharui.

TITUT BI 5. Tekan tombol update atau tekan tombol gambar

- 6. Ulangi langkah 3-5 untuk mengupdate barang yang ingin diperbaharui. SURABAYA
- 7. Tekan tombol update atau tekan tombol gambar .
- 8. Selesai.

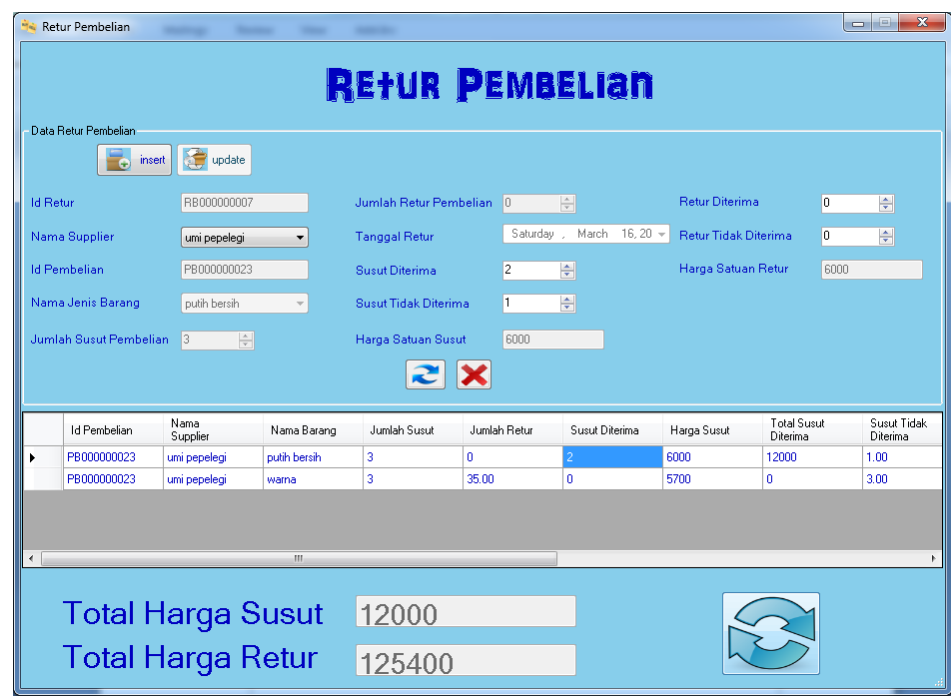

Gambar 4.91 Form Menu Update Data Transaksi Retur Pembelian

Apabila update data sukses, maka akan muncul messagebox "update

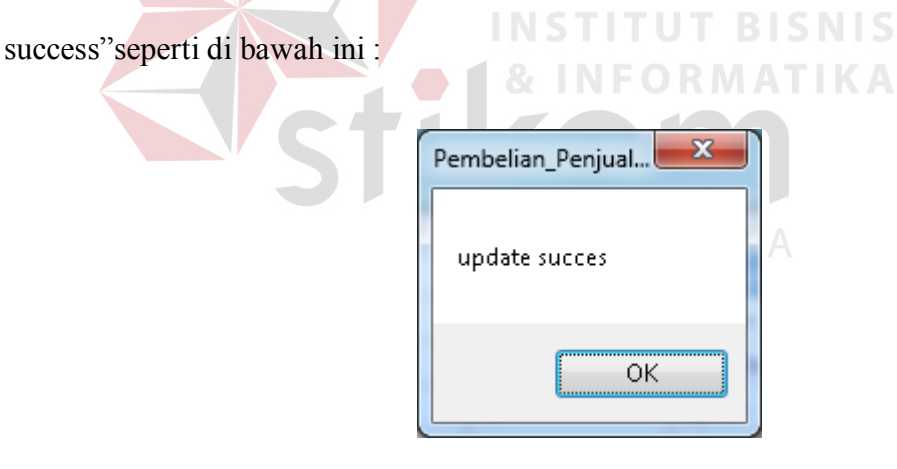

Gambar 4.92 Update Data Sukses Pada Transaksi Retur Pembelian

# **E. Form Transaksi Sortir dan Kupas Pet**

Transaksi sortir dan kupas pet digunakan untuk menyimpan dan mengupdate data-data yang berhubungan dengan sortir dan kupas pet yang terdiri dari nama *supplier*, id pembelian, tanggal bongkar sortir, jumlah beli, jumlah bongkar, pet bening, pet kotor, pet label, pet biru muda, pet biru tua, pet hijau, pet sosro, pp gelas bersih, pp gelas kotor, pp tutup HD, ring pp, pvc putih, pvc warna,

kuning jamu, air, dan sampah label. Langkah-langkah untuk menyimpan data transaksi retur pembelian adalah sebagai berikut :

- 1. Input nama *supplier*.
- 2. Input id pembelian.
- 3. Input jumlah pet bening.
- 4. Input jumlah pet kotor.
- 5. Input jumlah pet label.
- 6. Input jumlah pet biru muda.
- 7. Input jumlah pet biru tua.
- 8. Input jumlah pet hijau.
- 9. Input jumlah pet sosro.
- 10. Input jumlah pp gelas bersih.
- 11. Input jumlah pp gelas kotor.
- 12. Input jumlah pp tutup HD.
- 13. Input jumlah ring pp.
- 14. Input jumlah pvc putih.
- 15. Input jumlah pvc warna.
- 16. Input jumlah kuning jamu.
- 17. Input jumlah air.
- 18. Input jumlah sampah label.

19. Tekan tombol save atau tekan tombol gambar  $\boxed{\Box}$ .

SURABAY

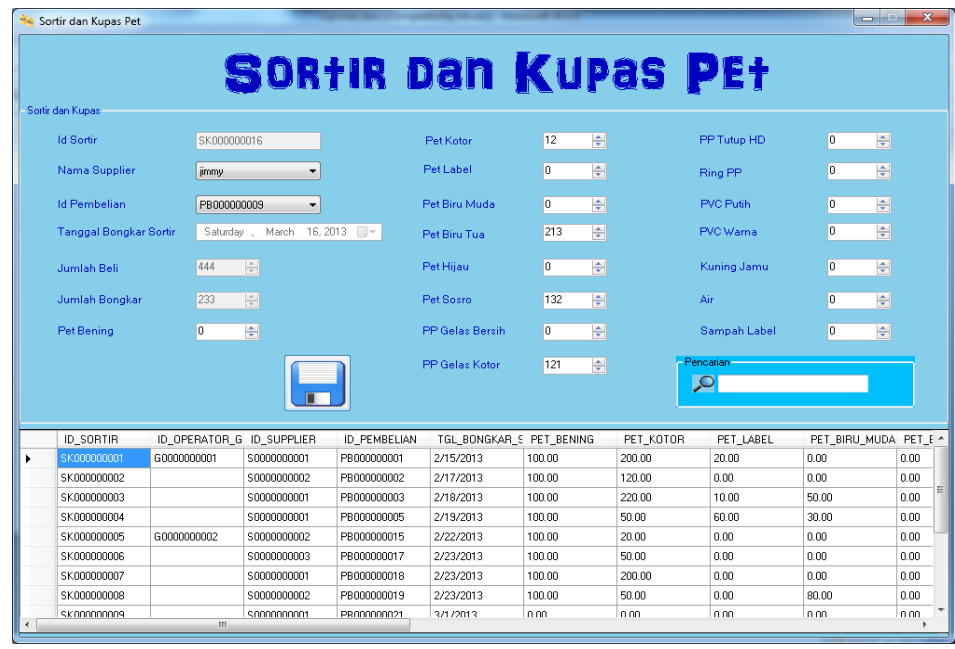

Gambar 4.93 Form Menu Input Data Transaksi Sortir dan Kupas Pet

Apabila input data sukses, maka akan muncul messagebox "insert success" seperti di bawah ini :

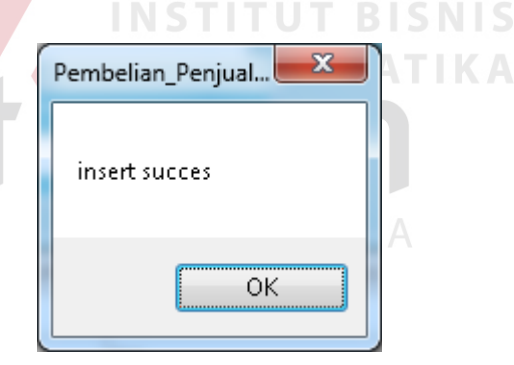

Gambar 4.94 Input Data Sukses Pada Transaksi Sortir dan Kupas Pet

Apabila jumlah total sortir kupas melebihi batas jumlah bongkar, maka akan muncul messagebox "Inputan Anda Telah Melebihi Batas Jumlah Bongkar" seperti di bawah ini :

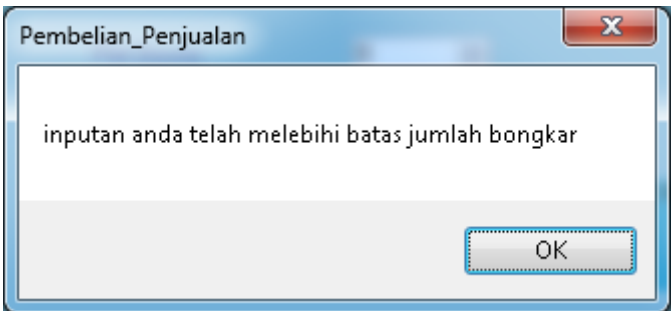

Gambar 4.95 Input Total Sortir Melebihi Batas Jumlah Bongkar

Berikut adalah langkah-langkah yang dilakukan untuk mengupdate data

transaksi sortir dan kupas pet :

- 1. Klik 2x pada datagridview yang ada pada form.
- 2. Ubah *field* yang ingin diperbaharui.

3. Tekan tombol update atau tekan tombol gambar  $\mathcal{C}$ .

4. Selesai.

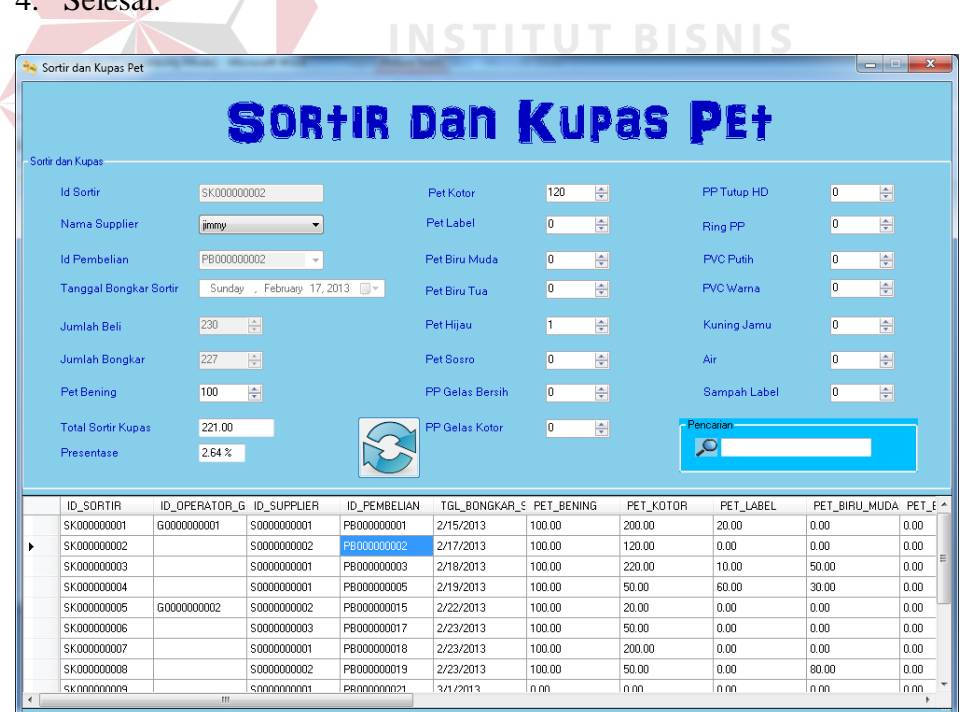

Gambar 4.96 Form Menu Update Data Transaksi Sortir dan Kupas Pet

Apabila update data sukses, maka akan muncul messagebox "update success"seperti di bawah ini :

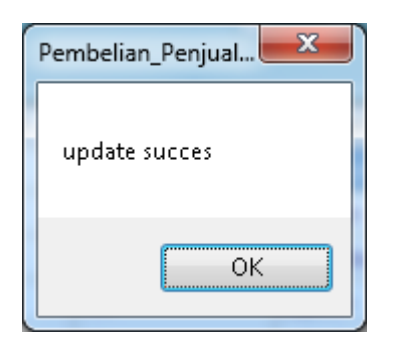

Gambar 4.97 Update Data Sukses Pada Transaksi Sortir dan Kupas Pet

#### **F. Form Transaksi Giling dan Dryer**

Transaksi giling dan dryer digunakan untuk menyimpan data-data yang berhubungan dengan giling dan dryer yang terdiri dari nama mesin, id sortir, nama *supplier*, jumlah pet bening, jumlah pet kotor, tanggal giling, jumlah SB, jumlah SB1, jumlah SB2, jumlah label, jumlah A1, jumlah BT, jumlah HJ, jumlah BM, jumlah sosro, jumlah HD campur. Langkah-langkah untuk menyimpan data transaksi giling dan dryer adalah sebagai berikut :

- 1. Input nama mesin.
- 2. Klik pada textbox id sortir untuk memilih id sortir yang ingin digiling SURABAYA dan didryer.

INFORMATIKA

- 3. Centang pada bagian label apabila ada inputan berupa label.
- 4. Tekan tombol add atau tekan tombol gambar  $\blacksquare$ .
- 5. Ulangi langkah 1-4 untuk menambah id sortir yang ingin digiling dan didryer.
- 6. Tekan tombol save atau tekan tombol gambar  $\Box$ .
- 7. Selesai.

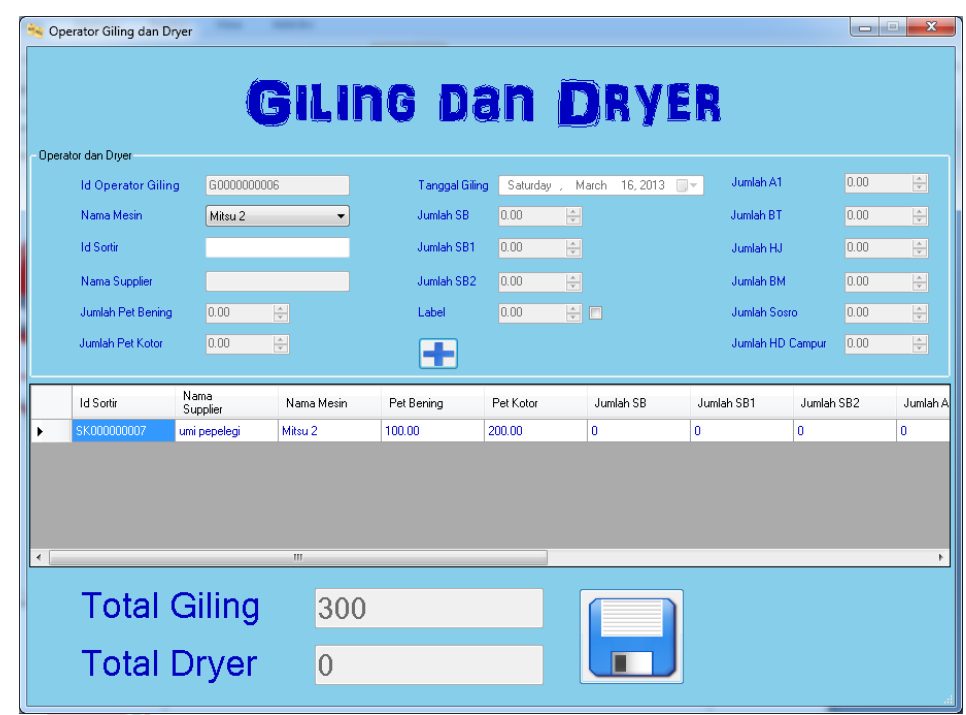

Gambar 4.98 Form Menu Input Data Transaksi Operator Giling dan Dryer

Apabila input data sukses, maka akan muncul messagebox "insert success" seperti di bawah ini : ORMATIKA

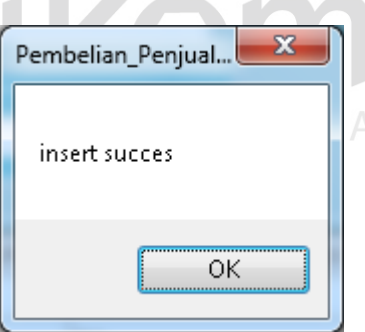

Gambar 4.99 Input Data Sukses Pada Transaksi Giling dan Dryer

Apabila jumlah SB diisi dengan angka di bawah 0, maka akan muncul messagebox "Inputan Tidak Boleh Kurang Dari 0" seperti di bawah ini :

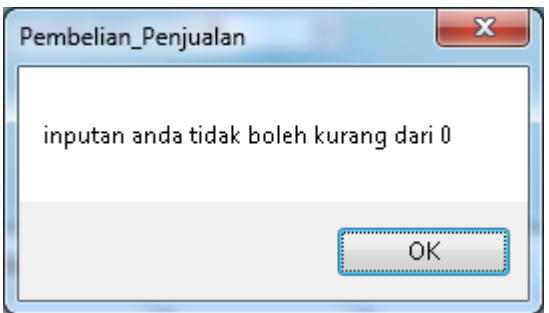

Gambar 4.100 Input Data Jumlah SB Di Bawah 0

#### **G. Form Transaksi Tambahan Giling dan Dryer**

Transaksi tambahan giling dan dryer digunakan untuk membantu proses transaksi giling dan dryer. Jadi, ketika ingin melakukan insert pada tabel giling dan dryer, digunakan tabel tambahan giling dan dryer yang berisi tabel sortir dan kupas pet. Berikut adalah langkah-langkah yang dilakukan untuk menggunakan form transaksi tambahan giling dan dryer:

- 1. Buka form transaksi giling dan dryer.
- 2. Klik 1x pada textbox id sortir. INFORMATIKA
- 3. Setelah keluar form tambahan giling dan dryer, klik 2x pada id sortir dan kupas pet yang diinginkan.  $R A B A Y A$
- 4. Selesai.

| <b>ID SORTIR</b> | ID OPERATOR G ID SUPPLIER |              | ID PEMBELIAN | TGL BONGKAR S PET BENING |        | PET_KOTOR | PET_L4 |
|------------------|---------------------------|--------------|--------------|--------------------------|--------|-----------|--------|
| SK000000002      |                           | \$0000000002 | PB000000002  | 2/17/2013                | 100.00 | 120.00    | 0.00   |
| SK000000003      |                           | \$0000000001 | PB000000003  | 2/18/2013                | 100.00 | 220.00    | 10.00  |
| SK000000004      |                           | \$0000000001 | PB000000005  | 2/19/2013                | 100.00 | 50.00     | 60.00  |
| SK000000006      |                           | \$0000000003 | PB000000017  | 2/23/2013                | 100.00 | 50.00     | 0.00   |
| SK000000007      |                           | \$0000000001 | PB000000018  | 2/23/2013                | 100.00 | 200.00    | 0.00   |
| SK000000008      |                           | \$0000000002 | PB000000019  | 2/23/2013                | 100.00 | 50.00     | 0.00   |
| SK000000009      |                           | \$0000000001 | PB000000021  | 3/1/2013                 | 0.00   | 0.00      | 0.00   |
| SK000000011      |                           | \$0000000002 | PB000000007  | 3/1/2013                 | 100.00 | 10.00     | 0.00   |
| SK000000012      |                           | \$0000000001 | PB000000010  | 3/1/2013                 | 1.00   | 0.00      | 0.00   |

Gambar 4.101 Form Menu Transaksi Tambahan Operator Giling

### **H. Form Transaksi Penjualan**

Transaksi penjualan digunakan untuk menyimpan data-data yang berhubungan dengan transaksi penjualan yang terdiri dari nama *customer*, nama barang, jumlah karung gudang, jumlah KG gudang, tanggal, harga satuan, jumlah karung jual, jumlah KG jual, nama transaksi. Langkah-langkah untuk menyimpan data transaksi penjualan adalah sebagai berikut:  $A \ B \ A \ Y \ A$ 

- 1. Input nama *customer*.
- 2. Input nama barang.
- 3. Input jumlah karung gudang.
- 4. Input jumlah KG gudang.
- 5. Input harga satuan.
- 6. Input jumlah karung jual.
- 7. Input jumlah KG jual.
- 8. Input nama transaksi.
- 9. Tekan tombol add atau tekan tombol gambar
- 10. Ulangi langkah 1-8 untuk menambah barang yang ingin dibeli.
- 11. Tekan tombol save atau tekan tombol gambar
- 12. Selesai.

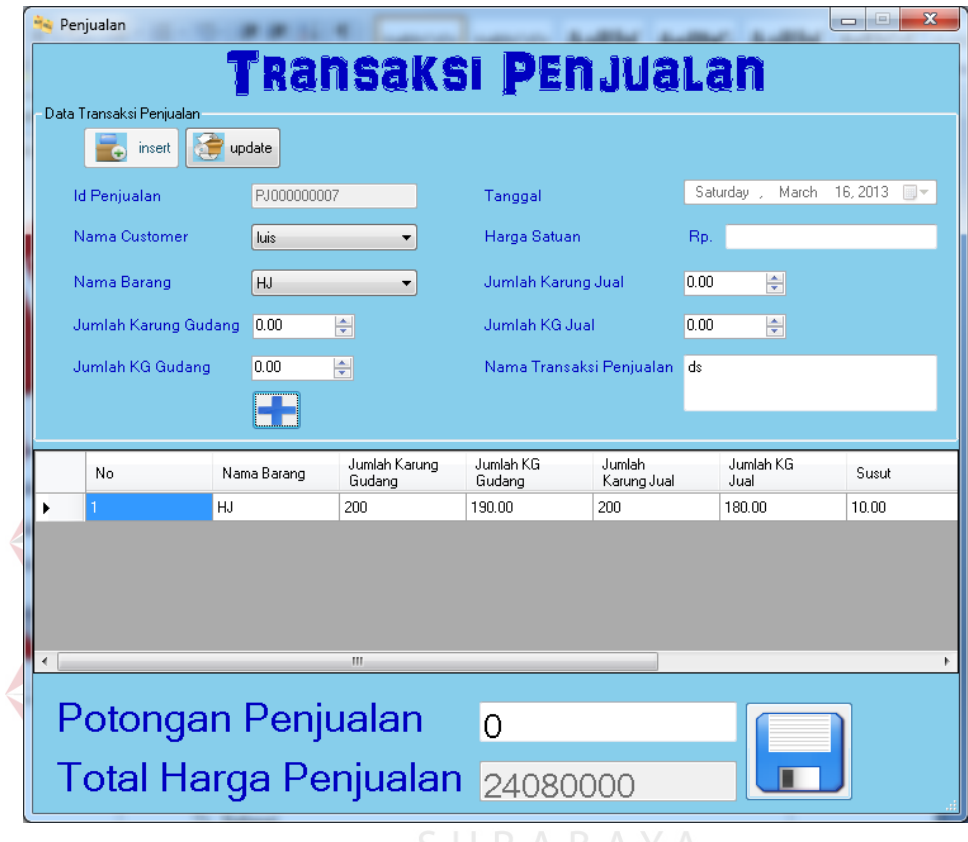

Gambar 4.102 Form Menu Input Data Transaksi Penjualan

Apabila input data sukses, maka akan muncul messagebox "insert success" seperti di bawah ini :

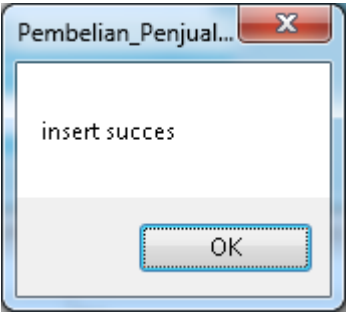

Gambar 4.103 Input Data Sukses Pada Transaksi Penjualan

Apabila textbox nama transaksi penjualan kosong, maka akan muncul messagebox "Inputan Tidak Boleh Kosong!!" seperti di bawah ini :

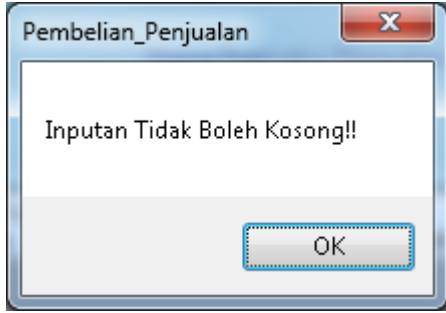

Gambar 4.104 Input Nama Transaksi Penjualan Tidak Boleh Kosong

Berikut adalah langkah-langkah yang ingin dilakukan untuk mengupdate

data transaksi penjualan :

- 1. Tekan tombol update.
- 2. Klik pada textbox id penjualan untuk memilih id penjualan yang T BISNIS ingin diupdate.
- 3. Klik 2x pada datagridview yang ada pada form.
- 4. Tekan tombol update atau tekan tombol gambar  $\sim$ .
- 5. Ulangi langkah 1-4 untuk mengupdate penjualan yang ingin diperbaharui.
- 6. Tekan tombol update atau tekan tombol gambar ...
- 7. Selesai.

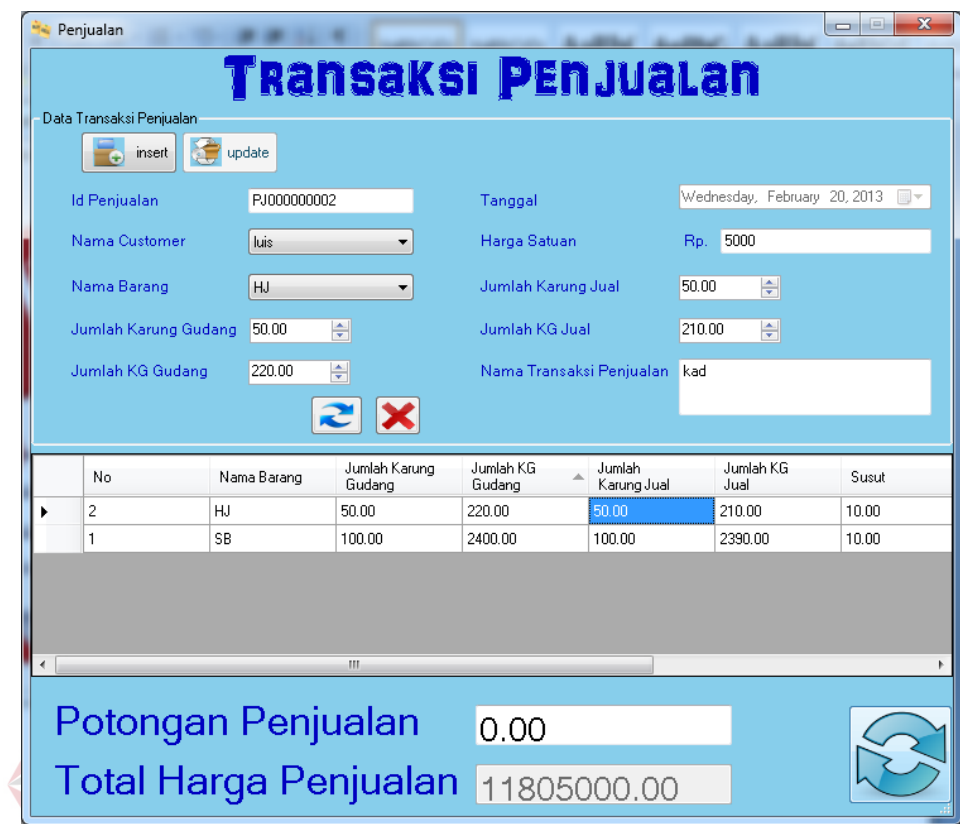

Gambar 4.105 Form Menu Update Data Penjualan

Apabila update data sukses, maka akan muncul messagebox "update success"seperti di bawah ini :

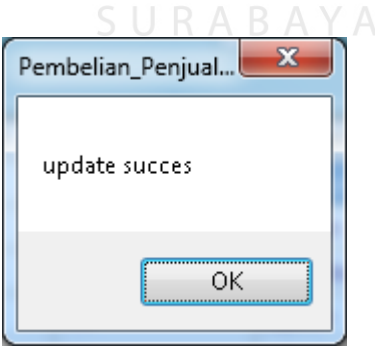

Gambar 4.106 Update Sukses Pada Transaksi Penjualan

# **I. Form Transaksi Tambahan Penjualan**

Transaksi tambahan penjualan digunakan untuk membantu proses transaksi penjualan. Jadi, ketika ingin melakukan update pada tabel penjualan,

digunakan tabel tambahan penjualan tersebut. Berikut adalah langkah-langkah yang dilakukan untuk menggunakan form transaksi tambahan penjualan :

- 1. Buka form transaksi tambahan penjualan.
- 2. Tekan tombol button *update*.
- 3. Klik 1x pada textbox id penjualan.
- 4. Setelah muncul form transaksi tambahan penjualan, klik 2x pada id penjualan yang diinginkan.
- 5. Selesai.

|  | tambahan_penjualan |             |                            |           |              | $\Box$        | $\mathbf{x}$<br>o |
|--|--------------------|-------------|----------------------------|-----------|--------------|---------------|-------------------|
|  |                    |             | <b>TRansaksi Penjualan</b> |           |              |               |                   |
|  | ID PENJUALAN       | ID CUSTOMER | NAMA TRANSAK! TGL JUAL     |           | TOTAL JUMLAH | TOTAL_JUMLAH_ | TOTAL JUMI        |
|  | PJ000000001        | C0000000001 | penjualan coba             | 2/15/2013 | 300.00       | 5000.00       | 300.00            |
|  | PJ000000002        | C0000000002 | kad                        | 2/20/2013 | 150.00       | 2620.00       | 150.00            |
|  | PJ000000003        | C0000000001 | kkk                        | 2/20/2013 | 500.00       | 3500.00       | 500.00            |
|  | PJ000000004        | C0000000001 | mencoba penjual            | 2/21/2013 | 300.00       | 1000.00       | 300.00            |
|  | PJ000000005        | C0000000001 | mmm                        | 2/21/2013 | 410.00       | 1190.00       | 410.00            |
|  | PJ000000006        | C0000000001 | dfsf                       | 3/4/2013  | 100.00       | 150.00        | 100.00            |
|  | PJ000000007        | C0000000002 | DSKJDKL                    | 3/17/2013 | 350.00       | 1990.00       | 350.00            |
|  |                    |             |                            |           |              |               |                   |
|  |                    | Ш           |                            |           |              |               |                   |
|  |                    |             |                            |           |              |               |                   |

Gambar 4.107 Form Menu Transaksi Tambahan Penjualan

#### **4.3.5 Form Nota**

Form nota pada sistem informasi pembelian dan penjualan tersebut merupakan hasil output generate otomatis dari proses transaksi yang ada. Nota yang dihasilkan tersebut digunakan untuk rekap data transaksi yang terjadi per harinya. Di dalam sistem informasi pembelian dan penjualan tersebut terdapat 4 form nota yaitu nota pembelian barang mentah, nota pembelian barang jadi, nota retur pembelian, dan nota penjualan.

#### **A. Nota Pembelian Barang Mentah**

Nota pembelian barang mentah digunakan untuk merekap data transaksi pembelian barang mentah per periode tertentu di mana nota pembelian barang mentah tersebut merupakan hasil generate otomatis dari transaksi pembelian barang mentah. Langkah-langkah yang dilakukan untuk bisa mencetak nota pembelian barang mentah adalah sebagai berikut :

- 1. Lakukan proses transaksi pembelian barang mentah.
- 2. Setelah menekan tombol simpan tunggu sampai keluar tampilan nota pembelian barang mentah.
- 3. Apabila ingin mencetak nota pembelian, tekan tombol di pojok

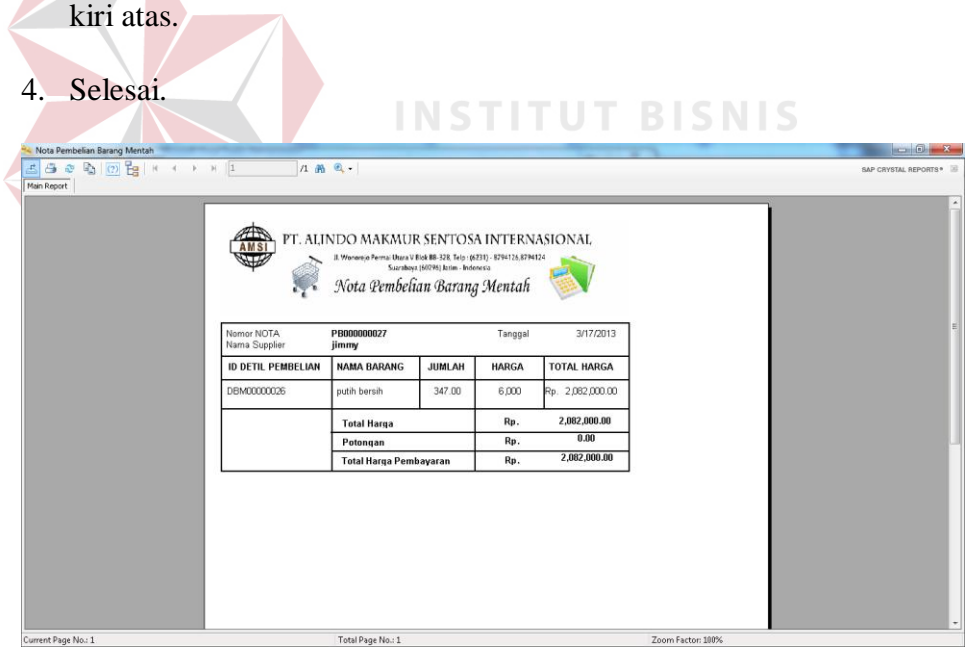

Gambar 4.108 Form Nota Pembelian Barang Mentah

Berikut adalah gambar nota pembelian barang mentah lebih detail :

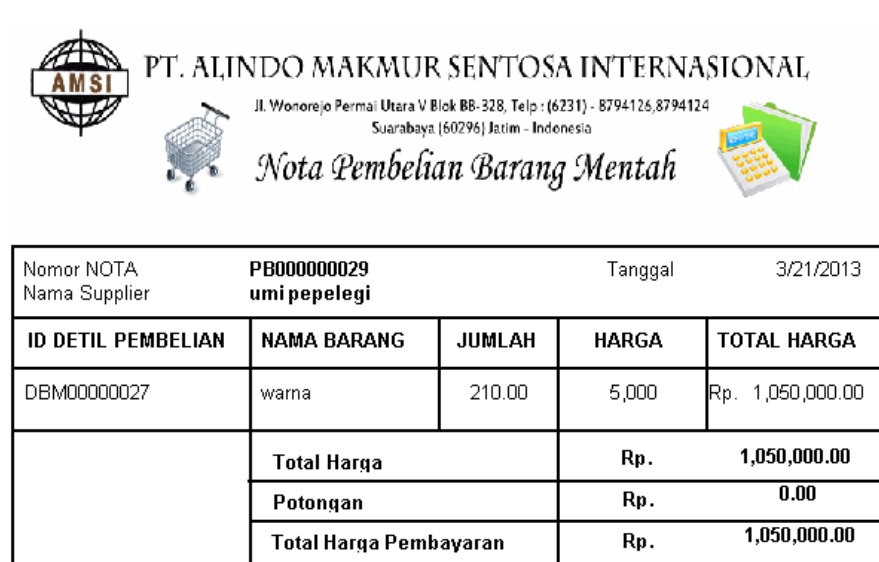

Gambar 4.109 Nota Pembelian Barang Mentah

#### **B. Nota Pembelian Barang Jadi**

Nota pembelian barang jadi digunakan untuk merekap data transaksi pembelian barang jadi per periode tertentu di mana nota pembelian barang jadi tersebut merupakan hasil generate otomatis dari transaksi pembelian barang jadi. Langkah-langkah yang dilakukan untuk bisa mencetak nota pembelian barang jadi SURABAYA adalah sebagai berikut :

- 1. Lakukan proses transaksi pembelin barang jadi.
- 2. Setelah menekan tombol simpan tunggu sampai keluar tampilan nota pembelian barang jadi.
- 3. Apabila ingin mencetak nota pembelian, tekan tombol di pojok kiri atas.
- 4. Selesai.

| <b>AMSI</b><br>Į<br>Nomor NOTA<br>Nama Supplier | PT. ALINDO MAKMUR SENTOSA INTERNASIONAL<br>JL Wonorejo Permai Utara V Blok 88-328, Telp: (6231) - 8794126,8794124<br>Nota Pembelian Barang Jadi<br>PE000000028 | Suarabaya (60296) Jatim - Indonesia | Tanggal      |     | 3/17/2013          |
|-------------------------------------------------|----------------------------------------------------------------------------------------------------|-------------------------------------|--------------|-----|--------------------|
| <b>ID DETIL PEMBELIAN</b>                       | jimmy<br><b>NAMA BARANG</b>                                                                                                    |                                     | <b>HARGA</b> |     | <b>TOTAL HARGA</b> |
|                                                 | HJ.                                                                                                    | <b>JUMLAH</b>                       |              |     |                    |
| DBJ00000010                                     |                                                                                                    | 230.00                              | 4,500        | Rp. | 1,035,000.00       |
|                                                 | <b>Total Harga</b>                                                                                                    |                                     |              | Rp. | 1,035,000.00       |
|                                                 | Potongan                                                                                                    |                                     |              | Rp. | 0.00               |
|                                                 | TOTAL PEMBAYARAN                                                                                                    |                                     |              | Rp. | 1,035,000.00       |
|                                                 |                                                                                                    |                                     |              |     |                    |

Gambar 4.110 Form Nota Pembelian Barang Jadi

Berikut adalah gambar nota pembelian barang jadi lebih detail :

|                             | PT. ALINDO MAKMUR SENTOSA INTERNASIONAL<br>Jl. Wonorejo Permai Utara V Blok BB-328, Telp : (6231) - 8794126,8794124. | Suarabaya (60296) Jatim - Indonesia | Nota Pembelian Barang Jadi |     |             |
|-----------------------------|----------------------------------------------------------------------------------------------------|-------------------------------------|----------------------------|-----|-------------|
| Nomor NOTA<br>Nama Supplier | PB000000030<br><b>SUS</b>                                                                                            |                                     | Tanggal                    |     | 3/21/2013   |
| <b>ID DETIL PEMBELIAN</b>   | <b>NAMA BARANG</b>                                                                                                   | <b>JUMLAH</b>                       | <b>HARGA</b>               |     | TOTAL HARGA |
| DBJ00000011                 | HJ                                                                                                    | 120.00                              | 6,000                      | Rp. | 720,000.00  |
|                             | <b>Total Harga</b>                                                                                                   |                                     |                            | Rp. | 720,000.00  |
|                             | Potongan                                                                                                    |                                     |                            | Rp. | 0.00        |
|                             | TOTAL PEMBAYARAN                                                                                                    |                                     |                            | Rp. | 720,000.00  |

Gambar 4.111 Nota Pembelian Barang Jad

# **C. Nota Retur Pembelian**

Nota retur pembelian digunakan untuk merekap data transaksi retur pembelian per periode tertentu di mana nota retur pembelian tersebut merupakan hasil generate otomatis dari transaksi retur pembelian. Langkah-langkah yang dilakukan untuk bisa mencetak nota retur pembelian adalah sebagai berikut :

- 1. Lakukan proses transaksi retur pembelian.
- 2. Setelah menekan tombol simpan tunggu sampai keluar tampilan nota retur pembelian.
- 3. Apabila ingin mencetak nota pembelian, tekan tombol di pojok kiri atas.
- 4. Selesai.

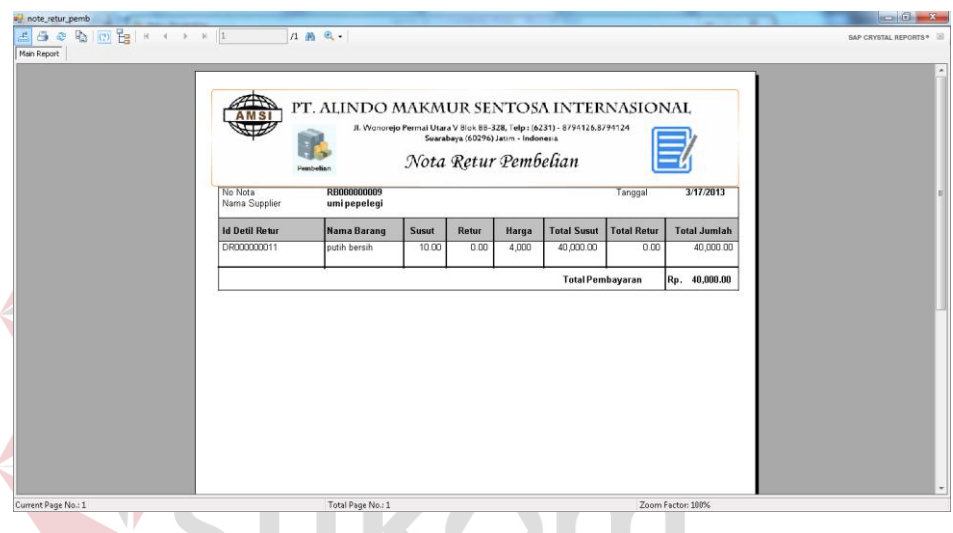

Gambar 4.112 Form Nota Retur Pembelian

Berikut adalah gambar nota retur pembelian lebih detail :

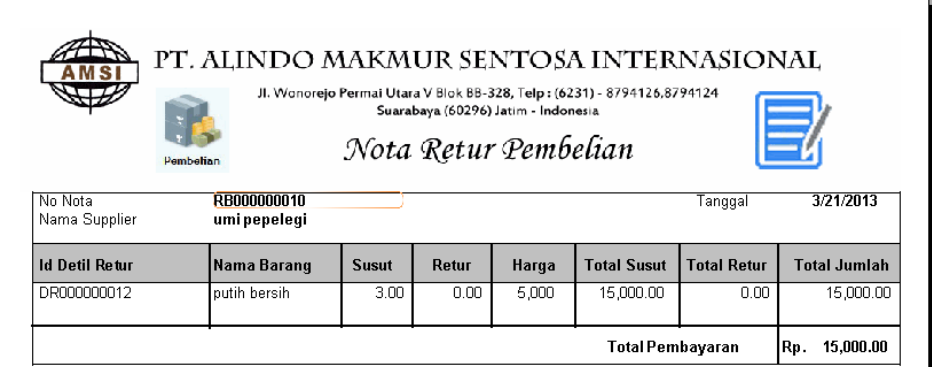

Gambar 4.113 Nota Retur Pembelian

# **D. Nota Penjualan**

Nota penjualan digunakan untuk merekap data transaksi penjualan per periode tertentu di mana nota penjualan tersebut merupakan hasil generate

- 1. Lakukan proses transaksi penjualan.
- 2. Setelah menekan tombol simpan tunggu sampai keluar tampilan nota retur pembelian.
- 3. Apabila ingin mencetak nota pembelian, tekan tombol di pojok kiri atas.
- 4. Selesai.

| Nota Penjualan                                       |                      |                                                        | serves the Committeds Model - Microsoft Mod-                                                                                      |                    |                        |     |                    | $-6+8-$              |
|------------------------------------------------------|----------------------|--------------------------------------------------------|----------------------------------------------------------------------------------------------------|--------------------|------------------------|-----|--------------------|----------------------|
| 5 3 0 5 0 6 1 1 1 1 2 3 4 5 6 7 8 9 1<br>Main Report |                      | 1 尚 6 -                                                |                                                                                                    |                    |                        |     |                    | SAP CRYSTAL REPORTS* |
|                                                      | AMSI<br>Į<br>No Nota | PT. ALINDO MAKMUR SENTOSA INTERNASIONAL<br>PJ000000007 | Jl. Wonorejo Permai Usara V Blok 8B-328, Telp : (6231) - 8794126,8794124<br>Suarabaya (60296) latin - Indonesia<br>Nota Penjualan |                    | Tanggal                |     | 3/17/2013          | E                    |
|                                                      | Nama Customer        | luis                                                   |                                                                                                    |                    |                        |     |                    |                      |
|                                                      | Id Detil Penjualan   | Nama Barang                                            | Karung Jual                                                                                                    | KG Jual            | Harga                  |     | <b>Total Harga</b> |                      |
|                                                      | DJ00000009           | SB                                                     | 350.00                                                                                                    | 1,890.00           | 3,000                  | Rp. | 5,670,000.00       |                      |
|                                                      |                      |                                                        |                                                                                                    | <b>Total Harga</b> |                        | Rp. | 5,670,000.00       |                      |
|                                                      |                      |                                                        |                                                                                                    | Potongan           |                        | Rp. | 0.00               |                      |
|                                                      |                      |                                                        |                                                                                                    |                    | Total Harga Pembayaran | Rp. | 5,670,000.00       |                      |
|                                                      |                      |                                                        |                                                                                                    |                    |                        |     |                    |                      |
| Current Page No.: 1                                  |                      | Total Page No.: 1                                      |                                                                                                    |                    |                        |     | Zoom Factor: 180%  |                      |

Gambar 4.114 Form Nota Penjualan

Berikut adalah gambar nota penjualan lebih detail :

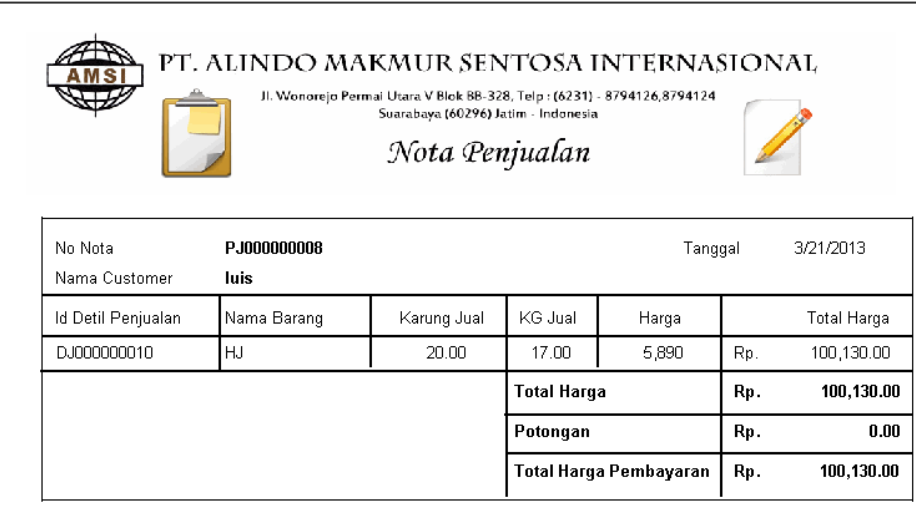

#### Gambar 4.115 Nota Penjualan

#### **4.3.6 Form Laporan**

Form laporan pada sistem informasi pembelian dan penjualan tersebut merupakan hasil output dari semua transaksi yang terjadi per harinya baik dari transaksi pembelian, retur pembelian, maupun penjualan. Laporan yang dihasilkan tersebut nantinya digunakan oleh perusahaan untuk membantu dalam menganalisi data dan membantu dalam mengambil keputusan untuk ke depannya. Di dalam sistem informasi pembelian dan penjualan tersebut terdapat 4 laporan yang dihasilkan yaitu laporan rangkuman penerimaan barang, laporan pembelian barang mentah, laporan pembelian barang jadi, dan laporan penjualan.

#### **A. Laporan Rangkuman Penerimaan Barang**

Laporan rangkuman penerimaan barang merupakan laporan yang berisi rangkuman dari transaksi pembelian dan transaksi sortir dan kupas pet. Di dalam laporan rangkuman penerimaan barang tersebut dapat dilihat berdasarakan nomor nota pembelian, nama *supplier*, dan tanggal pembelian. Berikut adalah langkahlangkah untuk dapat melihat laporan rangkuman penerimaan barang dan mencetaknya :

- 1. Pilih menu laporan yang diinginkan pada form menu.
- 2. Centang salah satu filter yang diinginkan. Filter yang ada yaitu tanggal, bulan dan tahun, nama *supplier*, dan id pembelian.
- 3. Apabila ingin menambah filter yang digunakan tinggal melakukan centang pada filter yang diinginkan.
- 4. Tekan tombol gambar  $\Rightarrow$
- 5. Apabila ingin mencetak laporan rangkuman penerimaan barang,

tekan tombol  $\overline{a}$  di pojok kiri atas.

6. Selesai.

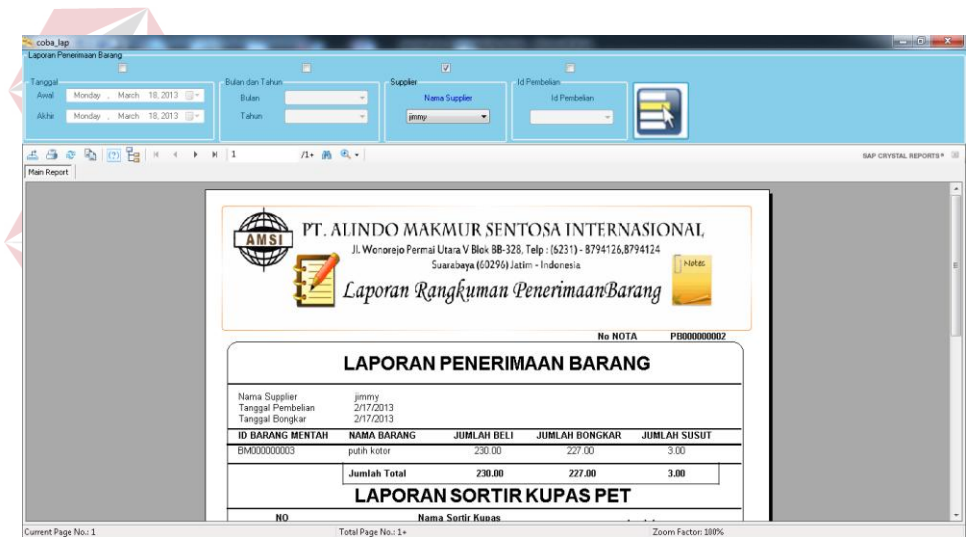

Gambar 4.116 Form Laporan Rangkuman Penerimaan Barang

Berikut adalah gambar laporan rangkuman penerimaan barang lebih detail :

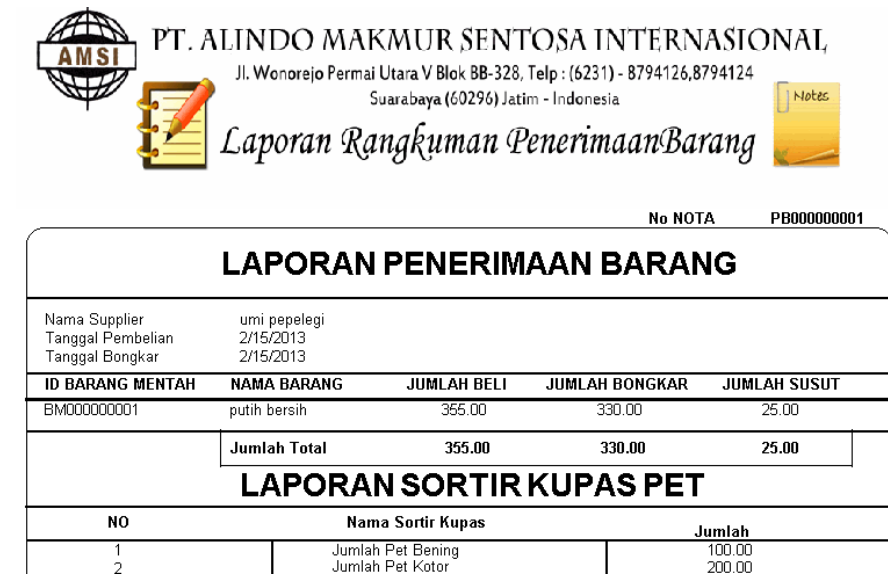

Gambar 4.117 Laporan Rangkuman Penerimaan Barang

## **B. Laporan Pembelian Barang Mentah**

Laporan pembelian barang mentah merupakan laporan yang berisi transaksi pembelian barang mentah. Di dalam laporan pembelian barang mentah tersebut dapat dilihat berdasarakan nomor nota pembelian, nama *supplier*, dan tanggal pembelian. Berikut adalah langkah-langkah untuk dapat melihat laporan pembelian barang mentah dan mencetaknya :

- 1. Pilih menu laporan yang diingikan pada form menu.
- 2. Centang salah satu filter yang diinginkan. Filter yang ada yaitu tanggal, bulan dan tahun, nama *supplier*, dan id pembelian.
- 3. Apabila ingin menambah filter yang digunakan tinggal melakukan centang pada filter yang diinginkan.
- 4. Tekan tombol gambar  $\Rightarrow$ .
- 5. Apabila ingin mencetak laporan pembelian barang mentah, tekan tombol  $\triangleq$  di pojok kiri atas.
- 6. Selesai.

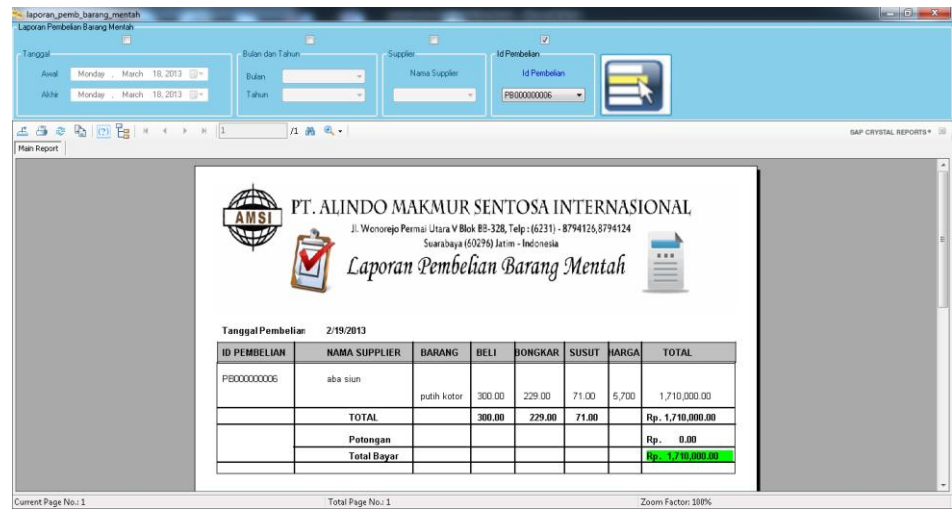

Gambar 4.118 Form Laporan Pembelian Barang Mentah

Berikut adalah gambar laporan pembelian barang mentah lebih detail :

| <b>Tanggal Pembelian</b><br>2/15/2013                                                                                                   |  |
|----------------------------------------------------------------------------------------------------|--|
| <b>BELI</b><br><b>BONGKAR</b><br><b>SUSUT</b><br>HARGAI<br><b>ID PEMBELIAN</b><br><b>NAMA SUPPLIER</b><br><b>BARANG</b><br><b>TOTAL</b> |  |
| PB000000001<br>umi pepelegi                                                                                                    |  |
| 25.00<br>355.00<br>330.00<br>4,500<br>putih bersih<br>1,597,500.00                                                                      |  |
| 355.00<br><b>TOTAL</b><br>330.00<br>25.00<br>Rp. 1,597,500.00                                                                           |  |
| 0.00<br>Potongan<br>Rp.                                                                                                    |  |
| 1,597,500.00<br>Total Bayar<br>Rp.                                                                                                    |  |

Gambar 4.119 Laporan Pembelian Barang Mentah

### **C. Laporan Pembelian Barang Jadi**

Laporan pembelian barang jadi merupakan laporan yang berisi transaksi pembelian barang jadi. Di dalam laporan pembelian barang jadi tersebut dapat dilihat berdasarakan nomor nota pembelian, nama *supplier*, dan tanggal pembelian. Berikut adalah langkah-langkah untuk dapat melihat laporan pembelian barang jadi dan mencetaknya :

- 1. Pilih menu laporan yang diingikan pada form menu.
- 2. Centang salah satu filter yang diinginkan. Filter yang ada yaitu tanggal, bulan dan tahun, nama *supplier*, dan id pembelian.
- 3. Apabila ingin menambah filter yang digunakan tinggal melakukan centang pada filter yang diinginkan.
- 4. Tekan tombol gambar  $\Rightarrow$ .
- 5. Apabila ingin mencetak laporan pembelian barang jadi, tekan tombol

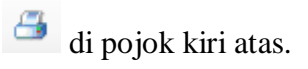

6. Selesai.

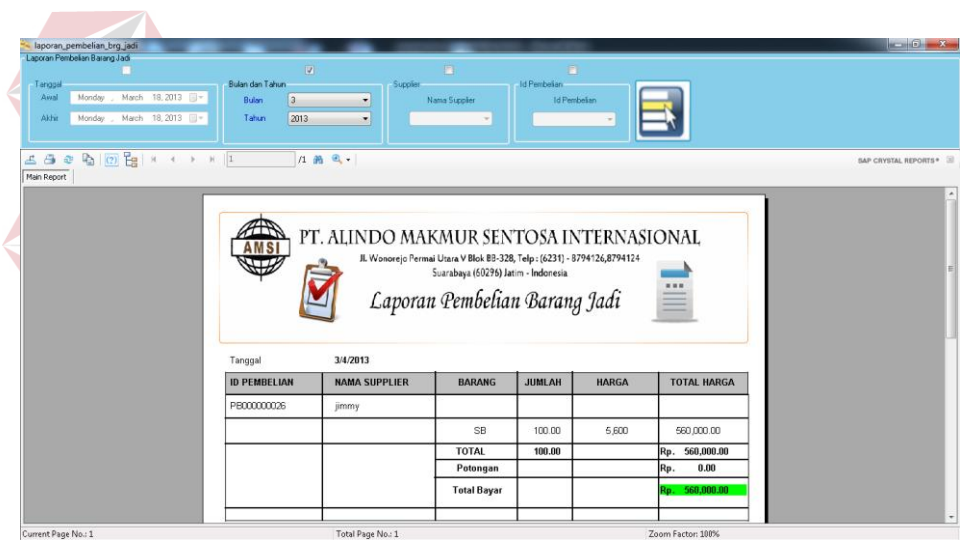

Gambar 4.120 Form Laporan Pembelian Barang Jadi

Berikut adalah gambar laporan pembelian barang jadi lebih detail :

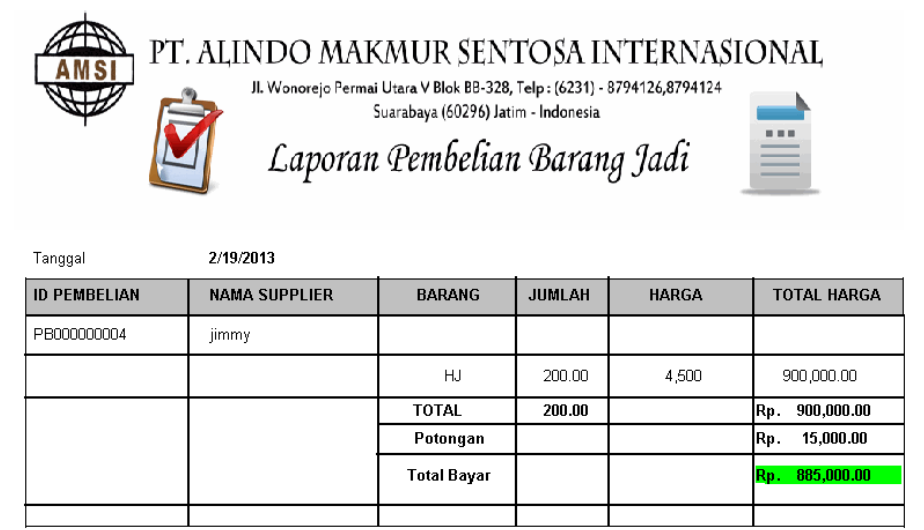

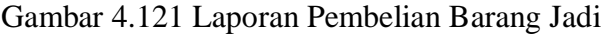

#### **D. Laporan Penjualan**

Laporan penjualan merupakan laporan yang berisi transaksi penjualan. Di dalam laporan penjualan tersebut dapat dilihat berdasarakan nomor nota penjualan, nama *customer*, dan tanggal jual. Berikut adalah langkah-langkah untuk dapat melihat laporan penjualan dan mencetaknya :

- 1. Pilih menu laporan yang diingikan pada form menu.
- 2. Centang salah satu filter yang diinginkan. Filter yang ada yaitu tanggal, bulan dan tahun, nama *customer*, dan id penjualan.
- 3. Apabila ingin menambah filter yang digunakan tinggal melakukan centang pada filter yang diinginkan.
- 4. Tekan tombol gambar  $\Rightarrow$
- 5. Apabila ingin mencetak laporan penjualan, tekan tombol di pojok kiri atas.
- 6. Selesai.

| Laporan Penjualan<br>$\overline{\mathcal{Q}}$      |                   |                    |           |                       | 厅                                                                       |                                     | $\Box$              |       |                                         |                     |                      |
|----------------------------------------------------|-------------------|--------------------|-----------|-----------------------|-------------------------------------------------------------------------|-------------------------------------|---------------------|-------|-----------------------------------------|---------------------|----------------------|
| Tanggal                                            | Bulan dan Tahun   |                    |           | <b>Customer</b>       |                                                                         |                                     | Id Perjualan        |       |                                         |                     |                      |
| March 01, 2013 W<br>Avral<br>Friday                | Bulan             |                    | ۷         |                       | Nama Customer                                                           |                                     | <b>Id Periualan</b> |       |                                         |                     |                      |
| Monday , March 18, 2013 2<br>Akhir                 | Tahun             |                    | $\sim$    |                       |                                                                         | $\sim$                              |                     |       |                                         |                     |                      |
|                                                    |                   |                    |           |                       |                                                                         |                                     |                     |       |                                         |                     |                      |
| ■ (2) <del>■</del> × + + + 1<br>550<br>Main Report |                   | 1 角 风。             |           |                       |                                                                         |                                     |                     |       |                                         |                     | SAP CRYSTAL REPORTS* |
|                                                    |                   |                    |           |                       |                                                                         |                                     |                     |       |                                         |                     |                      |
|                                                    |                   |                    |           |                       |                                                                         |                                     |                     |       |                                         |                     |                      |
|                                                    |                   |                    |           |                       |                                                                         |                                     |                     |       | PT. ALINDO MAKMUR SENTOSA INTERNASIONAL |                     |                      |
|                                                    |                   |                    |           |                       |                                                                         |                                     |                     |       |                                         |                     |                      |
|                                                    |                   |                    |           |                       | Jl. Woncrejo Permai Utara V Blok BB-328, Telp: (6231) - 8794126,8794124 |                                     |                     |       |                                         |                     |                      |
|                                                    |                   |                    |           |                       |                                                                         | Suarabaya (60296) Jatim - Indonesia |                     |       |                                         |                     |                      |
|                                                    |                   |                    |           |                       |                                                                         | Laporan Penjualan                   |                     |       |                                         | ↞                   |                      |
|                                                    |                   |                    |           |                       |                                                                         |                                     |                     |       |                                         |                     |                      |
|                                                    |                   |                    |           |                       |                                                                         |                                     |                     |       |                                         |                     |                      |
|                                                    | Tanggal           | 3/4/2013           |           |                       |                                                                         |                                     |                     |       |                                         |                     |                      |
|                                                    | No Nota           | Customer           |           | Barang Krg Gdg KG Gdg |                                                                         | KG Jual                             | Susut               | Harga | <b>Total Susut</b>                      | <b>Total Jual</b>   |                      |
|                                                    |                   |                    |           |                       |                                                                         |                                     |                     |       |                                         |                     |                      |
|                                                    | PJ000000006 supri |                    |           |                       |                                                                         |                                     |                     |       |                                         |                     |                      |
|                                                    |                   |                    | <b>SB</b> | 100.00                | 150.00                                                                  | 150.00                              | 0.00.               | 5,600 | 0.00                                    | 840,000.00          |                      |
|                                                    |                   | <b>TOTAL</b>       |           | 100.00                | 150.00                                                                  | 150.00                              | 0.00                |       |                                         | 0.00 Rp. 840,000.00 |                      |
|                                                    |                   | Potongan           |           |                       |                                                                         |                                     |                     |       |                                         | 0.00<br>Rp.         |                      |
|                                                    |                   |                    |           |                       |                                                                         |                                     |                     |       |                                         |                     |                      |
|                                                    |                   | <b>Total Bayar</b> |           |                       |                                                                         |                                     |                     |       |                                         | Rp. 840,000.00      |                      |

Gambar 4.122 Form Laporan Penjualan

Berikut adalah gambar laporan penjualan lebih detail :

|                    |                       |           |         |          | Jl. Wonorejo Permai Utara V Blok BB-328, Telp: (6231) - 8794126,8794124<br>Suarabaya (60296) Jatim - Indonesia<br>Laporan Penjualan |        |       | PT. ALINDO MAKMUR SENTOSA INTERNASIONAL |                   |
|--------------------|-----------------------|-----------|---------|----------|----------------------------------------------------------------------------------------------------|--------|-------|-----------------------------------------|-------------------|
| Tanggal<br>No Nota | 2/15/2013<br>Customer | Barang    | Krg Gdg | KG Gdg   | KG Jual                                                                                                    | Susut  | Harga | <b>Total Susut</b>                      | Total Jual        |
|                    |                       |           |         |          |                                                                                                    |        |       |                                         |                   |
| PJ000000001        | supri                 |           |         |          |                                                                                                    |        |       |                                         |                   |
|                    |                       | <b>SB</b> | 300.00  | 5,000.00 | 4,800.00                                                                                                    | 200.00 | 5,000 | 1,000,000.00                            | 24,000,000.00     |
|                    | <b>TOTAL</b>          |           | 300.00  | 5,000.00 | 4,800.00                                                                                                    | 200.00 |       | 1,000,000.00                            | Rp. 24,000,000.00 |
|                    | Potongan              |           |         |          |                                                                                                    |        |       |                                         | Rp.<br>0.00       |
|                    | <b>Total Bayar</b>    |           |         |          |                                                                                                    |        |       |                                         | Rp. 23,000,000.00 |

Gambar 4.123 Laporan Penjualan